# Bull NovaScale 5xx5 & 6xx5

Installation Guide

ORDER REFERENCE 86 A1 40EM 00

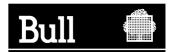

# Bull NovaScale 5xx5 & 6xx5

Installation Guide

Hardware

February 2005

BULL CEDOC 357 AVENUE PATTON B.P.20845 49008 ANGERS CEDEX 01 FRANCE

ORDER REFERENCE 86 A1 40EM 00 The following copyright notice protects this book under the Copyright laws of the United States of America and other countries which prohibit such actions as, but not limited to, copying, distributing, modifying, and making derivative works.

Copyright © Bull S.A. 2003, 2005

Printed in France

Suggestions and criticisms concerning the form, content, and presentation of this book are invited. A form is provided at the end of this book for this purpose.

To order additional copies of this book or other Bull Technical Publications, you are invited to use the Ordering Form also provided at the end of this book.

### **Trademarks and Acknowledgements**

We acknowledge the right of proprietors of trademarks mentioned in this book.

Intel and Itanium are registered trademarks of Intel Corporation.

Windows and Microsoft software are registered trademarks of Microsoft Corporation.

UNIX is a registered trademark in the United States of America and other countries licensed exclusively through the Open Group.

Linux is a registered trademark of Linus Torvalds.

## Preface

## **Table of Contents**

| Intended Readers                                  | xi    |
|---------------------------------------------------|-------|
| Highlighting, Abbreviations and Acronyms          | xi    |
| Related Publications                              | xi    |
| Regulatory Specifications and Disclaimers         | xii   |
| Declaration of the Manufacturer or Importer       | xii   |
| Safety Compliance Statement                       | xii   |
| European Community (EC) Council Directives        | xii   |
| Federal Communications Commission (FCC) Statement | xiii  |
| FCC Declaration of Conformity                     | xiii  |
| Canadian Compliance Statement (Industry Canada)   | xiii  |
| Laser Compliance Notice                           | xiii  |
| Definition of Safety Notices                      | xiv   |
| Electrical Safety                                 | xiv   |
|                                                   |       |
| Laser Safety Information                          | XV    |
| Data Integrity and Verification                   | XV    |
| Environmental Standards                           | XV    |
| Climatic and Atmospheric Specifications           | xvi   |
| Electrical Specifications                         | XV    |
| Electromagnetic Compatibility                     | XV    |
| Protection against Electrostatic Discharges       | XV    |
| Shocks and Vibrations                             | xvii  |
| Pollution Limits                                  | xviii |
| Audio–Noise Limits                                | xviii |
| Safety Specifications                             | xviii |
| Installation Flowchart                            | xix   |
|                                                   |       |
| Chapter 1. Delivery                               | 1-1   |
| Bull NovaScale Server Overview                    | 1-2   |
| Dynamic Partitioning                              | 1-2   |
| Extended Configurations                           | 1-2   |
| Cluster Configurations                            | 1-2   |
| Server Features                                   | 1-3   |
| Server Hardware                                   | 1-4   |
| Central SubSystem Module (CSS Module)             | 1-4   |
| Front Unit                                        | 1-4   |
| Core Unit                                         | 1-4   |
| Rear Unit                                         | 1-5   |
| Platform Administration Processor (PAP) Unit      | 1-5   |
| KVM Switch                                        | 1-5   |
| Console                                           | 1-5   |
| Disk Subsystem                                    | 1-5   |
| Additional Peripherals                            | 1-5   |
| Server Firmware and Software                      | 1-5   |
| Conformance to Standards                          | 1-6   |
| General Recommendations                           | 1-0   |
|                                                   | 1-1   |

| Unpacking the Server Cabinet                            | 1-8                  |
|---------------------------------------------------------|----------------------|
| Inspecting the Server before Unloading the Cabinet      | 1-8                  |
| Unloading, Installing and Securing the Server Cabinet   | 1-8                  |
| Removing CSS Module Shipping Brackets                   | 1-9                  |
| Inspecting Internal Components and Cabling              | 1-9                  |
| Getting to Know the Server                              | 1-10                 |
| NovaScale 5085 Server                                   | 1-10                 |
| NovaScale 5165 Server                                   | 1-11                 |
| NovaScale 6085 Server                                   | 1-12                 |
| NovaScale 6165 Server                                   | 1-13                 |
| Server Components                                       | 1-14                 |
| Central Subsystem (CSS) Module                          | 1-14                 |
| Integrated Platform Administration Processor (PAP) Unit | 1-15                 |
| Integrated Console                                      | 1-16                 |
| Keyboard / Video / Mouse (KVM) Switch                   | 1-17                 |
| 8–Port KVM Switch                                       | 1-17                 |
| 16–Port KVM Switch                                      | 1-17                 |
| SR-0812 SCSI RAID / SJ-0812 SCSI JBOD Disk Racks        | 1-18                 |
| SJ–0812 SCSI JBOD Extension Disk Rack                   | 1-18                 |
| FDA 1x00 FC Disk Rack                                   | 1-19                 |
| FDA 2x00 FC Disk Rack                                   | 1-19                 |
| FDA 1x00 FC Extension Disk Rack                         | 1-20                 |
| Ethernet Hub                                            | 1-21                 |
| USB Modem                                               | 1-21                 |
| NPort Server                                            | 1-21                 |
|                                                         | 1-21                 |
| Chapter 2. Setup Procedure                              | 2-1                  |
| Accessing Server Components                             | 2-2                  |
| Opening the Front Door                                  | 2-2                  |
| Closing the Front Door                                  | 2-2                  |
| Opening / Closing the Slideaway Console                 | 2-2                  |
| Checking PMB Code Wheel Settings                        | 2-3<br>2-4           |
| Checking Server Cabling                                 | 2-4<br>2-5           |
| Mounting Power Supply Cable Sockets                     | 2-5<br>2-5           |
|                                                         | 2-5<br>2-7           |
| Connecting the Server to the Site Power Supply          |                      |
| Safety Recommendations                                  | 2-7                  |
| Powering Up the Server to the Standby Mode              | 2-7                  |
| Checking Server Operation                               | 2-8                  |
| Launching PAM Software                                  | 2-8                  |
| PAM User Interface                                      | 2-10                 |
| Checking Server Status via PAM                          | 2-11                 |
| PAM Status Pane                                         | 2-11                 |
| CSS Availability Status                                 | 2-11                 |
| PAM Tree Pane                                           | 2-12                 |
| PAM Control Pane                                        | 2-12                 |
| Toggling the Local / Integrated Console Display         | 2-13                 |
| Powering Up / Down Server Domains                       | 2-14                 |
| Powering Up the NovaScale 5xx5 Server Domain            | 2-14                 |
| Shutting Down / Restarting the Server                   | 2-15                 |
| Powering Up NovaScale 6085 Server Domains               | 2-16                 |
| Shutting Down / Restarting the Server                   | 2-20                 |
| Powering Up NovaScale 6165 Server Domains               |                      |
|                                                         | 2-21                 |
| Shutting Down / Restarting the Server                   |                      |
| •                                                       | 2-21<br>2-25<br>2-26 |

| Launching the PAP Configuration Setup Wizard 2                                                                                                    | 2-26                 |
|----------------------------------------------------------------------------------------------------|----------------------|
| Configuring Customer Information 2                                                                                                    | 2-29                 |
| Configuring Autocalls                                                                                                    | 2-30                 |
| Changing the iStorage Manager User Name and Password                                                                                                    | 2-32                 |
|                                                                                                    | 2-33                 |
|                                                                                                    | 2-34                 |
| -                                                                                                    | 2-34                 |
|                                                                                                    | 2-34                 |
| •                                                                                                    | 2-35                 |
| · · · · · · · · · · · · · · · · · · ·                                                                                                    | 2-36                 |
|                                                                                                    | 2-37                 |
|                                                                                                    | 2-38                 |
| P. Construction of the second second s | 2-39                 |
|                                                                                                    | 2-40                 |
| •                                                                                                    | 2-41                 |
|                                                                                                    | 2-42                 |
|                                                                                                    | 2-43                 |
|                                                                                                    | <u>-</u> -43<br>2-44 |
|                                                                                                    | 2-44<br>2-45         |
|                                                                                                    |                      |
| 1                                                                                                    | 2-46                 |
|                                                                                                    | 2-47                 |
|                                                                                                    | 2-48                 |
| 1 5                                                                                                    | 2-50                 |
|                                                                                                    | 2-50                 |
|                                                                                                    | 2-51                 |
|                                                                                                    | 2-51                 |
| <b>o</b> 1                                                                                                    | 2-52                 |
| 0                                                                                                    | 2-53                 |
| 5                                                                                                    | 2-53                 |
|                                                                                                    | 2-53                 |
| 5                                                                                                    | 2-54                 |
| 5                                                                                                    | 2-54                 |
|                                                                                                    | 2-54                 |
| Renaming the Central Subsystem   2                                                                                                    | 2-55                 |
| Removing / Adding the Central Subsystem         2                                                                                                    | 2-55                 |
| Redefining the Default Scheme (NovaScale 6085 Server)         2                                                                                                    | 2-57                 |
| Redefining the Default Scheme (NovaScale 6165 Server) 2                                                                                                    | 2-60                 |
| Setting up PAP Unit Users                                                                                                    | 2-63                 |
|                                                                                                    | 2-63                 |
| Backing Up and Restoring PAM Configuration Files                                                                                                    | 2-65                 |
|                                                                                                    | 2-65                 |
|                                                                                                    | 2-66                 |
| 5 5                                                                                                    |                      |
| Chapter 3. Troubleshooting                                                                                                    | 3-1                  |
|                                                                                                    | 3-2                  |
| KVM Switch                                                                                                    | 3-3                  |
|                                                                                                    | 3-4                  |
|                                                                                                    | 3-5                  |
|                                                                                                    | 3-6                  |
|                                                                                                    | 3-7                  |
|                                                                                                    | 3-8                  |
|                                                                                                    | 20                   |
| Appendix A. Specifications                                                                                                    | A-1                  |
|                                                                                                    | A-2                  |
|                                                                                                    | A-4                  |
|                                                                                                    | -                    |

| NovaScale 6085 Server Specifications                 | A-6  |
|------------------------------------------------------|------|
| NovaScale 6165 Server Specifications                 | A-8  |
|                                                      |      |
| Appendix B. Conversion, Keyboard, and Writing Tables | B-1  |
| Imperial to Metric                                   | B-1  |
| Metric to Imperial                                   | B-1  |
| Celsius to Fahrenheit Conversion                     | B-2  |
| Fahrenheit to Celsius Conversion                     | B-2  |
| AZERTY/QWERTY Keyboard Lookup Table                  | B-3  |
| PAM Writing Rules                                    | B-4  |
| Illegal Characters                                   | B-4  |
| String Lengths                                       | B-4  |
| Registry Keys                                        | B-5  |
| Appendix C. Cabling Diagrams                         | C-1  |
| NovaScale 5085 Server Data Cabling Diagram           | C-3  |
| Internal Disk Configuration                          | C-3  |
| External Disk Configuration                          | C-4  |
| NovaScale 6085 Server Data Cabling Diagram           | C-7  |
| Internal Disk Configuration                          | C-7  |
| External Disk Configuration                          | C-8  |
| Power Cabling Diagram                                | C-11 |
| NovaScale 5165 Server Data Cabling Diagrams          | C-12 |
| Internal Disk Configuration                          | C-12 |
| External Disk Configuration                          | C-13 |
| NovaScale 6165 Server Data Cabling Diagrams          | C-16 |
| Internal Disk Configuration                          | C-16 |
| External Disk Configuration                          | C-18 |
| Power Cabling Diagram                                | C-25 |
| Internal Disk configuration                          | C-25 |
| SCSI or FC Disk configuration                        | C-25 |
|                                                      | 0-20 |
| Glossary                                             | G-1  |
| Index                                                | X-1  |

## List of Figures

| Figure 1.  | Bull NovaScale Server cabinets                           | 1-2        |
|------------|----------------------------------------------------------|------------|
| Figure 2.  | NovaScale 5085 Server components (19 U cabinet example)  | 1-10       |
| Figure 3.  | NovaScale 5165 Server components (40U cabinet example)   | 1-11       |
| Figure 4.  | NovaScale 6085 Server components (19 U cabinet example)  | 1-12       |
| Figure 5.  | NovaScale 6165 Server components (40U cabinet example)   | 1-13       |
| Figure 6.  | CSS module features (full CSS module example)            | 1-14       |
| Figure 7.  | PAP unit                                                 | 1-15       |
| Figure 8.  | Slideaway Console features                               | 1-16       |
| Figure 9.  | 8–port KVM switch features                               | 1-17       |
| Figure 10. |                                                          | 1-17       |
| Figure 11. | SR–0812 SCSI RAID / SJ–0812 SCSI JBOD disk rack features | 1-18       |
| Figure 12. | SJ–0812 SCSI JBOD extension disk rack features           | 1-18       |
| Figure 13. | FDA 1x00 FC disk rack features                           | 1-19       |
| Figure 14. | FDA 2x00 FC disk rack features                           | 1-19       |
| Figure 15. | FDA 1x00 FC extension disk rack features                 | 1-20       |
| Figure 16. | Ethernet hub features                                    | 1-21       |
| Figure 17. | USB modem features                                       | 1-21       |
| Figure 18. | NPort Server features                                    | 1-21       |
| Figure 19. | Opening the front door                                   | 2-2        |
| Figure 20. | Slideaway console                                        | 2-3        |
| Figure 21. | PMB code wheel settings                                  | 2-4        |
| Figure 22. | Power plug and socket                                    | 2-4<br>2-5 |
| Figure 22. |                                                          | 2-5        |
| 0          | PDU power socket                                         |            |
| Figure 24. | PAM user interface                                       | 2-10       |
| Figure 25. | Status pane                                              | 2-11       |
| Figure 26. | CSS Module availability status bar (bi-module server)    | 2-11       |
| Figure 27. | PAM Tree toolbar                                         | 2-12       |
| Figure 28. | Domain Manager Control pane                              | 2-14       |
| Figure 29. | Domain state                                             | 2-15       |
| Figure 30. | Domain schemes list dialog                               | 2-18       |
| Figure 31. | Domain Manager Control pane                              | 2-19       |
| Figure 32. | Domain state                                             | 2-19       |
| Figure 33. | Domain schemes list dialog                               | 2-23       |
| Figure 34. | Domain Manager Control pane                              | 2-24       |
| Figure 35. | Domain state                                             | 2-24       |
| Figure 36. | PAP configuration wizard dialog                          | 2-27       |
| Figure 37. | Release type dialog                                      | 2-27       |
| Figure 38. | Customer Information configuration page                  | 2-29       |
| Figure 39. | Autocalls Channel Settings control pane                  | 2-30       |
| Figure 40. | PAP unit free Ethernet port                              | 2-33       |
| Figure 41. | SJ-0812 SCSI JBOD disk racks - all domains               | 2-50       |
| Figure 42. | SR–0812 SCSI RAID disk racks – all domains               | 2-51       |
| Figure 43. | SJ–0812 extension disk location (data) – All domains     | 2-51       |
| Figure 44. | 10/100/1000 Mb/s LAN port                                | 2-52       |
| Figure 45. | Central Subsystem control pane                           | 2-55       |
| Figure 46. | Central Subsystem node                                   | 2-56       |

| Figure 47. | Scheme creation page                                                | 2-57 |
|------------|---------------------------------------------------------------------|------|
| Figure 48. | Central Subsystem Configuration dialog                              | 2-58 |
| Figure 49. | Scheme Management dialog                                            | 2-58 |
| Figure 50. | Scheme Management dialog                                            | 2-59 |
| Figure 51. | Scheme creation page                                                | 2-60 |
| Figure 52. | Central Subsystem Configuration dialog                              | 2-61 |
| Figure 53. | Scheme Management dialog                                            | 2-62 |
| Figure 54. | Scheme Management dialog                                            | 2-62 |
| Figure 55. | AZERTY keyboard                                                     | B-3  |
| Figure 56. | QWERTY keyboard                                                     | B-3  |
| Figure 57. | NovaScale 5085 Server data cabling diagram                          | C-3  |
| Figure 58. | SJ-0812 SCSI JBOD disk rack data cabling diagram                    | C-4  |
| Figure 59. | SR-0812 SCSI RAID disk rack data cabling diagram                    | C-4  |
| Figure 60. | SJ-0812 SCSI JBOD extension disk rack data cabling diagram          | C-5  |
| Figure 61. | FDA 1x00 FC disk rack data cabling diagram                          | C-5  |
| Figure 62. | FDA 1x00 FC – FDA 1x00 FC extension disk rack data cabling diagram  | C-6  |
| Figure 63. | NovaScale 6085 Server data cabling diagram                          | C-7  |
| Figure 64. | SJ-0812 SCSI JBOD disk rack data cabling diagram                    | C-8  |
| Figure 65. | SR–0812 SCSI RAID disk rack data cabling diagram                    | C-8  |
| Figure 66. | SJ-0812 SCSI JBOD extension disk rack data cabling diagram          | C-9  |
| Figure 67. | FDA 1x00 FC disk rack data cabling diagram                          | C-9  |
| Figure 68. | FDA 1x00 FC – FDA 1x00 FC extension disk rack data cabling diagram  | C-10 |
| Figure 69. | NovaScale 5085 Server / NovaScale 6085 Server power cabling diagram | C-11 |
| Figure 70. | NovaScale 5165 Server data cabling diagram                          | C-13 |
| Figure 71. | SJ–0812 SCSI JBOD disk rack data cabling diagram                    | C-13 |
| Figure 72. | SR–0812 SCSI RAID disk rack data cabling diagram                    | C-14 |
| Figure 73. | SJ-0812 SCSI JBOD extension disk rack data cabling diagram          | C-14 |
| Figure 74. | FDA 1x00 FC disk rack data cabling diagram                          | C-15 |
| Figure 75. | FDA 1x00 FC – FDA 1x00 FC extension disk rack data cabling diagram  | C-15 |
| Figure 76. | NovaScale 6165 Server data cabling diagram                          | C-17 |
| Figure 77. | SJ–0812 SCSI JBOD disk rack data cabling diagram                    | C-18 |
| Figure 78. | SR-0812 SCSI RAID disk rack data cabling diagram                    | C-19 |
| Figure 79. | SJ-0812 SCSI JBOD extension disk rack data cabling diagram          | C-20 |
| Figure 80. | FDA 1x00 FC disk rack data cabling diagram                          | C-21 |
| Figure 81. | FDA 1x00 FC – FDA 1x00 FC extension disk rack data cabling diagram  | C-22 |
| Figure 82. | FDA 2x00 FC disk rack data cabling diagram                          | C-23 |
| Figure 83. | FDA 2x00 FC – FDA 1x00 FC extension data cabling diagram            | C-24 |
| Figure 84. | NovaScale 5165 Server / NovaScale 6165 Server power cabling diagram | C-26 |

## List of Tables

| PAM Tree nodes                                                  | 2-12                                                                                                    |
|-----------------------------------------------------------------|----------------------------------------------------------------------------------------------------|
|                                                                 |                                                                                                    |
| KVM port configuration                                          | 2-13                                                                                                    |
| MyOperationsScheme organization – mono–module server            | 2-17                                                                                                    |
| MyOperations Scheme organization – bi–module server             | 2-22                                                                                                    |
| PMB code wheel settings – multiple server configuration example | 2-56                                                                                                    |
| User access to PAM features                                     | 2-64                                                                                                    |
| NovaScale 5085 Server specifications                            | A-3                                                                                                    |
| NovaScale 5165 Server specifications                            | A-5                                                                                                    |
| NovaScale 6085 Server specifications                            | A-7                                                                                                    |
| NovaScale 6165 Server specifications                            | A-9                                                                                                    |
| Imperial to metric conversion table                             | B-1                                                                                                    |
| Metric to imperial conversion table                             | B-1                                                                                                    |
| PAM illegal characters                                          | B-4                                                                                                    |
| String length rules                                             | B-4                                                                                                    |
|                                                                 | MyOperations Scheme organization – bi–module serverPMB code wheel settings – multiple server configuration exampleUser access to PAM featuresNovaScale 5085 Server specificationsNovaScale 5165 Server specificationsNovaScale 6085 Server specificationsNovaScale 6165 Server specificationsImperial to metric conversion tableMetric to imperial conversion tablePAM illegal characters |

## **Intended Readers**

This guide is intended for use by qualified personnel in charge of setting up and starting NovaScale 5xx5/6xx5 Servers for the first time.

Chapter 1. *Delivery* describes server features and explains delivery unpacking and inspection procedures.

Chapter 2. *Setup Procedure* explains the procedures required to set up and start the server for the first time.

Chapter 3. *Troubleshooting* explains what to do if a problem occurs during installation.

Appendix A. Specifications

Appendix B. Conversion Tables

Appendix C. Server Cabling

## Highlighting, Abbreviations and Acronyms

The following highlighting conventions are used in this guide:

| Bold    |   | Identifies predefined commands, subroutines, keywords, files, structures, buttons, labels, and icons. |
|---------|---|----------------------------------------------------------------------------------------------------|
| Italics |   | Identifies referenced publications, chapters, sections, figures, and tables.                          |
| <       | > | Identifies parameters to be supplied by the user.                                                     |

Abbreviations, acronyms and concepts are documented in the Glossary.

## **Related Publications**

#### Site Preparation Guide, 86 A1 87EF

explains how to prepare a Data Processing Center for Bull NovaScale Servers, in compliance with the standards in force. This guide is intended for use by all personnel and trade representatives involved in the site preparation process.

#### User's Guide, 86 A1 41EM

explains how to use NovaScale 5xx5/6xx5 Servers. This guide is intended for use by Customer Administrators and Operators.

Maintenance and Service Guide, 86 A7 42EM explains how to maintain, service, and upgrade NovaScale 5xx5/6xx5 Servers. This guide is intended for use by qualified support personnel.

#### Troubleshooting Guide, 86 A7 91EF

explains how to diagnose and solve any problems occurring during Bull NovaScale Server operation. This guide is intended for use by qualified support personnel.

*Bull 1300H/L & 1100H/L Cabinets*, 86 A1 91EM explains how to install and fit out rack cabinets for Bull NovaScale Servers and peripheral devices.

Documentation Overview, 86 A2 27EM

describes the hardware, software and online documentation available for Bull NovaScale Servers, related Operating Systems, and licensed programs.

### **IF** Note:

According to server configuration and version, certain features and functions described in this guide may not be accessible. Please contact your Bull Sales Representative for sales information.

## **Regulatory Specifications and Disclaimers**

## **Declaration of the Manufacturer or Importer**

We hereby certify that this product is in compliance with European Union EMC Directive 89/336/EEC, using standards EN55022 (Class A) and EN55024 and Low Voltage Directive 73/23/EEC, using standard EN60950. The product has been marked with the CE Mark to illustrate its compliance.

## Safety Compliance Statement

- UL 60950 (USA)
- IEC 60950 (International)
- CSA 60950 (Canada)

## **European Community (EC) Council Directives**

This product is in conformity with the protection requirements of the following EC Council Directives:

#### **Electromagnetic Compatibility**

• 89/336/EEC

#### Low Voltage

• 73/23/EEC

#### **EC Conformity**

• 93/68/EEC

#### **Telecommunications Terminal Equipment**

• 1999/5/EC

Neither the provider nor the manufacturer can accept responsibility for any failure to satisfy the protection requirements resulting from a non-recommended modification of the product.

Compliance with these directives requires:

- an EC declaration of conformity from the manufacturer
- an EC label on the product
- technical documentation

## Federal Communications Commission (FCC) Statement

### **I** Note:

This equipment has been tested and found to comply with the limits for a Class A digital device, pursuant to Part 15 of the FCC Rules. These limits are designed to provide reasonable protection against harmful interference when the equipment is operated in a commercial environment. This equipment generates, uses, and can radiate radio frequency energy and, if not installed and used in accordance with the instruction manual, may cause harmful interference to radio communications. Operation of this equipment in a residential area is likely to cause harmful interference in which case the user will be required to correct the interference at his own expense.

Properly shielded and grounded cables and connectors must be used in order to meet FCC emission limits. Neither the provider nor the manufacturer are responsible for any radio or television interference caused by using other than recommended cables and connectors or by unauthorized changes or modifications to this equipment. Unauthorized changes or modifications could void the user's authority to operate the equipment.

Any changes or modifications not expressly approved by the grantee of this device could void the user's authority to operate the equipment. The customer is responsible for ensuring compliance of the modified product.

## **FCC Declaration of Conformity**

This device complies with Part 15 of the FCC Rules. Operation is subject to the following two conditions: (1) this device may not cause harmful interference, and (2) this device must accept any interference received, including interference that may cause undesired operation.

## **Canadian Compliance Statement (Industry Canada)**

This Class A digital apparatus meets all requirements of the Canadian Interference Causing Equipment Regulations.

Cet appareil numérique de la classe A est conforme à la norme NMB-003 du Canada.

This product is in conformity with the protection requirements of the following standards:

#### **Electromagnetic Compatibility**

- ICES-003
- NMB–003

## **Laser Compliance Notice**

This product that uses laser technology complies with Class 1 laser requirements.

A CLASS 1 LASER PRODUCT label is located on the laser device.

Class 1 Laser Product Luokan 1 Laserlaite Klasse 1 Laser Apparat Laser Klasse 1

## **Definition of Safety Notices**

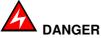

A *Danger* notice indicates the presence of a hazard that has the potential of causing death or serious personal injury.

## 

A *Caution* notice indicates the presence of a hazard that has the potential of causing moderate or minor personal injury.

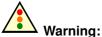

A *Warning* notice indicates an action that could cause damage to a program, device, system, or data.

## **Electrical Safety**

The following safety instructions shall be observed when connecting or disconnecting devices to the system.

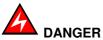

The Customer is responsible for ensuring that the AC electricity supply is compliant with national and local recommendations, regulations, standards and codes of practice.

An incorrectly wired and grounded electrical outlet may place hazardous voltage on metal parts of the system or the devices that attach to the system and result in an electrical shock.

It is mandatory to remove power cables from electrical outlets before relocating the system.

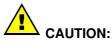

This unit has more than one power supply cable. Follow procedures for removal of power from the system when directed.

## **Laser Safety Information**

The optical drive in this system unit is classified as a Class 1 level Laser product. The optical drive has a label that identifies its classification.

The optical drive in this system unit is certified in the U.S. to conform to the requirements of the Department of Health and Human Services 21 Code of Federal Regulations (DHHS 21 CFR) Subchapter J for Class 1 laser products. Elsewhere, the drive is certified to conform to the requirements of the International Electrotechnical Commission (IEC) 60825–1: 2001 and CENELEC EN 60825–1: 1994 for Class 1 laser products.

## 

Invisible laser radiation when open. Do not stare into beam or view directly with optical instruments.

Class 1 Laser products are not considered to be hazardous. The optical drive contains internally a Class 3B gallium–arsenide laser that is nominally 30 milliwatts at 830 nanometers. The design incorporates a combination of enclosures, electronics, and redundant interlocks such that there is no exposure to laser radiation above a Class 1 level during normal operation, user maintenance, or servicing conditions.

## **Data Integrity and Verification**

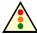

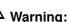

Bull NovaScale Servers are designed to reduce the risk of undetected data corruption or loss. However, if unplanned outages or system failures occur, users are strongly advised to check the accuracy of the operations performed and the data saved or transmitted by the system at the time of outage or failure.

## **Environmental Standards**

### **Climatic and Atmospheric Specifications**

Bull NovaScale Servers comply with standards:

- IEC 60068.2.1
- IEC 60068.2.2
- IEC 60068.2.78
- IEC 60529
- IEC 60950
- ISO 7779

### **Electrical Specifications**

Bull NovaScale Servers comply with standards:

- IEC 60038
- IEC 60059
- IEC 60196
- IEC 60364
- IEC 61689

#### **Mains Source Power**

207–244 VAC, 49 – 61 Hz (single phase Ph / N + PE or Ph / Ph + PE), 20A

#### **Voltage Sag**

• 20 ms (IEC 1000-4-11)

## **Electromagnetic Compatibility**

Bull NovaScale Servers comply with standards:

#### Europe

- EN 55022 Class A
- EN 55024 Class A
- EN 61000-3-2
- EN 61000-3-3

#### **North America**

- FCC Part 15 Class A
- ICES-003 Issue 3 Class A

### Protection against Electrostatic Discharges

CMOS (Complementary Metal Oxide Semiconductor) technology is highly sensitive to electrostatic discharges. The use of conductive antistatic flooring is strongly recommended.

Maintenance personnel must wear wrist-straps before handling electronic equipment.

## **Shocks and Vibrations**

Bull NovaScale Servers comply with standards:

- IEC 60068-1
- IEC 60068-2-6
- IEC 60068-2-27
- IEC 60068-2-31
- IEC 60068-2-47
- IEC 60068-2-64
- IEC 60050
- ISO 2041
- ISO 5348
- ISO 5344
- ISO 8626

#### **Operating Mode (on levelers)**

- Sinusoidal vibrations:
  - Duration: 1 sweep, 1 octave/mn
  - 5 16 Hz range: 0.25 mm peak
  - 16 200 Hz range: 0.25 g peak
- Random excitation:
  - Duration: 15 mn
  - Frequency: 5 200 Hz
  - Spectral density: 1.5x10<sup>-4</sup> g<sup>2</sup>/Hz
  - Root mean square acceleration: 0.17g RMS

#### Non-operating Mode (on castors)

- Sweep sine:
  - Duration: 1 sweep, 1 octave/mn
  - 5-16 Hz range: 0.25 mm peak
  - 16-200 Hz range: 0.25 g peak
- Random excitation:
  - Duration: 15 mn
  - Frequency: 5 200 Hz
  - Spectral density: 1.5x10<sup>-3</sup> g<sup>2</sup>/Hz
  - Root mean square acceleration: 0.54g RMS

#### **Shock Tests:**

- Duration: 11 ms
- Form: 1/2 sinusoidal
- Amplitude: 15 g

## **Pollution Limits**

Bull NovaScale Servers comply with standard:

• NFX44-101, Class 4 000 000

## **Audio–Noise Limits**

Bull NovaScale Servers comply with standards:

- ISO 7779
- ISO 11201
- ISO 7574
- ISO 4871
- ISO 9295
- ISO 9296
- IEC 61260
- IEC 60651

#### **Operating LwAd Acoustical Power**

• 7.4 Bel

#### **Operating Lpa Acoustical Pressure**

• 60 dBA

## **Safety Specifications**

Bull NovaScale Servers comply with national and international standards:

- IEC 60950
- EN 60950
- UL 60950
- CAN/CSA C22-2 N° 60950-00

## **Installation Flowchart**

This flowchart summarizes main installation and setup procedures.

| Unpacking the Server                                             |    |  |
|------------------------------------------------------------------|----|--|
| Step                                                             | ОК |  |
| Inspect server packing                                           |    |  |
| Remove server packing                                            |    |  |
| Inspect the server                                               |    |  |
| <ul> <li>Unload the server cabinet(s) and accessories</li> </ul> |    |  |
| Store packing items                                              |    |  |
|                                                                  |    |  |

| Installing and Securing the Cabinet                  |    |  |
|------------------------------------------------------|----|--|
| Step                                                 | ОК |  |
| <ul> <li>Position the cabinet(s)</li> </ul>          |    |  |
| <ul> <li>Secure the cabinet(s) into place</li> </ul> |    |  |
| Remove shipping brackets                             |    |  |

| Inspecting the Server                                                                                                    |    |  |
|----------------------------------------------------------------------------------------------------|----|--|
| Step                                                                                                    | ОК |  |
| <ul><li>Check that the server is not damaged and is compliant with the Purchase Order</li><li>Inspect internal components and cabling</li></ul> |    |  |
|                                                                                                    |    |  |

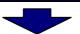

| Connecting Inter–Cabinet Cables           |    |  |
|-------------------------------------------|----|--|
| Step                                      | ОК |  |
| Connect server inter-cabinet data cables. |    |  |

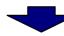

| Connecting the Server to the Power Supply                     |    |  |
|---------------------------------------------------------------|----|--|
| Step                                                          | ОК |  |
| Mount power supply cable sockets                              |    |  |
| Connect the server power cables to the dedicated power supply |    |  |

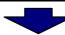

| Powering up the Server                                   |    |
|----------------------------------------------------------|----|
| Step                                                     | OK |
| Power on the server to the standby mode                  |    |
| Launch PAM software                                      |    |
| Check server status                                      |    |
| <ul> <li>Power up / down the server domain(s)</li> </ul> |    |
| Shut down / restart the server                           |    |

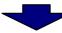

| Completing PAP Unit Configuration and Operating System S | etup |
|----------------------------------------------------------|------|
| Step                                                     | ОК   |
| Change the PAP unit default name                         |      |
| Launch the PAP Configuration Setup wizard                |      |
| Configure Customer information                           |      |
| Configure Autocalls                                      |      |
| Connect the PAP unit to the Enterprise LAN               |      |
| Complete Operating System setup for the server domain(s) |      |
|                                                          |      |

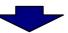

| Connecting the Server to the Enterprise LAN and Connecting External Devices |    |  |
|-----------------------------------------------------------------------------|----|--|
| Step                                                                        | OK |  |
| Connect the server to the Enterprise LAN                                    |    |  |
| Connect external peripherals (storage, modem,)                              |    |  |

| Step                         | 01/ |
|------------------------------|-----|
|                              | OK  |
| Test network connections     |     |
| Test Autocalls               |     |
| Record site data             |     |
| Send the Intervention Report |     |

## **Chapter 1. Delivery**

This chapter explains delivery unpacking and inspection procedures for NovaScale 5xx5/6xx5 Servers. It includes the following topics:

- Overview, on page 1-2
- General Recommendations, on page 1-7
- Unpacking the Server Cabinet, on page 1-8
- Inspecting the Server before Unloading the Cabinet, on page 1-8
- Installing and Securing the Server Cabinet, on page 1-8
- Inspecting Internal Components and Cabling, on page 1-9
- Getting to know the Server, on page 1-10

## Dote:

For an overall summary of installation and setup procedures, see *Installation Flowchart*, on page xix.

## **Bull NovaScale Server Overview**

Bull NovaScale Servers for business and scientific applications are based upon the FAME architecture (Flexible Architecture for Multiple Environments), leveraging the latest generation of Intel<sup>®</sup> Itanium<sup>®</sup> 2 processors.

NovaScale 5xx5 Servers are designed to operate as single SMP systems and are delivered with one pre-configured domain englobing all the hardware and software resources managed by the Operating System.

NovaScale 6xx5 Servers are designed to operate as one or two hardware-independent SMP systems or domains, each running an Operating System instance and a specific set of applications.

According to version, servers are delivered rack-mounted and ready-to-use in high or low cabinets.

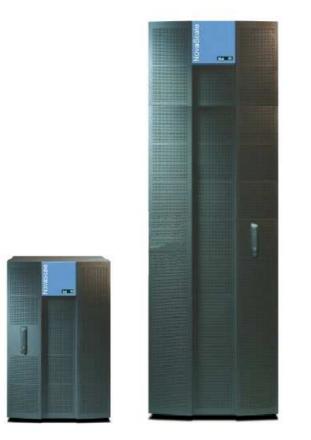

Figure 1. Bull NovaScale Server cabinets

## **Dynamic Partitioning**

Bull NovaScale 6000 Series servers can be dynamically partitioned into physically independent ccNUMA (Cache Coherent Non Uniform Memory Access) SMP systems or domains, each running an Operating System instance and a specific set of applications.

## **Extended Configurations**

Several Bull NovaScale Servers may be administered through a single instance of PAM software.

## **Cluster Configurations**

Several Bull NovaScale Servers may be grouped to act like a single system, enabling high availability, load balancing and parallel processing.

## **Server Features**

The main features of Bull NovaScale Servers are:

#### Intel® Itanium® Processor Family architecture:

- Modularity, predictable performance and growth

#### High availability:

- Component redundancy
- Capacity to isolate or replace a faulty component without service disruption
- Global and unified system visibility
- Round-the-clock operation

#### Scalability:

- Dynamic partitioning
- Power on demand : capacity to dynamically adapt resources to load requirement

#### Simultaneous support of multiple environments:

- Microsoft® Windows® Server
- Linux®

#### High performance computing capabilites:

- Business Intelligence:
  - . Datawarehousing
  - . Datamining
- Large enterprise applications:
  - . ERP
  - . CRM
  - . SCM ...
- Large database applications for Internet transactions.
- Large business sector applications:
  - . Online billing
  - . Online reservations
  - . Online banking ...

#### Built-in Platform Administration and Maintenance (PAM) software suite:

- Proactive administration
- Optimization of resources
- Automatic generation of corrective actions and calls to support centers
- Dynamic configuration

#### Bull NovaScale Master System Management (NSM) software suite:

- Windows, Linux, and Platform management
- Monitoring, Information, Control, and Event Handling
- Client / Server / Agent architecture
- WEB standard OpenSource solutions

## **Server Hardware**

## **I**Note:

Abbreviations and acronyms are documented in the Glossary.

Main server hardware components are:

#### Central SubSystem Module (CSS Module)

Main server hardware components are housed in the CSS Module. For easy access and servicing, the CSS Module is composed of three interconnected units:

| Front Unit                         | Core Unit  | Rear Unit        |
|------------------------------------|------------|------------------|
| 1 or 2 QBBs                        | 1 MQB      | 1 or 2 IOCs      |
| 1 or 2 Internal Peripheral Drawers | 1 MIO      | 1 or 2 IOLs      |
|                                    | 2 MSXs     | 1 PMB            |
|                                    | 1 MFL      | 2 or 4 DPS Units |
|                                    | 8 Fanboxes |                  |

## **I** Notes:

- The NovaScale 6xx5 Server CSS Module can be logically divided into two **Cells**, each with one QBB and one IOC, to allow dynamic partitioning.
- The NovaScale 6165 Server is equipped with two inter-connected CSS modules.

#### **Front Unit**

#### **Quad Brick Block (QBB)**

The QBB is equipped with 1 to 4 Itanium 2 processors and 16 DDR DIMMs. The QBB communicates with the rest of the system the high–speed bidirectional link **Scalability Port Switches (SPS)** located on the MSX.

#### Internal Peripheral Drawer (IPD)

The Internal Peripheral Drawer is equipped with a DVD/CD ROM drive and a USB port. The Internal Peripheral Drawer is connected to the MQB in the Core Unit via a **Device Interface Board (DIB)**. Optionally, the Internal Peripheral Drawer can house 2 SCSI Disks for OS partitions or storage.

#### **Core Unit**

#### Midplane QBB Board (MQB)

The QBBs and the Internal Peripheral Drawers are connected to the MQB.

#### Midplane IO Board (MIO)

The IOCs and the PMB are connected to the MIO.

#### Midplane SPS & XPS Board (MSX)

Each MSX houses 1 high–speed directional link **Scalability Port Switch (SPS)** and is connected to both the MIO and the MQB. Each QBB and IOC communicates with the rest of the system through the SPS.

#### Midplane Fan & Logistics Board (MFL)

16 Fans and various logistics components are implemented on the MFL. The MFL is connected to both the MIO and the MQB.

#### Fanboxes

8 Fanboxes, each housing 2 fans, provide redundant cooling.

#### **Rear Unit**

#### **IO board Compact (IOC)**

The IOC provides 6 x 133 MHz PCI buses for the connection of up to 6 (2 long and 4 short) PCI–X boards, and a PCI Hot Plug Board (HPB). The IOC communicates with the rest of the system through the high–speed bidirectional link **Scalability Port Switches (SPS)** located on the MSX.

#### IO board Legacy (IOL)

The IOL is an IOC daughter board providing legacy IO connections: 2 USB ports, 1 LAN port, 2 serial ports, and 1 video port.

#### **Platform Maintenance Board (PMB)**

The PMB concentrates logistics access and links the platform to the Platform Administration Processor (PAP Unit) running Platform Administration and Maintenance (PAM) software.

#### **Distributed Power Supply (DPS) Unit**

Each DPS Unit supplies 48V AC/DC power to the server. The server is equipped with 2 or 4 DPS units for full redundancy.

#### Platform Administration Processor (PAP) Unit

The PAP Unit hosts all server administration software, in particular Platform Administration and Maintenance (PAM) software.

#### **KVM Switch**

The KVM Switch allows the use of a single keyboard, monitor and mouse for the local server domains and the local PAM console.

#### Console

The Console contains the keyboard, monitor and touch pad / mouse used for local access to the server domains and to the PAP Unit.

#### **Disk Subsystem**

If the disk slots in the Internal Peripheral Drawer are not used for OS disk partitions, a SCSI RAID or FC disk subsystem is required.

#### **Additional Peripherals**

Additional peripherals such as disk subsystems, storage area networks, communication networks, archiving peripherals etc. can be connected to the server via PCI adapters located in the IOCs. Such peripherals may either be rack-mounted in the server cabinet (if free space is available) or in external cabinets.

### Server Firmware and Software

#### **Operating Systems (OS)**

The server is certified for the following Operating Systems:

- Windows Server 2003, Enterprise Edition
- Windows Server 2003, Datacenter Edition
- Linux Red Hat Advanced Server
- Linux SUSE

#### BIOS

The BIOS controls the server startup process, dynamic resource allocation (Domain reconfiguration, hot–plugging), and error handling. The BIOS also includes:

- The Extended Firmware Interface (EFI), which provides the OS with system services.
- The EFI Shell, an autonomous environment used to run Off-line Test & Diagnostic suites.

#### Platform Administration and Maintenance (PAM) suite

The PAM Web–based software suite is used to operate, monitor, and configure the server. PAM can be accessed locally or remotely through Microsoft Internet Explorer or Mozilla browsers, under the protection of appropriate access rights. PAM provides the administration functions needed to manage and maintain the server:

- Domain configuration and resource allocation
- · Alert or maintenance requests to the Customer Service Center
- Error logging ...

#### **Test & Diagnostics suites**

The server is delivered with the following T & D suites:

- Online Test & Diagnostic suite
- Offline Test & Diagnostic suite
- Power–On Self–Test suite

#### NovaScale Master (NSM) Management suite

The NSM software suite allows you to monitor and manage NovaScale Windows and Linux systems.

### **Conformance to Standards**

#### Intel

Bull NovaScale Servers conform to all Intel platform standards:

- ACPI (Advanced Configuration and Power Interface)
- IPMI (Intelligent Platform Management Interface)
- EFI (Extended Firmware Interface)
- SMBIOS (System Management BIOS)
- DIG64 (Developer Interface Guide for Intel Itanium Architecture)

#### Windows

Bull NovaScale Servers conform to the standards set out in the Windows Hardware Design Guide.

## **General Recommendations**

Bull NovaScale Servers are delivered rack-mounted and pre-cabled in one or more high or low cabinets, according to the version chosen.

Site preparation must be completed by the pre–arranged delivery date. Any delay due to non–completion of the site by the pre–arranged date will be considered as the Customer's responsibility.

The server is delivered 24 hours in advance of the scheduled installation date. On arrival, it must be placed, in its packing, in the Computer Room so that it reaches room temperature before powering up (optimum operating temperature =  $22^{\circ} C \pm 3^{\circ} C$ , hygrometry =  $50\% \pm 5\%$ ).

## 

It is mandatory for the server to be transported vertically. Servers are extremely heavy and require the use of an elevator. The Data Processing Site manager must allocate enough personnel to ensure safe handling.

#### See Appendix A. for server specifications.

Use the Packing Slip to check the number and condition of the shipping boxes prior to unpacking.

The server is delivered with a box labeled *Open Me First* containing all the data and items required for installation.

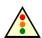

#### Warning:

To avoid condensation and incorrect handling, the server must be removed from its packing by authorized Service personnel ONLY, on the scheduled installation date.

## **Unpacking the Server Cabinet**

Instructions on how to unpack cabinets for Bull NovaScale Servers and peripheral devices are set out in document *Bull 1300H/L & 1100H/L Cabinets*, 86 A1 91EM.

## Inspecting the Server before Unloading the Cabinet

Once the server cabinet has been unpacked, you must perform a preliminary visual inspection before unloading the cabinet.

### Note:

Server components and configuration may differ according to the version chosen.

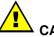

## CAUTION:

If the inspection indicates an unacceptable safety condition, the condition must be corrected before powering up the server.

- 1. Check that the server delivered is compliant with the Purchase Order.
- 2. Check covers and doors for sharp edges, damage or alterations.
- 3. Check the correct fit of covers and doors.
- 4. Open the front and rear doors.

### **I** Note:

Unlock the front door with the key, pull the handle forwards and upwards to disengage the lock.

- 5. Check for internal damage, alterations and obvious safety hazards such as broken wires, sharp edges, or broken insulation.
- 6. Check internal cables for damage.
- 7. Check for dirt, water, and any other form of contamination inside the cabinet.
- 8. Check the voltage label on the back of the cabinet to ensure that it matches the voltage at the power outlet.
- 9. Check external power cables for damage.
- 10. Check correct closure of front and rear doors.

## Unloading, Installing and Securing the Server Cabinet

Instructions on how to unload, install, and secure cabinets for Bull NovaScale Servers and peripheral devices are set out in document *Bull 1300H/L & 1100H/L Cabinets*, 86 A1 91EM.

## **Removing CSS Module Shipping Brackets**

Each Bull NovaScale Server CSS module is equipped with two yellow shipping brackets at the front and two yellow shipping brackets at the rear of the cabinet. Once the server has been installed and correctly secured, all shipping brackets must be removed.

- 1. From the front of the cabinet, loosen and remove the 2 shipping brackets on either side of the CSS module / cabinet with the 8 mm hex wrench.
- 2. From the rear of the cabinet, loosen and remove the 2 shipping brackets on either side of the CSS module / cabinet with the 8 mm hex wrench.

Repeat Steps 1 and 2 for each CSS module in the cabinet.

### Important:

Take care to store shipping brackets and fittings with other packing items.

## **Inspecting Internal Components and Cabling**

A thorough visual inspection of internal components and cabling should now be carried out before powering up the server.

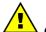

## CAUTION:

If the inspection indicates an unacceptable safety condition, the condition must be corrected before powering up the server.

- 1. Visually check internal cables for damage.
- 2. Visually check system components for damage.
- 3. Manually check internal cable connections.
- 4. Visually check external power cables for damage.

#### **I** Note:

If you need to check CSS Module components, refer to the *Maintenance and Service Guide*. For guidance with cabling, see Appendix C.*Cabling Diagrams*, on page C-1.

## Getting to Know the Server

## I Note:

Abbreviations and acronyms are documented in the Glossary.

## NovaScale 5085 Server

## Dote:

Server components and configuration may differ according to the version chosen.

The server is delivered rack-mounted and pre-cabled in a low or high cabinet, typically containing the following components:

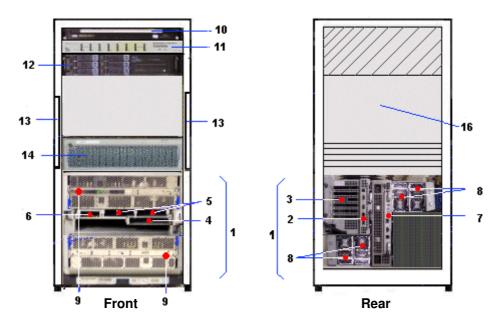

| 1   | 1 CSS module with core unit, power supply and AC power cable, including: |    |                               |     |  |
|-----|--------------------------------------------------------------------------|----|-------------------------------|-----|--|
|     | IO Box (IOC) with:                                                       | 2  | IOL board – legacy ports      |     |  |
|     |                                                                          | 3  | 6xPCI hot plug slots (133Mhz) |     |  |
|     | Internal Peripheral Drawer with:                                         | 4  | DVD–ROM drive                 |     |  |
|     |                                                                          | 5  | 2xInternal SCSI RAID disks    |     |  |
|     |                                                                          | 6  | USB port                      |     |  |
|     | PMB board                                                                | 7  |                               |     |  |
|     | 2 or 4 DPS units                                                         | 8* |                               |     |  |
|     | 2xQBB subsets (1 to 4 CPUs each)                                         | 9  |                               |     |  |
| 10  | Slideaway console with monitor and keyboard                              |    |                               | 1 U |  |
| 11  | 11 8–ports KVM switch                                                    |    |                               | 1 U |  |
| 12  | 2 PAP unit with CD–ROM writer, FDD and 2 disks                           |    |                               | 2 U |  |
| 13* | 1 or 2 PDU(s) with AC power cable                                        |    |                               |     |  |
| 14  | 4 1 optional FC disk                                                     |    |                               | 3 U |  |
| 16  | Free space for additional components (SCSI or FC disks)                  |    |                               | 4 U |  |
|     | * Redundant servers are connected to 2 PDUs and have 4 DPS units.        |    |                               |     |  |

Figure 2. NovaScale 5085 Server components (19 U cabinet example)

## NovaScale 5165 Server

## **I** Note:

Server components and configuration may differ according to the version chosen.

The server is delivered rack-mounted and pre-cabled in a low or high cabinet, typically containing the following components:

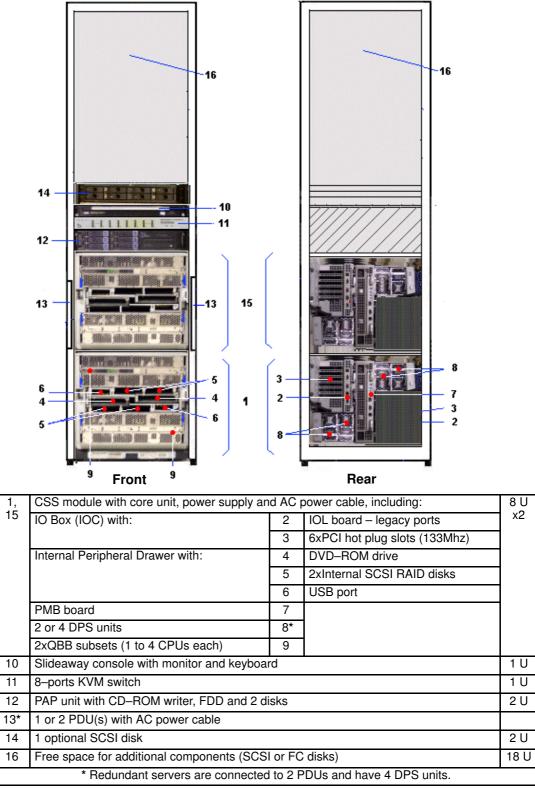

Figure 3. NovaScale 5165 Server components (40U cabinet example)

## NovaScale 6085 Server

## Dote:

Server components and configuration may differ according to the version chosen.

The server is delivered rack-mounted and pre-cabled in a low or high cabinet, typically containing the following components:

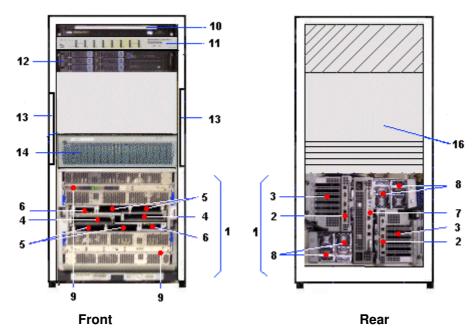

| 1   | CSS module with core unit, power supply and AC power cable, including: |          |                               | 8 U |
|-----|------------------------------------------------------------------------|----------|-------------------------------|-----|
|     | 2xIO Boxes (IOC) each with:                                            | 2        | IOL board – legacy ports      |     |
|     |                                                                        | 3        | 6xPCI hot plug slots (133Mhz) |     |
|     | 2xInternal Peripheral Drawers each with:                               | 4        | DVD–ROM drive                 |     |
|     |                                                                        | 5        | 2xInternal SCSI RAID disks    |     |
|     |                                                                        | 6        | USB port                      |     |
|     | PMB board                                                              | 7        |                               |     |
|     | 2 or 4 DPS units                                                       | 8*       |                               |     |
|     | 2xQBB subsets (1 to 4 CPUs each)                                       | 9        |                               |     |
| 10  | Slideaway console with monitor and keyboard                            |          | 1 U                           |     |
| 11  | 8–ports KVM switch                                                     |          | 1 U                           |     |
| 12  | PAP unit with CD–ROM writer, FDD and 2 disks                           |          | 2 U                           |     |
| 13* | 1 or 2 PDU(s) with AC power cable                                      |          |                               |     |
| 14  | 1 optional FC disk                                                     |          | 3 U                           |     |
| 16  | Free space for additional components                                   |          |                               | 4 U |
|     | * Redundant servers are connected                                      | d to 2 F | PDUs and have 4 DPS units.    |     |

Figure 4. NovaScale 6085 Server components (19 U cabinet example)

# NovaScale 6165 Server

# I Note:

Server components and configuration may differ according to the version chosen.

The server is delivered rack-mounted and pre-cabled in a low or high cabinet, typically containing the following components:

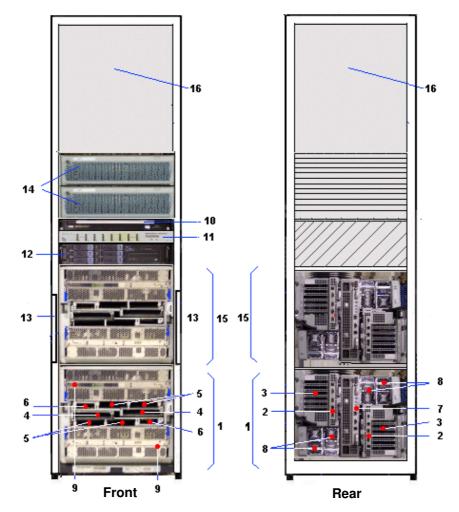

| 1,  | CSS module with core unit, power supply an                   | d AC     | power cable, including:       | 8 U |
|-----|--------------------------------------------------------------|----------|-------------------------------|-----|
| 15  | IO Box (IOC) with:                                           |          | IOL board – legacy ports      | x2  |
|     |                                                              | 3        | 6xPCI hot plug slots (133Mhz) |     |
|     | Internal Peripheral Drawer with:                             | 4        | DVD–ROM drive                 |     |
|     |                                                              | 5        | 2xInternal SCSI RAID disks    |     |
|     |                                                              | 6        | USB port                      |     |
|     | PMB board                                                    | 7        |                               |     |
|     | 2 or 4 DPS units                                             | 8*       |                               |     |
|     | 2xQBB subsets (1 to 4 CPUs each)                             | 9        |                               |     |
| 10  | 0 Slideaway console with monitor and keyboard                |          |                               |     |
| 11  | 8–ports KVM switch                                           |          |                               | 1 U |
| 12  | PAP unit with CD–ROM writer, FDD and 2 disks                 |          |                               | 2 U |
| 13* | 1 or 2 PDU(s) with AC power cable                            |          |                               |     |
| 14  | 1 2 FC disks                                                 |          |                               | 6 U |
| 16  | 6 Free space for additional components (SCSI or FC disks) 14 |          |                               |     |
|     | * Redundant servers are connected                            | l to 2 F | PDUs and have 4 DPS units.    | •   |

Figure 5. NovaScale 6165 Server components (40U cabinet example)

# **Server Components**

# **IF** Note:

Server components and configuration may differ according to the version chosen.

# Central Subsystem (CSS) Module

The CSS module houses main hardware components:

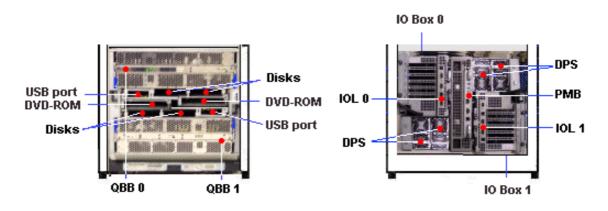

Front

Rear

| Front | <ul> <li>1 or 2 QBB (Quad Brick Board) subset(s):</li> <li>Each QBB subset houses: <ul> <li>1 mother board</li> <li>2 memory boards</li> <li>1 to 4 processors</li> <li>16 DIMMs</li> </ul> </li> </ul>                                                                                                    |
|-------|----------------------------------------------------------------------------------------------------|
|       | <ul> <li>1 or 2 Internal Peripheral Drawer(s):<br/>Each drawer houses: <ul> <li>2 internal SCSI RAID system disks</li> <li>1 DVD–ROM drive</li> <li>1 USB port</li> </ul> </li> </ul>                                                                                                    |
| Rear  | <ul> <li>1 or 2 IO Box(es) (Input / Output Board Compact):<br/>Each IO Box can house: <ul> <li>1 HPB (PCI Hot Plug Board)</li> <li>6 hot-plug 133 MHz PCI-X slots (2 long, 4 short)</li> </ul> </li> <li>1 IOL (Input / Output board Legacy): <ul> <li>2 A-type USB ports</li> <li>1 RJ45 10/100/1000 Mbps Ethernet port</li> <li>2 DB9-M RS232 serial ports</li> <li>1 HD15-F VGA port</li> </ul> </li> </ul> |
|       | <b>1 PMB (Platform Management Board)</b> :<br>This active board links the server to the Platform Administration Processor (PAP) Unit (via an Ethernet link).                                                                                                    |
| Core  | <b>1 Core unit</b><br>This set of 5 active boards is used to interconnect the QBBs, IOCs, DIBs and the PMB.                                                                                                    |

es full CSS module example)

Dote:

Abbreviations and acronyms are documented in the Glossary.

# Integrated Platform Administration Processor (PAP) Unit

The PAP unit is linked to the server via the Platform Management Board (PMB). It hosts Platform Administration Software (PAM). According to version, the PAP unit is located in the center of a high cabinet or at the top of a low cabinet.

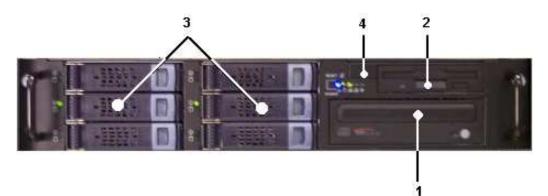

- 1 P4SCi / 2.6 GHz PC
  - 2 x 512 Mb RAM
  - 2 x 80 Gb disks (RAID) (3)
  - 4 free disk slots
  - 1 DVD-ROM drive (1)
  - 1 FDD (2)
  - 2 serial ports
  - 3 PCI slots
  - 2 x 1 Gb Ethernet ports (1 free)
  - 4 USB ports (2 front (4)+ 2 rear )
- Microsoft Windows operating system
- Internet Explorer software
- PAM software
- 1 power cable

Figure 7. PAP unit

# **Integrated Console**

According to version, the console is located in the center of a high cabinet or at the top of a low cabinet.

The inegrated slideaway Console contains the keyboard, monitor and touch pad used for local access to the server and to the Platform Administration Processor (PAP) Unit.

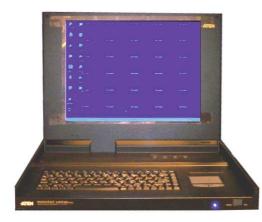

- 1 monitor
- 1 QWERTY keyboard and touch pad
- 1 power cable

Figure 8. Slideaway Console features

# Keyboard / Video / Mouse (KVM) Switch

The KVM Switch allows the use of the integrated console for the local server and the local Platform Administration and Maintenance console.

### 8–Port KVM Switch

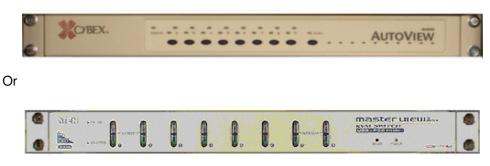

| 8 ports         |  |  |
|-----------------|--|--|
| • 1 power cable |  |  |

Figure 9. 8–port KVM switch features

### 16–Port KVM Switch

| 2       |                     | - | and the second division of the second division of the second divisio |
|---------|---------------------|---|----------------------------------------------------------------------------------------------------|
| Avooant |                     |   | ALC CONTRACTOR                                                                                                    |
|         | CALIFFIC CONTRACTOR |   | AUTOWIEWWW                                                                                                    |

| <ul> <li>16 ports</li> </ul>     |   |  |
|----------------------------------|---|--|
| <ul> <li>1 power cabl</li> </ul> | ; |  |

Figure 10. 16–port KVM switch features

# SR-0812 SCSI RAID / SJ-0812 SCSI JBOD Disk Racks

Optionally, SR–0812 SCSI RAID / SJ–0812 SCSI JBOD Disk Racks are delivered with pre–installed system disks (two RAID#1 and one spare disk per domain). Empty slots can be used for data disks. According to version, the Disk Rack is located in the main or I/O cabinet.

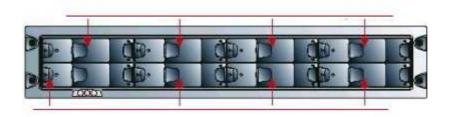

- 8 slots
- 1 RAID controller card
- 2 power cables (redundant power supply)

Figure 11. SR-0812 SCSI RAID / SJ-0812 SCSI JBOD disk rack features

# SJ-0812 SCSI JBOD Extension Disk Rack

The SJ–0812 SCSI JBOD Extension Disk Rack offers eight empty slots for Customer data disks. According to version, the Extension Disk Rack is located in the main or I/O cabinet.

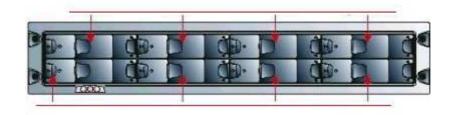

- 8 slots
  - 2 power cables (redundant power supply)

Figure 12. SJ-0812 SCSI JBOD extension disk rack features

# FDA 1x00 FC Disk Rack

Optionally, the FDA 1x00 FC Disk Rack is delivered with pre–installed system disks (two RAID#1 and one spare disk per domain). Empty slots can be used for data disks. According to version, the Disk Rack is located in the main or I/O cabinet.

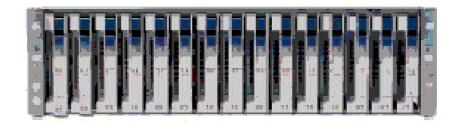

- 15 slots
  - 2 FC RAID controller cards, 1 FC port per controller
  - 3 disks per domain (2 RAID#1 + 1 spare)
  - 2 power cables (redundant power supply)

Figure 13. FDA 1x00 FC disk rack features

### FDA 2x00 FC Disk Rack

Optionallay, the FDA 2x00 FC Disk Rack is delivered with pre-installed system disks (two RAID#1 and one spare disk per domain). Empty slots can be used for data disks. According to version, the Disk Rack is located in the main or I/O cabinet.

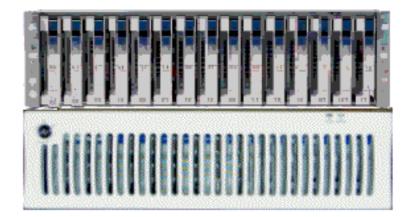

- 1 controller unit & 1 disk unit
- 15 slots
- 2 FC RAID controller cards, 2 FC ports per controller
- 3 disks per domain (2 RAID#1 + 1 spare)
- 2 power cables (redundant power supply)

Figure 14. FDA 2x00 FC disk rack features

# FDA 1x00 FC Extension Disk Rack

The FDA 1x00 FC Extension Disk Rack offers15 empty slots for data disks. According to version, the Disk Rack is located in the main or I/O cabinet.

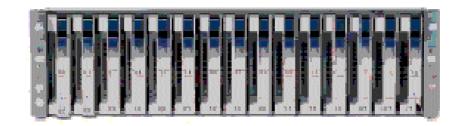

- 15 slots
- 2 power cables (redundant power supply)

Figure 15. FDA 1x00 FC extension disk rack features

# **Ethernet Hub**

The optional Maintenance LAN Ethernet Hub is used to connect PMB, PAP Unit and external FDA FC Disk Rack Ethernet ports.

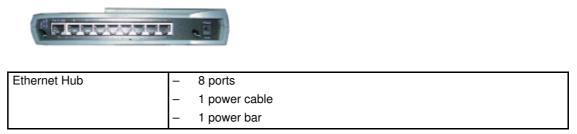

Figure 16. Ethernet hub features

### **USB Modem**

The optional USB modem is used to transmit Autocalls to the Remote Maintenance Center, if the Customer's maintenance contract includes the Autocall feature.

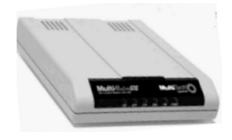

| USB Modem | <ul> <li>1 USB cable</li> </ul> |
|-----------|---------------------------------|
|           | – 1 RJ11 cable                  |

Figure 17. USB modem features

### **NPort Server**

The Nport Server is used connect the administration port of the SR–0812 SCSI RAID disk rack to the PAP Unit.

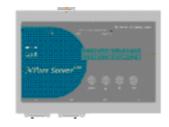

| NPort Server | - | 2 DB9 to Jack cable          |
|--------------|---|------------------------------|
|              | - | 1 RJ45 – RJ45 Ethernet cable |

Figure 18. NPort Server features

# **Chapter 2. Setup Procedure**

This chapter explains the procedures required to set up and start the server for the first time. It includes the following topics:

- Accessing Server Components, on page 2-2
- Checking PMB Code Wheels, on page 2-4
- Checking Server Cabling, on page 2-4
- Mounting Power Supply Cable Sockets, on page 2-5
- Connecting the Server to the Site Power Supply, on page 2-7
- Checking Server Operation, on page 2-8
- Launching PAM Software, on page 2-8
- Checking Server Status via PAM, on page 2-11
- Toggling the Local / Integrated Console Display, on page 2-13
- Powering Up / Down Server Domains, on page 2-14
- Completing PAP Unit Configuration, on page 2-26
- Configuring Customer Information, on page 2-29
- Configuring Autocalls, on page 2-30
- Changing the iStorage Manager User Name and Password, on page 2-32
- Connecting the PAP Unit to the Customer's Enterprise LAN, on page 2-33
- Connecting to the PAM Web Site from a Remote Computer/Workstation, on page 2-34
- Enabling Remote Access to iSM on the Client Computer, on page 2-34
- Completing Operating System Setup, on page 2-36
- Connecting the Server to the Enterprise LAN, on page 2-52
- Connecting the USB Modem and External Devices, on page 2-53
- Testing Network Connections, on page 2-54
- Testing Autocalls, on page 2-54
- · Completing the PAM Installation Intervention Report, on page 2-54
- · Renaming the Central Subsystem, on page 2-55
- Setting up PAP Unit Users, on page 2-63
- Backing Up / Restoring PAM Configuration Data, on page 2-65

### **IF** Notes:

For an overall summary of installation and setup procedures, see *Installation Flowchart*, on page xix.

If a problem arises during the setup procedure, refer to Chapter 3. Troubleshooting.

# **Accessing Server Components**

# **Opening the Front Door**

**Tools Required:** 

Cabinet key

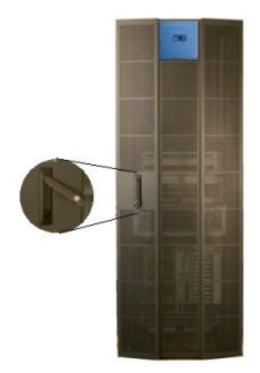

Figure 19. Opening the front door

- 1. Unlock the front door with the key.
- 2. Pull out the locking mechanism and turn to open.
- 3. Open the door as required.

# **Closing the Front Door**

- 1. Close the door.
- 2. Turn the locking mechanism to close and push back into place.
- 3. Lock the front door with the key.

# **Opening / Closing the Slideaway Console**

The server is equipped with an integrated console for local administration and maintenance operations.

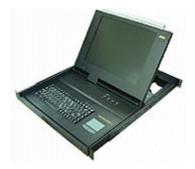

Figure 20. Slideaway console

To open the slideaway console:

- 1. Slide the console forward until it clicks into place.
- 2. Use the front bar to lift the screen panel into position.
- To close the slideaway console:
- 1. Press the 2 buttons marked PUSH on either side of the keyboard panel to release the console.
- 2. Lower the front bar to close the screen panel.
- 3. Slide the console back into the cabinet.

# **Checking PMB Code Wheel Settings**

Up to 16 Central Subsystems can be linked, via Platform Management Boards (PMBs) to a single PAP unit, to provide a single point of administration and maintenance.

Each PMB is equipped with two code wheels used to identify each Central Subsystem and each CSS module in your configuration. These code wheels are set prior to shipping (factory default setting), according to configuration.

Each PMB is equipped with two code wheels used to identify each Central Subsystem and each CSS module in the Customer's configuration. These code wheels are set prior to shipping (factory default setting), according to configuration.

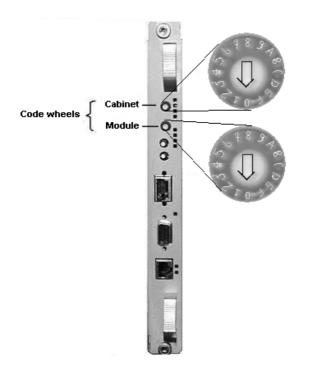

| CSS  | CSS<br>PMB Code Wheel | PAM<br>CSS HW Identifier | CSS Module<br>PMB Code Wheel |              |
|------|-----------------------|--------------------------|------------------------------|--------------|
|      | FIND COde Wheel       |                          | CSS Module 0                 | CSS Module 1 |
| 1st  | 0                     | 00                       | 0                            | 1            |
| 2nd  | 1                     | 01                       | 0                            | 1            |
| 3rd  | 2                     | 02                       | 0                            | 1            |
| 4th  | 3                     | 03                       | 0                            | 1            |
| 5th  | 4                     | 04                       | 0                            | 1            |
| 6th  | 5                     | 05                       | 0                            | 1            |
| 7th  | 6                     | 06                       | 0                            | 1            |
| 8th  | 7                     | 07                       | 0                            | 1            |
| 9th  | 8                     | 08                       | 0                            | 1            |
| 10th | 9                     | 09                       | 0                            | 1            |
| 11th | A                     | 10                       | 0                            | 1            |
| 12th | В                     | 11                       | 0                            | 1            |
| 13th | С                     | 12                       | 0                            | 1            |
| 14th | D                     | 13                       | 0                            | 1            |
| 15th | E                     | 14                       | 0                            | 1            |
| 16th | F                     | 15                       | 0                            | 1            |

Figure 21. PMB code wheel settings

# **Checking Server Cabling**

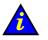

Important: Cables to external peripherals must NOT be connected before powering up the server for the first time.

These cables must only be connected once server operation has been checked.

All internal cabinet cables are pre–connected before shipping. However, cables may become loose during shipping and you are advised to check for loose cables before powering up the server. See *Cabling Diagrams*, on page C-1 for details.

# **Mounting Power Supply Cable Sockets**

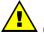

CAUTION: To be performed by a certified electrician only.

#### **Tools Required**

- Multimeter
- Phillips screwdriver
- Velcro fasteners

#### Europe, Japan, Brazil

Server power cables are equipped with ready-mounted IEC309 plugs and dedicated sockets for connection to the site power supply.

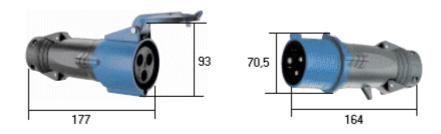

Figure 22. Power plug and socket

As required in the *Site Preparation Guide*, the Customer has provided one power supply cable, for each PDU, to the cable cut–out at the base of the cabinet.

#### **United States of America**

Server power cables are equipped with ready–mounted NEMA plugs. The Customer is responsible for supplying appropriate NEMA sockets for connection to the site power supply.

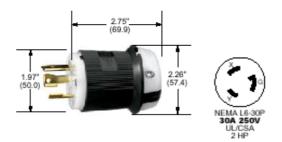

As required in the *Site Preparation Guide*, the Customer has provided one power supply cable (and appropriate NEMA sockets), for each PDU, to the cable cut–out at the base of the cabinet.

### **I** Note:

Redundant servers are equipped with two PDUs. CSS module power supply cable 1 is connected to PDU 1 and CSS module power supply cable 2 is connected to PDU 2. Repeat the following procedure for each PDU in the server cabinet.

- 1. Check that the power supply cable is not live with the multimeter.
- 2. Carefully guide the PDU power supply cable (cable with extra 1.5 meter length) through the left–hand cable inlet at the base of the cabinet.
- 3. Check that the power supply cable is long enough for connection to the PDU.
- 4. Remove the power socket from the PDU plug.
- 5. Unscrew the base of the socket (A), insert the cable through the socket base (B), and wire to the socket head, as shown in Figure 23.

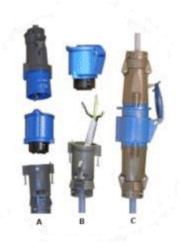

Figure 23. PDU power socket

- 6. Screw the socket base back to the socket head (C).
- Check for ≤ 0.1 ohm resistance between the grounding pin on the power cable plug and the metal frame with the multimeter.
- 8. Connect the power supply cable socket to the PDU power cable plug.
- 9. Use velcro fasteners to secure the cable into place along the cabinet frame.
- 10. Check that the power switches on the peripheral devices are set to ON.

# **Connecting the Server to the Site Power Supply**

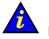

Important: Do NOT connect external data cables before powering up the server for the first time on the Customer's premises.

The Customer is responsible for ensuring that the electrical network is compliant with the standards set out in the *Site Preparation Guide*, 86 A1 87EF.

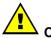

#### **CAUTION:**

Only duly certified electricians may connect the server to the power supply, under the Customer's responsibility. The server is NOT equipped with a circuit breaker. The circuit breakers referred to in this section are the SITE circuit breakers supplied by the Customer.

# **Safety Recommendations**

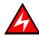

#### DANGER

An electrical outlet that is not correctly wired could place hazardous voltage on metal parts of the server or the devices that attach to the server. It is the Customer's responsibility to ensure that the outlet is correctly wired and grounded to prevent an electrical shock.

Use one hand, when possible, to connect or disconnect signal cables to prevent a possible shock from touching two surfaces with different electrical potentials.

# 

The server is equipped with three–wire (phase/phase/ground) power cables for user safety. Use these power cables with properly grounded electrical outlets to avoid electrical shock.

- 1. The server has more than one power supply cable. Follow procedures for removal of power from the server when directed.
- 2. Energy hazard, remove all jewelry before servicing.
- 3. Check that the dedicated power supply circuit breakers are OFF.

# Powering Up the Server to the Standby Mode

Once the PDU cables have been connected to the power outlets at the base of the cabinet, request the Customer to turn the site power supply circuit breakers ON.

The Platform Management Board (PMB) in each CSS module automatically powers up to the standby mode (48V) and the Platform Administration Processor (PAP) unit automatically boots Microsoft Windows software. Server operation can now be checked.

### **I** Note:

It may take several seconds for something to be displayed on the monitor. If the server does not initialize to standby (48V), or if an incident occurs, see Chapter 3. *Troubleshooting*.

# **Checking Server Operation**

Once the server has been installed and powered up, correct operation must be checked.

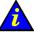

#### Important:

#### The server must be fully checked with factory default data.

See the *Read Me First* booklet delivered with the system 24 hours before the scheduled installation date for factory default data.

### Launching PAM Software

The server is equipped with an integrated Platform Administration and Maintenance software package, otherwise known as PAM software.

One part of PAM software is an embedded application (MAESTRO) running on the Platform Management Boards (PMB) and the other is an external application running on the Platform Administration Processor (PAP) unit under Microsoft Windows.

You will use the secured PAM Web–based interface to operate, monitor, and configure the server.

Once the Microsoft Windows software on the PAP unit has been booted, you will be requested to supply a User Name and Password to open a Windows session. The session MUST be started for the first time with the following factory default User Name and Password:

| User Name | Administrator |
|-----------|---------------|
| Password  | administrator |

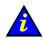

#### Important:

The factory default User Name and Password are used by the authorized Customer Service Engineer during the setup procedure ONLY.

Factory default data must be replaced by Customer data once the system check has been successfully completed. See *Completing PAP Unit Configuration* on page 2-26.

To complete installation, you need to open a Customer Administrator and a Support Administrator PAM session.

To open a Customer Administrator PAM session:

- 1. From the Microsoft Windows desktop, double–click the Internet Explorer icon (http://localhost/PAM).
- 2. When prompted, request the Customer Administrator to enter the default User Name and Password:

| Customer Administrator |               |  |
|------------------------|---------------|--|
| User Name              | Administrator |  |
| Password               | administrator |  |

The PAM home page appears.

### **I**Note:

The PAM tree building process may take one to two minutes.

To open a Support Administrator PAM session:

- 1. From the Microsoft Windows desktop, double–click the Internet Explorer icon (http://localhost//PAM).
- 2. When prompted, enter the predefined User Name and Password.

The PAM Home Page appears.

### **I** Note:

If an error dialog box appears, see Chapter 3. Troubleshooting.

# **PAM User Interface**

The PAM user interface is divided into three areas in the browser window: a **Status** pane, a **PAM Tree** pane, and a **Control** pane.

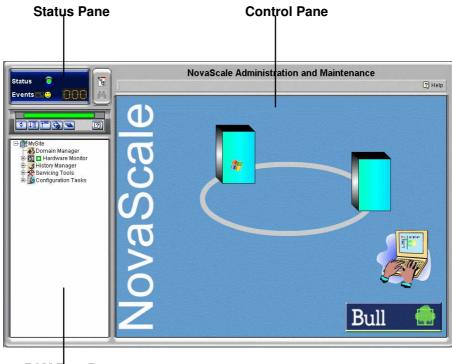

PAM Tree Pane

Figure 24. PAM user interface

### **I**Note:

For further details about the PAM user interface, please consult the User's Guide.

# **Checking Server Status via PAM**

The PAM user interface allows you to check system status at a glance. If the **Functional Status** icon in the **Status** pane and the **CSS Availability Status** bar are green, the server is ready to be powered up.

### **PAM Status Pane**

The **Status** pane, which is automatically refreshed every few seconds, provides quick access to the following synthetic information:

- Functional Status: if the system is operating correctly, the status icon is green,
- Event Messages: shows the number and maximum severity of pending event messages,
- CSS Availability Status: if the CSS Module is present, configured correctly, and is ready to operate, the status bar is green.

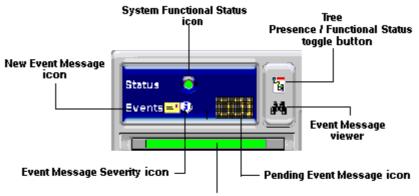

CSS Availability Status bar

Figure 25. Status pane

# **CSS Availability Status**

#### NovaScale 5085 Server / NovaScale 6085 Server

When the CSS Module is operating correctly, the **CSS Availability Status** bar is green. If the CSS Module is not operating correctly, the bar is red.

#### NovaScale 5165 Server / NovaScale 6165 Server

The CSS Availability Status bar is divided into two zones.

If the CSS Modules are operating correctly, the CSS Availability Status bar is green.

If the CSS Modules are not operating correctly, the bar is red.

If one of the CSS Modules is not operating correctly, half the bar is red.

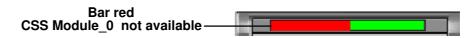

Figure 26. CSS Module availability status bar (bi-module server)

# **PAM Tree Pane**

# **IF** Note:

The PAM tree builiding process may take one to two minutes. The PAM tree pane is refreshed on request.

The **PAM Tree** pane provides access to server administration and maintenance features:

| Tree Nodes          | Function                                                     |
|---------------------|--------------------------------------------------------------|
| Domain Manager      | to power on / off and manage domains.                        |
| Hardware Monitor    | to display the status of hardware components and assemblies. |
| History Manager     | to view logs and manage archives.                            |
| Servicing Tools     | to install, maintain, and update the server.                 |
| Configuration Tasks | to customize server features.                                |

Table 1. PAM Tree nodes

#### **PAM Tree Toolbar**

The PAM Tree toolbar, located at the top of the PAM Tree, is used to refresh, expand, or collapse the tree display.

| ♦┇╴╴ |  |
|------|--|
|------|--|

| Toolbar Buttons | Explanation                                    |
|-----------------|------------------------------------------------|
| \$              | Refresh /rebuild the PAM Tree to view changes. |
| <b>I</b>        | Expand the complete tree.                      |
| Ţ <u></u>       | Collapse the complete tree.                    |
| 4               | Expand selected node.                          |
| 2               | Collapse selected node.                        |
|                 | View the related <b>Help</b> topic.            |

Figure 27. PAM Tree toolbar

# **PAM Control Pane**

When an item is selected in the **PAM Tree** pane, details and related commands are displayed in the **Control** pane, which is automatically refreshed at one minute intervals.

# **Toggling the Local / Integrated Console Display**

During the powering up / down sequences, you will be requested to toggle the local / integrated console from the PAP unit display to the server domain display, or vice versa, as explained below.

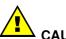

### CAUTION:

Access to the local / integrated console should be restricted to Customer / Support Administrators and Operators ONLY to avoid inadvertent damage to software and/or hardware components.

The KVM Switch allows the integrated console to be used as the local server domain and local PAP unit console. KVM ports are configured as shown in Table 2.

#### NovaScale 5xx5 Server

| 8–Port KVM Switch<br>(MasterView) | Console Display | Domain |
|-----------------------------------|-----------------|--------|
| Port 1                            | PAP Unit        | N/A    |
| Port 2                            | Server Domain   | N/A    |

#### NovaScale 6xx5 Server

| 8–Port KVM Switch | Console Display | Domain            |
|-------------------|-----------------|-------------------|
| Port 1            | PAP Unit        | N/A               |
| Port 2            | CSS0–Mod0–IO0   | MyOperations-xx-1 |
| Port 3            | CSS0–Mod0–IO1   | MyOperations-xx-2 |

or

| 16–Port KVM Switch | Console Display | Domain            |
|--------------------|-----------------|-------------------|
| Port 1             | PAP Unit        | N/A               |
| Port 3             | CSS0–Mod0–IO0   | MyOperations-xx-1 |
| Port 4             | CSS0–Mod0–IO1   | MyOperations-xx-2 |
| Port 5             | CSS0–Mod1–IO0   | MyOperations-xx-3 |
| Port 6             | CSS0-Mod1-IO1   | MyOperations-xx-4 |

Table 2. KVM port configuration

You can easily toggle from the server domain display to the PAP unit display, or vice versa:

- 1. From the keyboard, press the **Control** key twice to display the KVM Switch Command Menu.
- 2. Select the required port with the  $\uparrow\downarrow$  keys and press **Enter**.
- 3. The selected display appears on the Console monitor.

# **Powering Up / Down Server Domains**

When server status has been checked – system functional status icon and CSS availability status bar green in the Status pane – the server can be powered up.

To power up / down the server, see:

- Powering Up / Down the NovaScale 5xx5 Server Domain, on page 2-14
- Powering Up / Down NovaScale 6085 Server Domains, on page 2-16
- Powering Up / Down NovaScale 6165 Server Domains, on page 2-21

### Powering Up the NovaScale 5xx5 Server Domain

NovaScale 5xx5 Servers are designed to operate as single SMP systems and are delivered with one pre-configured domain.

When server status has been checked – functional status icon and CSS availability status bar green in the Status pane – the server domain can be powered up.

### Image: Note:

If an error dialog box appears during these sequences, see *Managing Domains* in the User's Guide.

To power up / down server domains:

- 1. From the Customer Administrator / Operator PAM Tree, click **Domain Manager** to open the **Control** pane. A dialog box invites you to load the server domain.
- Click OK to confirm. The domain appears in the Control pane. If the domain is ready to be powered up, INACTIVE is displayed in the Domain State box and the Power On button is accessible.
- 3. Select the domain and click **Power On** to power up the server domain and associated hardware components.

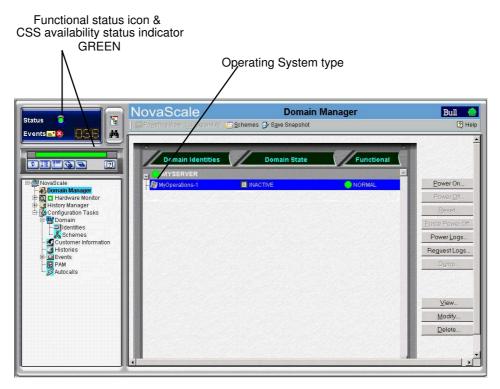

Figure 28. Domain Manager Control pane

4. Follow the power–on steps displayed in the **Domain State** box, until **RUNNING** is displayed.

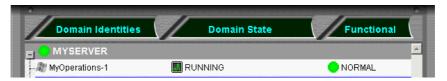

Figure 29. Domain state

- 5. Toggle the local / integrated console from the PAP unit display to the server display. See *Toggling the Local / Integrated Console Display*, on page 2-13.
- 6. Wait for the Operating System to load completely. The domain is now fully functional.
- 7. Check the Operating System environment pre-installed on the domain.
- 8. Shut down the Operating System to power down the domain to the stand-by mode.
- 9. Toggle the local / integrated console to the PAP unit display. **INACTIVE** is displayed in the **Domain State** box and the **Power ON** button is accessible.

### **IF** Notes:

For further details about the **Power ON** / **OFF** sequences, see *Powering ON a Domain* and *Powering OFF a Domain* in the *User's Guide*.

If the functional status icon and/or presence status bar is/are not green or if domains cannot be powered up / powered down, see Chapter 3. *Troubleshooting*.

### Shutting Down / Restarting the Server

- 1. From the PAM home page, click  $\textbf{File} \rightarrow \textbf{Close}$  to return to the Microsoft Windows desktop.
- 2. Shut down the PAP unit by selecting the **Shut Down** command in the Start Menu.
- 3. Request the Customer to turn the two site power supply circuit breakers OFF.
- 4. Request the Customer to turn the two site power supply circuit breakers ON.

The Platform Management Board (PMB) in each CSS module automatically powers up to the standby mode (48V) and the Platform Administration Processor (PAP) unit automatically boots Microsoft Windows software. Server operation can now be checked.

# Powering Up NovaScale 6085 Server Domains

The NovaScale 6085 Server is designed to operate as two hardware–independent SMP systems, or domains.

For easy configuration and optimum use of the physical and logical resources required for simultaneous operation, domains are defined via the **PAM Domain Scheme** wizard.

The server is delivered with a default scheme, or configuration file, called **MyOperationsScheme-xx** containing two domains, **MyOperations-xx-1** and **MyOperations-xx-2**. An Operating System instance is pre-installed on each domain boot disk (EFI LUN). According to Customer requirements, identical or different Operating System instances may be pre-installed on each EFI LUN. The default scheme allows domains to be booted simultaneously or independently. A brief summary of the organization of physical and logical resources in **MyOperationsScheme-xx** is given in the following table.

#### **IF** Notes:

- **xx** in the default scheme and domain names represents the Central Subsystem HW identifier (from 00 to 16). For further details, refer to *PMB Code Wheel Settings*, on page 0.
- In the screen shots, tables, and examples in this guide:
  - MyOperationsScheme-xx is referred to as MyOperationsScheme
  - MyOperations-xx-1 is referred to as MyOperations-1
  - MyOperations-xx-2 is referred to as MyOperations-2
- In the screen shots in this guide, an instance of Microsoft Windows is pre-installed on **MyOperations-xx-1** and an instance of Linux is pre-installed on **MyOperations-xx-2**.

Operating System type is indicated by the Microsoft Windows M or Linux  $\textcircled{\Delta}$  logo in the **Domain Identities** box.

#### MyOperationsScheme Organization

| Domain Identity: MyOperations-1           |                           |  |  |
|-------------------------------------------|---------------------------|--|--|
| Hardware Cell                             | Cell_0                    |  |  |
| Operating System<br>(customer–specific)   | 🖉 Windows or 🔬 Linux      |  |  |
| EFI LUN**                                 | *< <i>MyServer</i> >_0LU0 |  |  |
| IOC                                       | Module0_IOC0              |  |  |
| QBBs                                      | Module0_QBB0              |  |  |
| Domain KVM Ports         ***CSS0_Mod0_IO0 |                           |  |  |
| Domain Identity: MyOperations-2           |                           |  |  |
| Hardware Cell                             | Cell_1                    |  |  |
| Operating System<br>(customer–specific)   | Windows or 🔬 Linux        |  |  |
| EFI LUN**                                 | *< <i>MyServer</i> >_0LU1 |  |  |
| IOC                                       | Module0_IOC1              |  |  |
| QBBs                                      | Module0_QBB1              |  |  |
| Domain KVM Ports                          | ***CSS0_Mod0_IO1          |  |  |

\* *<MyServer>* = default server name, e.g.: NS6085–0

\*\* EFI LUN: xLUx = boot LUN device location (*Modx*LU*IOx*):

0LU0 = LUN device located in Module0\_DIB0 or connected to Module0\_IOC0

0LU1 = LUN device located in Module0\_DIB1 or connected to Module0\_IOC1

\*\*\*CSSx = CSS number, Modx = Module number, IOx = IO box number

 Table 3.
 MyOperationsScheme organization – mono–module server

To power up / down server domains:

# Dote:

If an error dialog box appears during these sequences, see *Managing Domains* in the User's Guide.

- 1. From the PAM Tree, click **Domain Manager** to open the **Control** pane. You are invited to load a domain configuration scheme.
- 2. Click Schemes. The Schemes List dialog opens displaying the pre-configured scheme.
- 3. Select MyOperationsScheme and click Apply.

| 🖉 Schemes List Dialogue de page Web                                   |                                   |                            | × |
|-----------------------------------------------------------------------|-----------------------------------|----------------------------|---|
| Select a scheme from the list for use as a template to                | o define / modify the current dor | nain configuration.        |   |
| Schemes                                                               | Author                            | Local Date & Time          | 1 |
| MyOperationsScheme                                                    | FRCLS5778\CA                      | 04/30/04 15:38:48          |   |
|                                                                       |                                   |                            |   |
| Selected scheme description:                                          |                                   |                            |   |
| Default Scheme for MyServer                                           |                                   |                            |   |
| Apply scheme as new configuration Add scheme<br>Preview Apply Preview | e to current configuration -      | <u>H</u> elp <u>C</u> lose |   |

Figure 30. Domain schemes list dialog

4. When requested, click Yes to confirm. MyOperations-1 and MyOperations-2 domains are loaded in the Control pane.

If the domains are ready to be powered up, **INACTIVE** is displayed in the **Domain State** boxes and the **Power On** button is accessible for each domain.

| Functional status i<br>CSS availability stat<br>GREEN | con &<br>us indicator          | Operating System          | n type                                                                                                    |                 |
|-------------------------------------------------------|--------------------------------|---------------------------|----------------------------------------------------------------------------------------------------|-----------------|
| Status 🧕 📲                                            | NovaScale                      | Domain                    | Manager                                                                                                    | Bull 🔶          |
| Events 2 2 A                                          | Powering View Expand All       | 🔄 Schemes 🦻 Save Snapshot |                                                                                                    | (?) Help        |
|                                                       | Click the domain you want to m | anage.                    |                                                                                                    |                 |
| Status 🧕 📲                                            | NovaScale                      | Domain                    | Manager                                                                                                    | Bull 🔶          |
| Events 18                                             | Powering View Expand All       | Echemes 🗗 Save Snapshot   |                                                                                                    | (?) Help        |
|                                                       | Click the domain you want to m | anage.                    |                                                                                                    |                 |
|                                                       | 1                              | 1                         |                                                                                                    | 1.00            |
|                                                       | Domain<br>MYSERVER             | Domain State              | Functional State                                                                                                 | Power On        |
| Domain Manager                                        | - MyOperations-1               | INACTIVE                  |                                                                                                    | Power Off       |
| History Manager                                       | L ▲ MyOperations-2             | INACTIVE                  | NORMAL                                                                                                    | Reset.          |
|                                                       |                                |                           |                                                                                                    | Earce Power Off |
|                                                       |                                |                           |                                                                                                    | PowerLogs       |
|                                                       |                                |                           |                                                                                                    | Reguest Logs    |
|                                                       |                                |                           |                                                                                                    |                 |
|                                                       |                                |                           |                                                                                                    |                 |
|                                                       |                                |                           |                                                                                                    | <u></u> iew     |
|                                                       |                                |                           |                                                                                                    | Modify          |
|                                                       |                                |                           |                                                                                                    |                 |
|                                                       |                                |                           | *                                                                                                    |                 |
|                                                       |                                |                           |                                                                                                    |                 |
|                                                       |                                |                           | and the second second second second second second second second second second second second second second second |                 |

Figure 31. Domain Manager Control pane

- 5. Select **MyOperations–1** in the **Control** pane and click **Power On** to power up the domain and associated hardware components.
- 6. Select **MyOperations–2** in the **Control** pane and click **Power On** to power up the domain and associated hardware components.
- 7. Follow the power–on steps displayed in the **Domain State** boxes, until **RUNNING** is displayed in both **Domain State** boxes.

|              | Domain         |   | Domain State | Function | al State |
|--------------|----------------|---|--------------|----------|----------|
| -1 • N       | IYSERVER       |   |              |          | -        |
| - <b>-</b> A | MyOperations-1 |   | RUNNING      | 😑 NORMAL |          |
| 10           | MyOperations-2 | Л | RUNNING      | NORMAL   |          |

Figure 32. Domain state

- 8. Toggle the local / integrated console from the PAP unit display to **MyOperations–1** display. See *Toggling the Local / Integrated Console Display*, on page 2-13.
- 9. Wait for the Operating System to load completely. **MyOperations–1** domain is now fully functional.
- 10. Toggle the local / integrated console from **MyOperations-1** display to **MyOperations-2** display.
- 11. Wait for the Operating System to load completely. **MyOperations–2** domain is now fully functional.
- 12. Check the Operating System environment pre-installed on each domain.

- 13.Shut down each Operating System to power down the corresponding domain to the stand-by mode.
- 14. Toggle the local / integrated console to the PAP unit display. **INACTIVE** is displayed in the **Domain State** boxes and the **Power ON** button is accessible for each domain.

### **I** Notes:

For further details about the **Power ON** / **OFF** sequences, see *Powering ON a Domain* and *Powering OFF a Domain* in the *User's Guide*.

If the functional status icon and/or presence status bar is/are not green or if domains cannot be powered up / powered down, see Chapter 3. *Troubleshooting*.

### Shutting Down / Restarting the Server

- From the PAM home page, click File → Close to return to the Microsoft Windows desktop.
- 2. Shut down the PAP unit by selecting the **Shut Down** command in the Start Menu.
- 3. Request the Customer to turn the two site power supply circuit breakers OFF.
- 4. Request the Customer to turn the two site power supply circuit breakers ON.

The Platform Management Board (PMB) in the CSS module automatically powers up to the standby mode (48V) and the Platform Administration Processor (PAP) unit automatically boots Microsoft Windows software.

# Powering Up NovaScale 6165 Server Domains

The NovaScale 6165 Server is designed to operate as four hardware–independent SMP systems, or domains.

For easy configuration and optimum use of the physical and logical resources required for simultaneous operation, domains are defined via the **PAM Domain Scheme** wizard. For further details about domain configuration, see *Configuring Domains*, in the *User's Guide*.

The server is delivered with a default scheme, or configuration file, called **MyOperationsScheme–xx**, containing up to four domains, **MyOperations–xx–1**, **MyOperations–xx–2**, **MyOperations–xx–3**, **MyOperations–xx–4**. An Operating System instance is pre–installed on each domain boot disk (EFI LUN). According to Customer requirements, identical or different Operating System instances may be pre–installed on each EFI LUN. The default scheme allows you to simultaneously boot all domains. A brief summary of the organization of physical and logical resources in **MyOperationsScheme–xx** is given in the following table.

### **I** Notes:

- **xx** in the default scheme and domain names represents the Central Subsystem HW identifier (from 00 to 16). For further details, refer to *PMB Code Wheel Settings*, on page 0.
- In the screen shots, tables, and examples in this guide:
  - MyOperationsScheme-xx is referred to as MyOperationsScheme
  - MyOperations-xx-1 is referred to as MyOperations-1
  - MyOperations-xx-2 is referred to as MyOperations-2
  - MyOperations-xx-3 is referred to as MyOperations-3
  - MyOperations-xx-4 is referred to as MyOperations-4
- In the screen shots in this guide, an instance of Microsoft Windows is pre-installed on MyOperations-xx-1 and MyOperations-xx-3 and an instance of Linux is pre-installed on MyOperations-xx-2 and MyOperations-xx-4.

Operating System type is indicated by the Microsoft Windows are Linux logo in the **Domain Identities** box.

#### **MyOperationsScheme Organization**

| Domain Identity: MyOperations-1                            |                                                       |  |  |  |
|------------------------------------------------------------|-------------------------------------------------------|--|--|--|
| Hardware Cell                                              | Cell_0                                                |  |  |  |
| Operating System<br>(customer–specific)                    | Windows or 🔬 Linux                                    |  |  |  |
| EFI LUN**                                                  | *< <i>MyServer</i> >_0LU0                             |  |  |  |
| IOC                                                        | Module0_IOC0                                          |  |  |  |
| QBBs                                                       | Module0_QBB0                                          |  |  |  |
| Domain KVM Ports                                           | ***CSS0_Mod0_IO0                                      |  |  |  |
| Doma                                                       | in Identity: MyOperations-2                           |  |  |  |
| Hardware Cell                                              | Cell_1                                                |  |  |  |
| Operating System<br>(customer–specific)                    | Windows or 🔬 Linux                                    |  |  |  |
| EFI LUN**                                                  | *< <i>MyServer</i> >_0LU1                             |  |  |  |
| IOC                                                        | Module0_IOC1                                          |  |  |  |
| QBBs                                                       | Module0_QBB1                                          |  |  |  |
| Domain KVM Ports ***CSS0_Mod0_IO1                          |                                                       |  |  |  |
| Domain Identity: MyOperations-3<br>(NovaScale 6165 Server) |                                                       |  |  |  |
| Hardware Cell                                              | Cell_2                                                |  |  |  |
| Operating System<br>(customer–specific)                    | Windows or 🔬 Linux                                    |  |  |  |
| EFI LUN**                                                  | *< <i>MyServer</i> >_0LU2                             |  |  |  |
| IOC                                                        | Module1_IOC0                                          |  |  |  |
| QBBs                                                       | Module1_QBB0                                          |  |  |  |
| Domain KVM Ports                                           | ***CSS0_Mod1_IO0                                      |  |  |  |
|                                                            | in Identity: MyOperations–4<br>NovaScale 6165 Server) |  |  |  |
| Hardware Cell                                              | Cell_3                                                |  |  |  |
| <b>Operating System</b><br>(customer–specific)             | Windows or 🔬 Linux                                    |  |  |  |
| EFI LUN**                                                  | *< <i>MyServer</i> >_0LU3                             |  |  |  |
| IOC                                                        | Module1_IOC1                                          |  |  |  |
| QBBs                                                       | Module1_QBB1                                          |  |  |  |
| Domain KVM Ports                                           | ***CSS0_Mod1_IO1                                      |  |  |  |

\* <*MyServer>* = default server name, e.g.: NS6085–0, NS6165–0

\*\* EFI LUN: xLUx = boot LUN device location (*Modx*LU*IOx*):

0LU0 = LUN device located in Module0\_DIB0 or connected to Module0\_IOC0

0LU1 = LUN device located in Module0\_DIB1 or connected to Module0\_IOC1

0LU2 = LUN device located in Module1\_DIB0 or connected to Module1\_IOC0

0LU3 = LUN device located in Module1\_DIB1 or connected to Module1\_IOC1

\*\*\*CSSx = CSS number, Modx = Module number, IOx = IO box number

Table 4.MyOperations Scheme organization – bi–module server

To power up / down server domains:

### **I** Note:

If an error dialog box appears during these sequences, see *Managing Domains* in the User's Guide.

- 1. From the Customer Administrator PAM Tree, click **Domain Manager** to open the **Control** pane. You are invited to load a **Domain Scheme**.
- 2. Click Schemes. The Schemes List dialog opens displaying the pre-configured scheme.
- 3. Select MyOperationsScheme and click Apply.

| 🚰 Schemes List Dialogue de page Web                                                                      |                              | ×                 |  |  |  |
|----------------------------------------------------------------------------------------------------|------------------------------|-------------------|--|--|--|
| Select a scheme from the list for use as a template to define / modify the current domain configuration. |                              |                   |  |  |  |
| Schemes                                                                                                  | Author                       | Local Date & Time |  |  |  |
| MyOperationsScheme                                                                                       | FRCLS5778\CA                 | 04/30/04 15:38:48 |  |  |  |
|                                                                                                    |                              |                   |  |  |  |
| Selected scheme description:                                                                             |                              |                   |  |  |  |
| Default Scheme for MyServer                                                                              |                              | A<br>V            |  |  |  |
| Apply scheme as new configuration Add scheme Apply Preview Apply Preview                                 | e to current configuration - | <u>Help</u> lose  |  |  |  |

Figure 33. Domain schemes list dialog

4. When requested, click Yes to confirm. MyOperations–1, MyOperations–2, MyOperations–3, and MyOperations–4 domains are loaded in the Control pane. If the domains are ready to be powered up, INACTIVE is displayed in the Domain State boxes and the Power On button is accessible for each domain.

| ovaScale                    | Domain I                                   | Manager          | Bull            |
|-----------------------------|--------------------------------------------|------------------|-----------------|
| Powering View 💮 Expand All  | 🔄 <u>S</u> chemes 💕 S <u>a</u> ve Snapshot |                  | <b>ୁ</b> ମ      |
| < the domain you want to ma | inage.                                     |                  |                 |
|                             |                                            |                  | 1               |
| Domain                      | Domain State                               | Functional State |                 |
| MYSERVER                    |                                            | <u> </u>         | Power On        |
| 📑 🏭 MyOperations-1          | INACTIVE                                   |                  | Power Off       |
| 🖬 🔬 MyOperations-2          | INACTIVE                                   |                  | Reset           |
|                             |                                            |                  | Eorce Power Off |
| 🛄 🚺 MyOperations-4          | INACTIVE                                   | O NORMAL         |                 |
|                             |                                            |                  | Power Logs      |
|                             |                                            | 1904921222       | Reguest Logs    |
|                             |                                            |                  | D <u>u</u> mp   |
|                             |                                            |                  |                 |
|                             |                                            |                  |                 |
|                             |                                            |                  | ⊻iew            |
|                             |                                            |                  | <u> </u>        |
|                             |                                            |                  | Delete          |
|                             |                                            |                  | <u>D</u> erete  |
|                             | Rolling Station                            |                  |                 |
|                             |                                            |                  |                 |
|                             |                                            |                  |                 |
|                             |                                            |                  | and the second  |

Figure 34. Domain Manager Control pane

- 5. Select **MyOperations–1** in the **Control** pane and click **Power On** to power up the domain and associated hardware components.
- 6. Repeat Step 5 for each domain in the **Control** pane.
- 7. Follow the power–on steps displayed in the **Domain State** boxes, until **RUNNING** is displayed in all **Domain State** boxes.

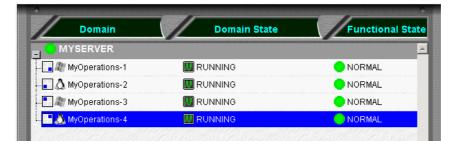

Figure 35. Domain state

- 8. Toggle the local / integrated console from the PAP unit display to the first domain display. See *Toggling the Local / Integrated Console Display*, on page 2-13.
- 9. Wait for the Operating System to load completely. The domain is now fully functional.
- 10. Toggle the local / integrated console from this domain display to the next domain display.
- 11. Wait for the Operating System to load completely. The domain is now fully functional.
- 12. Repeat Steps 10 and 11 for each domain.
- 13. Check the Operating System environment pre-installed on each domain.
- 14. Shut down each Operating System to power down the corresponding domain to the stand-by mode.

15. Toggle the local / integrated console to the PAP unit display. **INACTIVE** is displayed in the **Domain State** boxes and the **Power ON** button is accessible for each domain.

### **IF** Notes:

For further details about the **Power ON** / **OFF** sequences, see *Powering ON a Domain* and *Powering OFF a Domain* in the *User's Guide*.

If the functional status icon and/or presence status bar is/are not green or if domains cannot be powered up / powered down, see Chapter 3. *Troubleshooting*.

### Shutting Down / Restarting the Server

- 1. From the PAM home page, click  $\textbf{File} \rightarrow \textbf{Close}$  to return to the Microsoft Windows desktop.
- 2. Shut down the PAP unit by selecting the **Shut Down** command in the Start Menu.
- 3. Request the Customer to turn the two site power supply circuit breakers OFF.
- 4. Request the Customer to turn the two site power supply circuit breakers ON in the following order:
  - a. PDU breaker.
  - b. CSS module breaker.

The Platform Management Board (PMB) in each CSS module automatically powers up to the standby mode (48V) and the Platform Administration Processor (PAP) unit automatically boots Microsoft Windows software.

# **Completing PAP Unit Configuration**

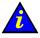

#### Important:

Before proceeding to complete PAP Unit configuration:

- Refer to the PAM Writing Rules, on page B-4
- Check Regional, Date/Time, and Time Zone settings

### **I** Note:

If an error dialog box appears during these sequences, see Chapter 3. Troubleshooting.

# **Changing the Default PAP Unit Name**

Request the Customer to change the default PAP unit name *PAP* from the Microsoft Windows Network configuration utility.

To change the default PAP unit name:

- From the Microsoft Windows desktop, select:
   MyComputer → Properties → Network Identification → Properties.
- 6. Complete the fields as required.

# Launching the PAP Configuration Setup Wizard

To complete PAP unit configuration:

- 1. Request the Customer to provide the *Installation Setup Data* listed in the *Read Me First* booklet enclosed in the *Open Me First* kit.
- 2. Open a new Microsoft Windows session with the predefined User Name and Password.

| User Name | Administrator |
|-----------|---------------|
| Password  | administrator |

3. From the Microsoft Windows desktop, click:

# Start $\rightarrow$ Program Files $\rightarrow$ Platform Administration and Maintenance $\rightarrow$ PAP Configuration

to launch the PAP configuration setup wizard which guides you through the PAP Unit configuration procedure (approximately 10 minutes).

The PAP configuration setup wizard dialog opens.

| 👜 PAP Configuration                                                                                                    |
|----------------------------------------------------------------------------------------------------|
| Welcome to the PAP Configuration Setup Wizard                                                                                                    |
| PAM software supports MonoDomain and MultiDomain servers. Before<br>proceeding to complete installation, the Customer Service Engineer is<br>requested to: |
| Check PAM Release Type G0                                                                                                    |
| To complete installation, the Customer Service Engineer and the Customer<br>Administrator are now requested to:                                            |
| Configure the Network                                                                                                    |
| Change the Windows Administrator Password GD                                                                                                    |
| Configure PAM software via the PAM Web Site G0                                                                                                    |
|                                                                                                    |
| Einish                                                                                                    |

Figure 36. PAP configuration wizard dialog

4. Click the Check PAM Release Type button. The Release Type dialog opens.

| Check PAM Release Type                                             | _D×                           |
|--------------------------------------------------------------------|-------------------------------|
| Check that the current release type is correct.                    |                               |
| C MonoDomain                                                       |                               |
| MultiDomain                                                        |                               |
| If the release type is correct, click Back to PA                   | P Configuration.              |
| If the release type is not correct, select the rec<br>Apply change | quired release type and click |
| Back to PAP Configuration                                          | Apply change                  |

Figure 37. Release type dialog

 Check that the release type is correct: NovaScale 5xx5 Servers The MonoDomain radio button must be highlighted. NovaScale 6xx5 Servers The MultiDomain radio button must be highlighted.

# **I** Note:

If the release type is not correct, select the required release type and click **Apply change**.

- 6. Click **Back to PAP Configuration** to customize the PAP unit with the *Installation Setup Data* supplied by the Customer:
  - Click the Configure the Network button to configure Customer Enterprise LAN settings and to change the default factory PAP unit network setting.
  - Click the Change Windows Administrator Password button to change the PAP unit Customer Administrator password.
  - Click Configure PAM Software via the PAM Web Site to open a Support Administrator PAM session to complete Customer Information, Autocalls and Central Subsystem configuration.

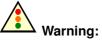

Changes to Central Subsystem configuration are hazardous and must not be performed until the server has been fully tested.

If the Customer wants to rename the Central Subsystem, this entails removing the existing Central Subsystem and adding a new Central Subsystem with the required name.

Default Domain Schemes will not be applicable to the new Central Subsystem and must be redefined.

See Configuring the Central Subsystem, on page 2-55.

# **Configuring Customer Information**

Customer information is used by PAM software for the **PAM Tree** display and to complete Intervention Reports.

To configure Customer information:

# **I** Note:

If an error dialog box appears during this sequence, see Chapter 3. Troubleshooting.

- 1. From the PAM Tree, click **Configuration Tasks** → **Customer Information**. The **Customer Information** configuration page opens.
- 2. Enter Customer data and click **Save** to confirm changes.

| NovaScale                  | Customer Information | Bull 💮                |
|----------------------------|----------------------|-----------------------|
| ] 🔚 Save                   |                      | (?) Help              |
| Site name:                 |                      |                       |
| Customer name:             | ļ.                   |                       |
| Site number:               |                      |                       |
| Site engineer name:        | [                    |                       |
| Site engineer phone number | :                    |                       |
| Town:                      |                      |                       |
| Country code:              |                      |                       |
|                            |                      |                       |
|                            |                      |                       |
|                            |                      | and the second second |

Figure 38. Customer Information configuration page

# **I** Notes:

The value entered in the **Site name** field is used for the PAM Tree root node. The default name is NovaScale.

The values entered in the other fields can be consulted by the Customer and / or Support personnel.

# **Configuring Autocalls**

The **Autocall** feature is part of the BULL Remote Maintenance contract. It is used to automatically route system events to the Remote Maintenance Center. Full details are given in the BULL *Remote Maintenance Guide*.

If the Customer's maintenance contract includes the Autocall feature, configure Autocall parameters as follows:

1. Click **Configuration Tasks**  $\rightarrow$  **Autocalls**. The **Autocalls** configuration page opens.

| NovaScale                                                                                                    | Autocalls Channel Settings | Bull |        |
|----------------------------------------------------------------------------------------------------|----------------------------|------|--------|
| 🔚 Save  🖹 Test Autocall                                                                                             |                            | 2    | ) Help |
| Enable Autocalls     Send HeartBeat Per     Send Network Identification     Send IP address     Cocal dispatch mode | riod: 1 Day(s)             |      | *      |
| Local Target directory:                                                                                             | c:\gts\session             |      |        |
| C FTP dispatch mode                                                                                                 | 127.0.0.1                  | _    |        |
| Server port:                                                                                                    | 21                         |      |        |
| Target directory:                                                                                                   | /autocall                  |      |        |
| Login:                                                                                                    |                            |      |        |
| Password:                                                                                                    |                            |      |        |
| ┌ 🔽 Use modem connection                                                                                            | 1                          |      |        |
|                                                                                                    |                            |      |        |
| Connection name:                                                                                                    |                            | •    |        |
| Connection name:<br>User name:                                                                                      |                            |      |        |

Figure 39. Autocalls Channel Settings control pane

- 2. Select the Enable Autocalls checkbox.
- 3. Select the **Send Heartbeat** checkbox and enter a value "in days" for the autocall channel control in the **Period** box. Recommended value = 1.
- 4. Select the autocall dispatch mode :
  - Local dispatch mode (default mode) sends autocalls to the local target directory indicated under Local Settings,
  - FTP dispatch mode sends autocalls to the server indicated under FTP Settings.
- 5. If **Local dispatch mode** (default mode) is selected, complete the **Local Settings** field with the following information:

| Field                  | Explanation                                    | Value          |
|------------------------|------------------------------------------------|----------------|
| Local target directory | Default GTS directory used to store autocalls. | c:\gts\session |

6. If **FTP dispatch mode** is selected, complete the **FTP Settings** fields with the following information:

| Field            | Explanation                                 | Value     |
|------------------|---------------------------------------------|-----------|
| Server name      | Remote Maintenance Center server IP address | 127.0.0.1 |
| Server port      | Default server port                         | 21        |
| Target directory | Default server directory                    | /autocall |
| Login            | Declared authorized user name               | Х         |
| Password         | Declared authorized user password           | Х         |

- 7. If a modem connection is to be used:
  - a. From the PAP Unit Microsoft Windows desktop, configure the dial–up connection (Control Panel  $\rightarrow$  Phone and Modem Options).
  - b. From the PAM Autocalls Control Pane, select the Use modem connection checkbox.
  - c. Use the **Connection name** drop–down menu to select the required modem connection.
  - d. Complete the **User name** and **Password** fields with the declared authorized user name and user password.
- 8. Return to the PAP Unit Microsoft Windows desktop to complete remote maintenance setup as explained in the BULL *Remote Maintenance Guide*.

### **I** Note:

Connection of the USB modem required for the Autocall feature is explained in *Connecting the USB Modem and External Devices*, on page 2-53.

# Changing the iStorage Manager User Name and Password

FDA 1x00 FC and FDA 2x00 FC subsystems are delivered with iStorage Manager (iSM) for integrated monitoring and centralized management.

The iSM Server / Client utility is installed on the PAP Unit desktop. The Customer can install iSM Client on any standard PC running under Microsoft Windows (2000 or later).

Before using iSM, the Customer is advised to replace the factory default User Name and Password.

To change the iStorage Manager User Name and Password:

- From the PAP Unit Microsoft Windows desktop, click: Start → Programs → NEC Storage Manager Server → Setting Utility.
- Select the Users tab. The default User Name and User Level is displayed in the User List.

| Default User Name  | Administrator |
|--------------------|---------------|
| Default User Level | L3            |
| Default Password   | administrator |

- Select Administrator from the User List and click Edit to open the User Edit dialog box.
- 4. Change the User Name and Password and check that the L3 radio button is highlighted.
- 5. Click **OK**.
- 6. A dialog box requests you to restart iSM to apply changes. Click Yes.
- From the PAP Unit Microsoft Windows desktop, click:
   Start → Programs → Administrative Tools → Services.
- 8. Select NEC Storage Manager  $\rightarrow$  Action  $\rightarrow$  Stop to stop iSM.
- 9. Click Action  $\rightarrow$  Start to restart iSM. Changes are applied.

# Connecting the PAP Unit to the Customer's Enterprise LAN

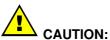

Remote access via the Web is a potential security hazard. Customers are strongly advised to protect their systems with up-to-date protection devices such as virus-prevention programs and firewalls, and to maintain a detailed record of authorized users.

Once PAP unit configuration is complete, it can be connected to the Customer's Enterprise LAN.

The PAP unit provides two RJ45 Ethernet ports. The first is used for the internal server network and the second for connection to the Customer's Enterprise LAN for remote platform administration and maintenance.

- 1. Open the rear door and remove the left side cover.
- 2. Guide the Enterprise network cable supplied by the Customer through the cable cut–out at the base of the cabinet and up through the free space on the left side of the cabinet.
- 3. Access the PAP unit RJ45 Ethernet ports from the rear of the cabinet.

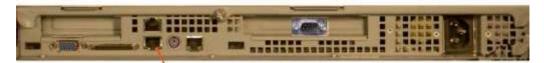

Free Ethernet port

or

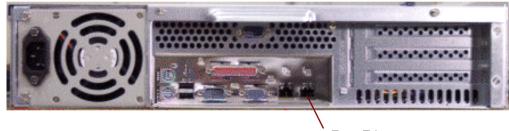

Free Ethernet port

Figure 40. PAP unit free Ethernet port

- 4. Secure the Enterprise network cable to the left flange of the cabinet with the velcro fasteners supplied in the *Open Me First* kit.
- 5. Close the rear door and refit the left side cover.

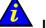

#### Important:

If the PAP unit is not connected to the Customer's Enterprise LAN, the remote maintenance autocall and certain event messaging options will not be enabled.

# Connecting to the PAM Web Site from a Remote Computer/Workstation

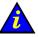

Important:

For optimum security, before connecting to PAM from a remote computer, you are advised to disconnect from your local Windows session on the PAP unit by clicking Start  $\rightarrow$  Log Off.

The PAM Software utility can be accessed from any PC running Microsoft Windows with the Internet Explorer (6 or later) browser installed and/or from any workstation running Linux with the Mozilla (1.6 or later) browser installed.

# Enabling Remote Access to the PAM Web Site with Internet Explorer

- 1. From the remote computer, configure Internet Explorer to connect directly to the PAM Web site:
  - a. From the Internet Explorer main menu bar, select Tools  $\rightarrow$  Internet Options  $\rightarrow$  Home Page.
  - b. Type the PAM Web site URL defined during the PAP installation procedure in the home page address field: http://<PAPname>/pam (where <PAPname> is the name allocated to PAP unit during setup).
  - c. Save your changes and close Internet Explorer.
- 2. Launch Internet Explorer to connect directly to the PAM web site.
- 3. When prompted, enter the appropriate Administrator or Operator **User Name** and **Password**. The PAM home page appears.

# Enabling Remote Access to the PAM Web Site with Mozilla

- 1. From the remote computer, configure Mozilla to connect directly to the PAM Web site:
  - a. From the Mozilla main menu bar, select  $\textbf{Edit} \rightarrow \textbf{Preferences} \rightarrow \textbf{Navigator}.$
  - b. Check the Home Page box and enter the PAM Web site URL defined during the PAP installation procedure in the location field: http://<PAPname>/pam (where <PAPname> is the name allocated to PAP unit during setup).
  - c. Save your changes and close Mozilla.
- 2. Launch Mozilla to connect directly to the PAM web site.
- 3. When prompted, enter the appropriate Administrator or Operator **User Name** and **Password**. The PAM home page appears.

# **Enabling Remote Access to iSM on the Client Computer**

FDA 1x00 FC and FDA 2x00 FC subsystems are delivered with iStorage Manager (iSM) for integrated monitoring and centralized management.

The iSM Server / Client utility is installed on the PAP Unit desktop. The Customer can install iSM Client on any standard PC running under Microsoft Windows (2000 or later).

To enable remote access to iSM:

- 1. Insert the iSM Client setup CD-Rom in the client computer.
- 2. Run the CLIENT\2000\ISMCE211.EXE program to launch the setup wizard which guides you through the iSM Client configuration procedure.
- 3. When you are requested to select Setup Type, click basic + extended function  $\rightarrow$  Next.
- 4. Once setup is complete, launch iSM Client to connect to iSM Server. A dialog box appears requesting you to set the environment for iSM Client.
- From the iSM Client menu, click File → Environment Settings to open the Server Settings page.
- 6. In the **IP Address** field, enter the PAP unit IP address allocated during the PAP unit setup process. See *Completing PAP Unit Configuration*, on page 2-26.
- 7. Click **OK** to establish the connection.
- 8. When requested enter the User Name and Password and click **OK**. See *Changing the iStorage Manager User Name and Password*, on page 2-32.

# **Completing Operating System Setup**

An Operating System instance is pre-installed on each domain boot disk. According to Customer requirements, identical or different Operating System instances may be pre-installed on each EFI LUN.

A list of the Customer data required to complete setup is given in the *Read Me First* booklet delivered with the system 24 hours before the scheduled installation date.

# Note:

For further information about the server booting environment, see Using EFI Utilities in the User's Guide.

To complete Operating System setup, see:

- NovaScale 5xx5 Servers Operating System Setup, on page 2-37
- NovaScale 6085 Server Operating System Setup, on page 2-41
- NovaScale 6165 Server Operating System Setup, on page 2-45

# NovaScale 5xx5 Servers – Operating System Setup

An Operating System instance is pre-installed on the domain boot disk:

0LU0 = LUN device located in Module0\_DIB0 or connected to Module0\_IOC0

Before proceeding to complete setup on the domain:

- 1. From the Customer Administrator PAM Tree, click **Domain Manager**. **MyOperations–1** domain is displayed in the **Control** pane.
- 2. Check Operating System type:

Microsoft Windows For Linux Linux Li

3. Locate the DVD-Rom drive:

MyOperations-1: Module0, IPD0

4. Note the KVM port for the domain:

MyOperations-1: CSS0-Mod0-IO0

5. Check that the Customer has supplied the System and Networking data required to complete setup and customize the system. See the *Installation Setup Data* tables in the *Read Me First* document supplied on delivery.

To complete Operating System setup, see:

- Microsoft Windows Setup, on page 2-38
- Linux Redhat Setup, on page 2-39
- Linux SuSe Setup, on page 2-40

### **Microsoft Windows Setup**

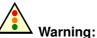

Most of the options selected and validated during the setup sequence can be modified. However, special attention is to be paid when selecting and validating the Licensing Mode (Per Seat / Per Server). If selected and validated, the "Per Server" Licensing Mode option CAN be modified. If selected and validated, the "Per Seat" Licensing Mode CANNOT be modified.

- Check that the Microsoft Windows CD–Rom labeled "TO BE COMPLETED" is ready for use and that the yellow sticker with the 25–character Microsoft Windows Product Key required to complete setup is clearly visible inside the cabinet.
- 2. SCSI Disk Racks

Locate the corresponding SCSI disk rack and unlock all system and data disks not used by the current Operating System instance. See *Preparing SCSI Disk Racks*, on page 2-50. **FC Disk Racks** No action.

- 3. Select the Microsoft Windows domain in the **Control** pane and click **Power On** to power up the domain and associated hardware components.
- 4. Toggle the local / integrated console from the PAP unit display to the domain display. See *Toggling the Local / Integrated Console Display*, on page 2-13.
- 5. Check Regional, Date/Time, and Time Zone settings.
- 6. Place the Microsoft Windows CD–Rom in the drive. The setup wizard is launched automatically and guides the Customer and the Customer Service Engineer through the setup completion procedure (approximately 30 minutes).

Once setup is complete, Microsoft Windows shuts down, the system domain is rebooted and the server configuration wizard is launched automatically.

# Note:

Server configuration is a Customer–specific task and is not performed by the Customer Service Engineer during installation. Once the system has been fully installed, the Customer Administrator may launch this wizard to configure and manage Server Roles.

- 7. Close the server configuration wizard.
- 8. Shut down the domain and associated hardware components by selecting the **Shut Down** command in the **Start Menu**.
- 9. Toggle the local / integrated console from the domain display to the PAP unit display. See *Toggling the Local / Integrated Console Display*, on page 2-13.
- 10.SCSI Disk Racks

### Linux RedHat Setup

- 1. SCSI Disk Racks
  - Locate the corresponding SCSI disk rack and unlock all system and data disks not used by the current Operating System instance.

See Preparing SCSI Disk Racks, on page 2-50.

#### FC Disk Racks

No action.

- 2. Select the Linux RedHat domain in the **Control** pane scheme and click **Power On** to power up the domain and associated hardware components.
- 3. Toggle the local / integrated console from the PAP unit display to the domain display. See *Toggling the Local / Integrated Console Display*, on page 2-13.
- 4. Check Regional, Date/Time, and Time Zone settings.
- 5. Place the Linux RedHat CD–Rom in the drive. Setup is completed via the Webmin administration tool:
  - a. Enter the Webmin URL: http://<localhost>:10000. The Login to Webmin dialog box opens.
  - Enter the default User Name and Password, followed by Enter. The Webmin home page opens.

| User Na | me | root |
|---------|----|------|
| Passwoi | ď  | root |

- c. Click the **Networking** icon to open the Networking main page.
- d. Click Network Configuration → Network Interfaces. In the Interfaces Activated at Boot Time field, click Add a new interface to open the Create Bootup Interface configuration page. Complete the required fields with the data supplied by the Customer and click Create.
- e. From the Interfaces Activated at Boot Time field, select the new interface. The Edit Bootup Interface page opens. Check settings and click Save and Apply → Return to network configuration.
- f. Click **Routing and Gateways** to open the **Routing and Gateways** configuration page. Complete the required fields with the data supplied by the Customer and click **Save**  $\rightarrow$  **Return to network configuration**.
- g. Click DNS Client to open the DNS Client Options configuration page. Complete the required fields with the data supplied by the Customer and click Save → Return to network configuration.
- h. Click Host Addresses → Add a new host address to open the Host and Addresses configuration box. Complete the required fields with the data supplied by the Customer and click Create → Return to host addresses list → Return to network configuration → Return to index → System→ Bootup and Shutdown to create a new bootup and shutdown action.
- i. From the action list, select **Network** to display the **Edit Action** page and click  $\rightarrow$ **Restart Now**  $\rightarrow$  **Return to action**  $\rightarrow$  **Return to bootup and shutdown actions**  $\rightarrow$ **Return to index**  $\rightarrow$  **Log Out** to exit Webmin. Once setup is complete, the network is activated.
- 6. Shut down the domain and associated hardware components by selecting the **Shut Down** command in the **Start Menu**.
- 7. Toggle the local / integrated console from the domain display to the PAP unit display. See *Toggling the Local / Integrated Console Display*, on page 2-13.

#### 8. SCSI Disk Racks

### Linux SuSe Setup

- 1. SCSI Disk Racks
  - Locate the corresponding SCSI disk rack and unlock all system and data disks not used by the current Operating System instance. See *Preparing SCSI Disk Racks*, on page 2-50.

FC Disk Racks

- No action.
- 2. Select the Linux SuSe domain in the **Control** pane scheme and click **Power On** to power up the domain and associated hardware components.
- 3. Toggle the local / integrated console from the PAP unit display to the domain display. See *Toggling the Local / Integrated Console Display*, on page 2-13.
- 4. Check Regional, Date/Time, and Time Zone settings.
- 5. Place the Linux SuSe CD–Rom in the drive. Setup is completed via the Yast Control Center administration tool:
  - a. Type the default User Name and Password, followed by Enter.

| User Name | root |
|-----------|------|
| Password  | root |

b. Enter **yast2** (graphical mode) or **yast** (non–graphical mode) to open the Yast Control Center main page.

### **I** Note:

Use the <Tab> and <Arrow> keys to navigate through the menus.

- c. Click Network/Basic  $\rightarrow$  Network Card Configuration.
- d. Select the required network card and click **Configure**.
- e. From the **Network Address Setup** page, select the setup method and complete the required fields with the data supplied by the Customer.
- f. From the **Details settings** area, click **Host name and name server**. Complete the required fields and click **Next**.
- g. From the **Details settings** area, click **Routing**. Complete the required fields and click **Next** to return to the **Network Card Configuration** page. Your network card is displayed in the **Already configured devices** area.
- h. Click **Close** to exit Yast Control Center. Once setup is complete, the network is activated.
- 6. Shut down the domain and associated hardware components by selecting the **Shut Down** command in the **Start Menu**.
- 7. Toggle the local / integrated console from the domain display to the PAP unit display. See *Toggling the Local / Integrated Console Display*, on page 2-13.
- 8. SCSI Disk Racks

# NovaScale 6085 Server – Operating System Setup

An Operating System instance is pre-installed on each domain boot disk (EFI LUN):

0LU0 = LUN device located in Module0\_DIB0 or connected to Module0\_IOC0

0LU1 = LUN device located in Module0\_DIB1 or connected to Module0\_IOC1

According to Customer requirements, identical or different Operating System instances may be pre-installed on each EFI LUN. Operating System setup must be completed for each Operating System instance.

### **I** Note:

In the screen shots, tables, and examples in this guide:

- MyOperationsScheme-xx is referred to as MyOperationsScheme
- MyOperations-xx-1 is referred to as MyOperations-1
- MyOperations-xx-2 is referred to as MyOperations-2

Before proceeding to complete setup on each domain:

- From the Customer Administrator PAM Tree, click Domain Manager. MyOperations-1 and MyOperations-2 domains are displayed in the Control pane.
- 2. Check Operating System type for each domain:

Microsoft Windows Trunux A logo in the **Domain Identities** box.

3. Locate the corresponding DVD-Rom drive:

MyOperations-1: Module0, IPD0

MyOperations-2: Module0, IPD1

4. Note KVM ports for each domain:

MyOperations-1: CSS0-Mod0-IO0

MyOperations-2: CSS0-Mod0-IO1

5. Check that the Customer has supplied the System and Networking data required to complete setup and customize the system. See the *Installation Setup Data* tables in the *Read Me First* document supplied on delivery.

To complete Operating System setup, see:

- Microsoft Windows Setup, on page 2-42
- Linux Redhat Setup, on page 2-43
- Linux SuSe Setup, on page 2-44

### **Microsoft Windows Setup**

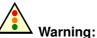

Most of the options selected and validated during the setup sequence can be modified. However, special attention is to be paid when selecting and validating the Licensing Mode (Per Seat / Per Server). If selected and validated, the "Per Server" Licensing Mode option CAN be modified. If selected and validated, the "Per Seat" Licensing Mode CANNOT be modified.

- Check that the Microsoft Windows CD–Rom labeled "TO BE COMPLETED" is ready for use and that the yellow sticker with the 25–character Microsoft Windows Product Key required to complete setup is clearly visible inside the cabinet.
- 2. SCSI Disk Racks

Locate the corresponding SCSI disk rack and unlock all system and data disks not used by the current Operating System instance. See *Preparing SCSI Disk Racks*, on page 2-50. **FC Disk Racks** No action.

- 3. Select the first Microsoft Windows domain in the **Control** pane and click **Power On** to power up the domain and associated hardware components.
- Toggle the local / integrated console from the PAP unit display to MyOperations-1 or MyOperations-2 display, as required. See *Toggling the Local / Integrated Console Display*, on page 2-13.
- 5. Check Regional, Date/Time, and Time Zone settings.
- 6. Place the Microsoft Windows CD–Rom in the corresponding drive. The setup wizard is launched automatically and guides the Customer and the Customer Service Engineer through the setup completion procedure (approximately 30 minutes).

Once setup is complete, Microsoft Windows shuts down, the system domain is rebooted and the server configuration wizard is launched automatically.

# **I** Note:

Server configuration is a Customer–specific task and is not performed by the Customer Service Engineer during installation. Once the system has been fully installed, the Customer Administrator may launch this wizard to configure and manage Server Roles.

- 7. Close the server configuration wizard.
- 8. Shut down the domain and associated hardware components by selecting the **Shut Down** command in the **Start Menu**.
- 9. Toggle the local / integrated console from the domain display to the PAP unit display. See *Toggling the Local / Integrated Console Display*, on page 2-13.

#### 10.Update Domain Identity Management Parameters:

- a. From the Customer Administrator PAM Tree, click **Domains**  $\rightarrow$  **Identities**.
- b. Select the corresponding **Domain Identity** and click **Edit**. The **Edit Identity** dialog opens.
- c. Complete the **Network Name**, **IP Address**, and **URL** fields with the data entered during the setup completion procedure.
- 11. Repeat steps 1 to 10 for each pre-installed Microsoft Windows instance.

#### 12.SCSI Disk Racks

### Linux RedHat Setup

- 1. SCSI Disk Racks
  - Locate the corresponding SCSI disk rack and unlock all system and data disks not used by the current Operating System instance. See *Preparing SCSI Disk Racks*, on page 2-50.

FC Disk Racks

No action.

- 2. Select the first Linux RedHat domain in the **Control** pane scheme and click **Power On** to power up the domain and associated hardware components.
- Toggle the local / integrated console from the PAP unit display to MyOperations-1 or MyOperations-2 display, as required. See *Toggling the Local / Integrated Console Display*, on page 2-13.
- 4. Check Regional, Date/Time, and Time Zone settings.
- 5. Place the Linux RedHat CD–Rom in the corresponding drive. Setup is completed via the Webmin administration tool:
  - a. Enter the Webmin URL:

http://<localhost>:10000. The Login to Webmin dialog box opens.

b. Enter the default User Name and Password, followed by **Enter**. The Webmin home page opens.

| User Name | root |
|-----------|------|
| Password  | root |

- c. Click the **Networking** icon to open the Networking main page.
- d. Click Network Configuration → Network Interfaces. In the Interfaces Activated at Boot Time field, click Add a new interface to open the Create Bootup Interface configuration page. Complete the required fields with the data supplied by the Customer and click Create.
- e. From the Interfaces Activated at Boot Time field, select the new interface. The Edit Bootup Interface page opens. Check settings and click Save and Apply  $\rightarrow$  Return to network configuration.
- f. Click **Routing and Gateways** to open the **Routing and Gateways** configuration page. Complete the required fields with the data supplied by the Customer and click **Save**  $\rightarrow$  **Return to network configuration**.
- g. Click **DNS Client** to open the **DNS Client Options** configuration page. Complete the required fields with the data supplied by the Customer and click **Save** → **Return to network configuration**.
- h. Click Host Addresses → Add a new host address to open the Host and Addresses configuration box. Complete the required fields with the data supplied by the Customer and click Create → Return to host addresses list → Return to network configuration → Return to index → System→ Bootup and Shutdown to create a new bootup and shutdown action.
- i. From the action list, select **Network** to display the **Edit Action** page and click  $\rightarrow$ **Restart Now**  $\rightarrow$  **Return to action**  $\rightarrow$  **Return to bootup and shutdown actions**  $\rightarrow$ **Return to index**  $\rightarrow$  **Log Out** to exit Webmin. Once setup is complete, the network is activated.
- 6. Shut down the domain and associated hardware components by selecting the **Shut Down** command in the **Start Menu**.
- 7. Toggle the local / integrated console from the domain display to the PAP unit display. See *Toggling the Local / Integrated Console Display*, on page 2-13.
- 8. Update Domain Identity Management Parameters:
  - a. From the Customer Administrator PAM Tree, click **Domains**  $\rightarrow$  **Identities**.
  - b. Select the corresponding **Domain Identity** and click **Edit**. The **Edit Identity** dialog opens.
  - c. Complete the **Network Name**, **IP Address**, and **URL** fields with the data entered during the setup completion procedure.

9. Repeat steps 1 to 8 for each pre-installed Linux Redhat instance.

#### 10.SCSI Disk Racks

Lock the disks unlocked before launching the setup completion procedure.

### Linux SuSe Setup

#### 1. SCSI Disk Racks

Locate the corresponding SCSI disk rack and unlock all system and data disks not used by the current Operating System instance. See *Preparing SCSI Disk Racks*, on page 2-50. **FC Disk Racks** No action.

- 2. Select the first Linux SuSe domain in the **Control** pane scheme and click **Power On** to power up the domain and associated hardware components.
- Toggle the local / integrated console from the PAP unit display to MyOperations-1 or MyOperations-2 display, as required. See *Toggling the Local / Integrated Console Display*, on page 2-13.
- 4. Check Regional, Date/Time, and Time Zone settings.
- 5. Place the Linux SuSe CD–Rom in the corresponding drive. Setup is completed via the Yast Control Center administration tool:
  - a. Type the default User Name and Password, followed by Enter.

| User Name | root |
|-----------|------|
| Password  | root |

b. Enter **yast2** (graphical mode) or **yast** (non–graphical mode) to open the Yast Control Center main page.

### Note:

Use the **<Tab>** and **<Arrow>** keys to navigate through the menus.

- c. Click Network/Basic  $\rightarrow$  Network Card Configuration.
- d. Select the required network card and click Configure.
- e. From the **Network Address Setup** page, select the setup method and complete the required fields with the data supplied by the Customer.
- f. From the **Details settings** area, click **Host name and name server**. Complete the required fields and click **Next**.
- g. From the **Details settings** area, click **Routing**. Complete the required fields and click **Next** to return to the **Network Card Configuration** page. Your network card is displayed in the **Already configured devices** area.
- h. Click **Close** to exit Yast Control Center. Once setup is complete, the network is activated.
- 6. Shut down the domain and associated hardware components by selecting the **Shut Down** command in the **Start Menu**.
- 7. Toggle the local / integrated console from the domain display to the PAP unit display. See *Toggling the Local / Integrated Console Display*, on page 2-13.
- 8. Update Domain Identity Management Parameters:
  - a. From the Customer Administrator PAM Tree, click **Domains**  $\rightarrow$  **Identities**.
  - b. Select the corresponding **Domain Identity** and click **Edit**. The **Edit Identity** dialog opens.
  - c. Complete the **Network Name**, **IP Address**, and **URL** fields with the data entered during the setup completion procedure.
- 9. Repeat steps 1 to 8 for each pre-installed Linux SuSE instance.
- 10.SCSI Disk Racks

# NovaScale 6165 Server – Operating System Setup

An Operating System instance is pre-installed on each domain boot disk (EFI LUN):

- 0LU0 = LUN device located in Module0\_DIB0 or connected to Module0\_IOC0
- 0LU1 = LUN device located in Module0\_DIB1 or connected to Module0\_IOC1
- 0LU2 = LUN device located in Module1\_DIB0 or connected to Module1\_IOC0
- 0LU3 = LUN device located in Module1\_DIB1 or connected to Module1\_IOC1

According to Customer requirements, identical or different Operating System instances may be pre-installed on each EFI LUN. Operating System setup must be completed for each Operating System instance.

### **I** Note:

In the screen shots, tables, and examples in this guide:

- MyOperationsScheme-xx is referred to as MyOperationsScheme
- MyOperations-xx-1 is referred to as MyOperations-1
- MyOperations-xx-2 is referred to as MyOperations-2
- MyOperations-xx-3 is referred to as MyOperations-3
- MyOperations-xx-4 is referred to as MyOperations-4

Before proceeding to complete setup on each domain:

- 1. From the Customer Administrator PAM Tree, click **Domain Manager**. **MyOperations–1** and **MyOperations–2**, **MyOperations–3** and **MyOperations–4** domains are displayed in the **Control** pane.
- 2. Check Operating System type for each domain:

Microsoft Windows Me or Linux Linux logo in the **Domain Identities** box.

3. Locate the corresponding CD-Rom drive:

MyOperations-1: Module0, IPD0

MyOperations-2: Module0, IPD1

MyOperations-3: Module1, IPD0

MyOperations-4: Module1, IPD1

4. Note KVM ports for each domain:

MyOperations-1: CSS0\_Mod0\_IO0

MyOperations-2: CSS0\_Mod0\_IO1

MyOperations-3: CSS0\_Mod1\_IO0

MyOperations-4: CSS0\_Mod1\_IO1

5. Check that the Customer has supplied the System and Networking data required to complete setup and customize the system. See the *Installation Setup Data* tables in the *Read Me First* document supplied on delivery.

To complete Operating System setup, see:

- Microsoft Windows Setup, on page 2-46
- Linux Redhat Setup, on page 2-47
- Linux SuSe Setup, on page 2-48

### **Microsoft Windows Setup**

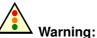

Most of the options selected and validated during the setup sequence can be modified. However, special attention is to be paid when selecting and validating the Licensing Mode (Per Seat / Per Server). If selected and validated, the "Per Server" Licensing Mode option CAN be modified. If selected and validated, the "Per Seat" Licensing Mode CANNOT be modified.

- Check that the Microsoft Windows CD–Rom labeled "TO BE COMPLETED" is ready for use and that the yellow sticker with the 25–character Microsoft Windows Product Key required to complete setup is clearly visible inside the cabinet.
- 2. SCSI Disk Racks

Locate the corresponding SCSI disk rack and unlock all system and data disks not used by the current Operating System instance. See *Preparing SCSI Disk Racks*, on page 2-50. **FC Disk Racks** No action.

- 3. Select the first Microsoft Windows domain in the **Control** pane and click **Power On** to power up the domain and associated hardware components.
- Toggle the local / integrated console from the PAP unit display to MyOperations-1 or MyOperations-2 or MyOperations-3 or MyOperations-4 display, as required. See Toggling the Local / Integrated Console Display, on page 2-13.
- 5. Check Regional, Date/Time, and Time Zone settings.
- 6. Place the Microsoft Windows CD–Rom in the corresponding drive. The setup wizard is launched automatically and guides the Customer and the Customer Service Engineer through the setup completion procedure (approximately 30 minutes).

Once setup is complete, Microsoft Windows shuts down, the system domain is rebooted and the server configuration wizard is launched automatically.

# **I** Note:

Server configuration is a Customer–specific task and is not performed by the Customer Service Engineer during installation. Once the system has been fully installed, the Customer Administrator may launch this wizard to configure and manage Server Roles.

- 7. Close the server configuration wizard.
- 8. Shut down the domain and associated hardware components by selecting the **Shut Down** command in the **Start Menu**.
- 9. Toggle the local / integrated console from the domain display to the PAP unit display. See *Toggling the Local / Integrated Console Display*, on page 2-13.

#### 10.Update Domain Identity Management Parameters:

- a. From the Customer Administrator PAM Tree, click **Domains**  $\rightarrow$  **Identities**.
- b. Select the corresponding **Domain Identity** and click **Edit**. The **Edit Identity** dialog opens.
- c. Complete the **Network Name**, **IP Address**, and **URL** fields with the data entered during the setup completion procedure.
- 11. Repeat steps 1 to 10 for each pre-installed Microsoft Windows instance.

#### 12.SCSI Disk Racks

### Linux RedHat Setup

- 1. SCSI Disk Racks
  - Locate the corresponding SCSI disk rack and unlock all system and data disks not used by the current Operating System instance. See *Preparing SCSI Disk Racks*, on page 2-50. **FC Disk Racks**

No action.

- 2. Select the first Linux RedHat domain in the **Control** pane scheme and click **Power On** to power up the domain and associated hardware components.
- Toggle the local / integrated console from the PAP unit display to MyOperations-1 or MyOperations-2 or MyOperations-3 or MyOperations-4 display, as required. See Toggling the Local / Integrated Console Display, on page 2-13.
- 4. Check Regional, Date/Time, and Time Zone settings.
- 5. Place the Linux RedHat CD–Rom in the corresponding drive. Setup is completed via the Webmin administration tool:
  - a. Enter the Webmin URL:
     http://<localhost>:10000. The Login to Webmin dialog box opens.
  - b. Enter the default User Name and Password, followed by **Enter**. The Webmin home page opens.

| User Name | root |
|-----------|------|
| Password  | root |

- c. Click the Networking icon to open the Networking main page.
- d. Click Network Configuration → Network Interfaces. In the Interfaces Activated at Boot Time field, click Add a new interface to open the Create Bootup Interface configuration page. Complete the required fields with the data supplied by the Customer and click Create.
- e. From the Interfaces Activated at Boot Time field, select the new interface. The Edit Bootup Interface page opens. Check settings and click Save and Apply → Return to network configuration.
- f. Click **Routing and Gateways** to open the **Routing and Gateways** configuration page. Complete the required fields with the data supplied by the Customer and click **Save**  $\rightarrow$  **Return to network configuration**.
- g. Click DNS Client to open the DNS Client Options configuration page. Complete the required fields with the data supplied by the Customer and click Save → Return to network configuration.
- h. Click Host Addresses → Add a new host address to open the Host and Addresses configuration box. Complete the required fields with the data supplied by the Customer and click Create → Return to host addresses list → Return to network configuration → Return to index → System→ Bootup and Shutdown to create a new bootup and shutdown action.
- i. From the action list, select **Network** to display the **Edit Action** page and click  $\rightarrow$ **Restart Now**  $\rightarrow$  **Return to action**  $\rightarrow$  **Return to bootup and shutdown actions**  $\rightarrow$ **Return to index**  $\rightarrow$  **Log Out** to exit Webmin. Once setup is complete, the network is activated.
- 6. Shut down the domain and associated hardware components by selecting the **Shut Down** command in the **Start Menu**.
- 7. Toggle the local / integrated console from the domain display to the PAP unit display. See *Toggling the Local / Integrated Console Display*, on page 2-13.
- 8. Update Domain Identity Management Parameters:

- a. From the Customer Administrator PAM Tree, click **Domains**  $\rightarrow$  **Identities**.
- b. Select the corresponding **Domain Identity** and click **Edit**. The **Edit Identity** dialog opens.
- c. Complete the **Network Name**, **IP Address**, and **URL** fields with the data entered during the setup completion procedure.
- 9. Repeat steps 1 to 8 for each pre-installed Linux Redhat instance.

#### 10.SCSI Disk Racks

Lock the disks unlocked before launching the setup completion procedure.

#### Linux SuSe Setup

#### 1. SCSI Disk Racks

Locate the corresponding SCSI disk rack and unlock all system and data disks not used by the current Operating System instance. See *Preparing SCSI Disk Racks*, on page 2-50.

FC Disk Racks

No action.

- 2. Select the first Linux SuSe domain in the **Control** pane scheme and click **Power On** to power up the domain and associated hardware components.
- Toggle the local / integrated console from the PAP unit display to MyOperations-1 or MyOperations-2 or MyOperations-3 or MyOperations-4 display, as required. See Toggling the Local / Integrated Console Display, on page 2-13.
- 4. Check Regional, Date/Time, and Time Zone settings.
- 5. Place the Linux SuSe CD–Rom in the corresponding drive. Setup is completed via the Yast Control Center administration tool:
  - a. Type the default User Name and Password, followed by Enter.

| User Name | root |
|-----------|------|
| Password  | root |

b. Enter **yast2** (graphical mode) or **yast** (non–graphical mode) to open the Yast Control Center main page.

#### Note:

Use the **<Tab>** and **<Arrow>** keys to navigate through the menus.

- c. Click Network/Basic  $\rightarrow$  Network Card Configuration.
- d. Select the required network card and click Configure.
- e. From the **Network Address Setup** page, select the setup method and complete the required fields with the data supplied by the Customer.
- f. From the **Details settings** area, click **Host name and name server**. Complete the required fields and click **Next**.
- g. From the Details settings area, click Routing. Complete the required fields and click Next to return to the Network Card Configuration page. Your network card is displayed in the Already configured devices area.
- Click Close to exit Yast Control Center. Once setup is complete, the network is activated.
- 6. Shut down the domain and associated hardware components by selecting the **Shut Down** command in the **Start Menu**.
- 7. Toggle the local / integrated console from the domain display to the PAP unit display. See *Toggling the Local / Integrated Console Display*, on page 2-13.

#### 8. Update Domain Identity Management Parameters:

a. From the Customer Administrator PAM Tree, click **Domains**  $\rightarrow$  **Identities**.

- b. Select the corresponding **Domain Identity** and click **Edit**. The **Edit Identity** dialog opens.
- c. Complete the **Network Name**, **IP Address**, and **URL** fields with the data entered during the setup completion procedure.
- 9. Repeat steps 1 to 8 for each pre-installed Linux SuSE instance.
- 10.SCSI Disk Racks

# **Preparing SCSI Disk Racks**

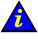

Important: Only the system / spare disks used by the current Operating System instance must be accessible. Optional data disk drives must be unlocked, as shown in the following figures.

#### SJ-0812 SCSI JBOD Disk Racks

Two domains share a disk rack with system and optional data disks. System and spare disks are located in the same slots in each disk rack.

**MyOperations–1** and **MyOperations–2** share the same disk rack. **MyOperations–1** is connected to the SCSI HBA adapter located in Module0, IOB0, Slot 01 (Port A) and **MyOperations–2** is connected to the SCSI HBA adapter located in Module0, IOB1, Slot 01 (Port A).

**MyOperations–3** and **MyOperations–4** share the same disk rack. **MyOperations–3** is connected to the SCSI HBA adapter located in Module1, IOB0, Slot 01 (Port A) and **MyOperations–4** is connected to the SCSI HBA adapter located in Module1, IOB1, Slot 01 (Port A).

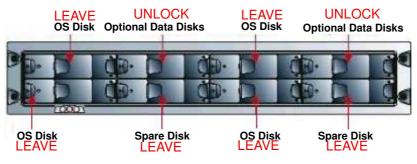

Figure 41. SJ-0812 SCSI JBOD disk racks - all domains

### SR-0812 SCSI RAID Disk Racks

Each domain has its own disk rack with system and optional data disks. System and spare disks are located in the same slots in each disk rack.

**MyOperations–1** disk rack is connected to the SCSI HBA adapter located in Module0, IOB0, Slot 01 (Port A).

**MyOperations–2** disk rack is connected to the SCSI HBA adapter located in Module0, IOB1, Slot 01 (Port A).

**MyOperations–3** disk rack is connected to the SCSI HBA adapter located in Module1, IOB0, Slot 01 (Port A).

**MyOperations–4** disk rack is connected to the SCSI HBA adapter located in Module1, IOB1, Slot 01 (Port A).

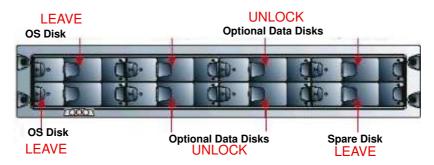

Figure 42. SR-0812 SCSI RAID disk racks - all domains

# SJ–0812 SCSI Extension Disk Racks

#### UNLOCK

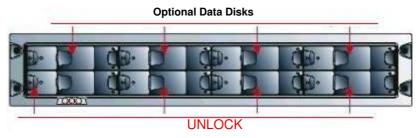

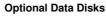

Figure 43. SJ-0812 extension disk location (data) - All domains

#### **Unlocking Disk Drives**

- 1. Before proceeding to complete Operating System setup, use a Torx T10 screwdriver to open the optional disk drive anti-tamper lock, the indicator becomes black.
- 2. Press the carrier latch to release the handle.
- 3. Wait 30 seconds.

#### **Locking Disk Drives**

- 1. Once Operating System setup is complete, use a Torx T10 screwdriver to close the optional disk drive anti-tamper lock, the indicator becomes red.
- 2. Check drive LED status. If the lock is correctly closed, both LEDs should be lit.

# **Connecting the Server to the Enterprise LAN**

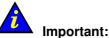

# Extra cable lengths of 1.5 meters are required for maintenance. These extra cable lengths must be absorbed in the plenum space under the cabinet.

At the Customer's request, server domains can be connected to the Enterprise LAN via the IOL board for remote operation.

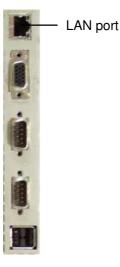

Figure 44. 10/100/1000 Mb/s LAN port

To connect server domain(s) to the Enterprise LAN:

#### **NovaScale 5xx5 Servers**

- 1. Locate the Ethernet 10/100/1000 Mb/s LAN RJ45 port on the Master IOL board.
- 2. Connect the network cable equipped with an RJ45 connector to the Master IOL board LAN port. Network connections are detected automatically.
- 3. Carefully route network cables through the cable inlet at the base of the cabinet.

#### NovaScale 6xx5 Servers

1. Locate the corresponding IOL board:

MyOperations-1: Module0, IOC0, IOL0

MyOperations-2: Module0, IOC1, IOL1

MyOperations-3: Module1, IOC0, IOL0

MyOperations-4: Module1, IOC1, IOL1

- 2. Locate the Ethernet 10/100/1000 Mb/s LAN RJ45 ports on each IOL board.
- 3. Connect the network cables equipped with an RJ45 connector to the IOL board LAN ports. Network connections are detected automatically.
- 4. Carefully route network cables through the cable inlet at the base of the cabinet.

# **Connecting the USB Modem and External Devices**

# **Connecting the USB Modem**

If the Customer's maintenance contract includes the Autocall feature, connect the USB modem as follows:

- 1. Connect the modem cable equipped with a USB connector to the USB port on the rear of the PAP unit.
- 2. Route the line modem cable equipped with an RJ11 connector through the cable cut–out at the base of the cabinet.
- 3. Connect the modem cable to the line port on the rear of the USB modem. See *Cabling Diagram*s, on page C-1.

# Image: Note:

Modem cable connectors differ from country to country. Customers are to provide the RJ11 adapter required to comply with national standards.

# **Connecting External Storage Peripherals**

The Customer may now proceed to connect any external storage peripherals (tape libraries, external disk subsystems, ...) required for use with the server.

# **Testing Network Connections**

Network connections to the PAP unit and to server domains can be tested from a remote workstation connected to the same network by launching a PING command.

# Note:

PAP unit setup is described in Completing PAP Unit Configuration, on page 2-26.

#### Windows Workstation

1. Click Start  $\rightarrow$  Run and enter cmd.

2. Enter **ping <IP\_address>**, (where <IP\_address> is the IP address allocated to the PAP unit or server domain during setup).

#### Linux Workstation

- 1. Open a Shell command window.
- 2. Enter **ping <IP\_address>**, (where <IP\_address> is the IP address allocated to the PAP unit or server domain during setup).

### Note:

If the PAP unit or server domain does not reply to the PING command, check network connections and configuration:

- IP address,
- DHCP,
- Network mask,
- Network card driver.

# **Testing Autocalls**

If the Customer's maintenance contract includes the Autocall feature, check the connection between the PAP unit and the Remote Maintenance Center Server as follows:

- 1. From the PAM home page, click **Configuration Tasks**  $\rightarrow$  **Autocalls**.
- Click the Test Autocall button in the toolbar. A dialog appears to confirm that the autocall has been sent to the Remote Maintenance Center.

# **Completing the PAM Installation Intervention Report**

Once system operation has been checked, an **Installation Intervention Report** must be completed. If the Customer's maintenance contract includes the Autocall feature, this report will be automatically transferred to the Remote Maintenance Center.

# Dote:

If the Customer's maintenance contract does not include the Autocall feature, manually complete the **Installation Work Order** provided in the **Open Me First** box. The intervention report is sent as an event message and stored in the PAM History directory. See the *User's Guide*.

- 1. From the PAM home page, click **Servicing Tools**  $\rightarrow$  **Intervention Report**.
- 2. Complete the Intervention Report.
- Click Send. If the Customer's maintenance contract includes the Autocall feature, the report is automatically transferred to the Remote Maintenance Center. If the Customer's maintenance contract does not include the Autocall feature, the report is sent as an event message and stored in the PAM History directory.

# **Renaming the Central Subsystem**

# **I** Note:

Central Subsystem configuration is reserved for Customer Service Engineers.

The Central Subsystem may be renamed to suit Customer requirements. Changes to Central Subsystem configuration entail removing the existing Central Subsystem from the configuration and adding a new Central Subsystem to the configuration with the name chosen by the Customer.

#### NovaScale 6xx5 Servers

Default **Domain Schemes** cannot be used by the new Central Subsystem and have to be re–defined. Default **Domain Identities** can still be used and do not have to be re–defined.

See Redefining the Default Scheme, on page 2-57.

# **Removing / Adding the Central Subsystem**

- 1. From the Support Administrator PAM Tree, click **Domain Manager** to check that all domains are INACTIVE. If a domain is ACTIVE, request the Customer to power down the domain. See *Powering Up / Down Server Domains*, on page 2-14.
- 2. Click **Configuration Tasks** → **Central Subsystem**. The Central Subsystem control pane opens.
- 3. Select the Central Subsystem and click **Remove**. A dialog opens requesting you to confirm removal.
- 4. Click **OK** to remove the Central Subsystem.
- 5. Click New. The Add Central Subsystem dialog appears.

| Status O | NovaScale               | Central Subsystem                                                                                                    | Bull 💽<br>🖓 Help |
|----------|-------------------------|----------------------------------------------------------------------------------------------------|------------------|
| Events   | resources available for | Name       HW Ident       Next Clock Frequency         Add Central Subsystem — Dialogue de page Web       Image: Control of the control of the cont | he pool of       |

Figure 45. Central Subsystem control pane

6. Enter the Central Subsystem name supplied by the Customer and the hardware hexadecimal identifier (between 0 and F as indicated on the PMB CSS code wheel).

#### **I** Note:

Up to 16 CSS modules can be linked, via a PMB to the PAP unit. PMB code wheels allow the identification of each cabinet and each CSS module in the Customer's configuration.

Example of PMB code wheel settings for a system with 3 cabinets, each containing 2 modules:

|                                        | Cabinet 1 | Cabinet 2 | Cabinet 3 |
|----------------------------------------|-----------|-----------|-----------|
| Cabinet Hexadecimal Code (0 to F)      | 0         | 1         | 2         |
| CSS Module_0 Hexadecimal Code (0 to F) | 0         | 0         | 0         |
| CSS Module_1 Hexadecimal Code (0 to F) | 1         | 1         | 1         |

 Table 5.
 PMB code wheel settings – multiple server configuration example

- 7. Click **OK**. You are requested to update the PAM tree.
- 8. Click the PAM tree Refresh button. The new Central Subsystem is added to the pool of resources available for domain management and configuration and appears in the PAM tree under the Hardware Monitor node.

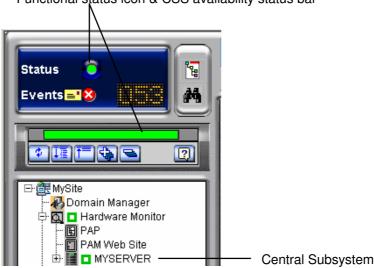

Figure 46. Central Subsystem node

9. Check server status – system functional status icon and CSS availability status bar green in the Status pane. See Figure 25.Status pane, on page 2-11.

# Note:

PAM software allocates a PUID (PAM Universal / Unique Identifier) to each hardware / software object to guarantee unambiguous identification.

```
The PUID for a Central Subsystem is:
PAM:/CELLSBLOCK_<NAME>,
where <NAME> is the name allocated by the Customer when the Central Subsystem is
declared.
```

The PUID for the Central Subsystem in the example shown above is: PAM:/CELLSBLOCK\_MYSERVER

This PUID is used for the creation of Domain Schemes.

Functional status icon & CSS availability status bar

# Redefining the Default Scheme (NovaScale 6085 Server)

# **IF** Notes:

- **xx** in the default Scheme and domain names represents the Central Subsystem HW identifier (from 00 to 16). For further details, refer to *Checking PMB Code Wheel Settings*, on page 2-4.
- In the screen shots, tables, and examples in this guide:
  - MyOperationsScheme-xx is referred to as MyOperationsScheme
  - MyOperations-xx-1 is referred to as MyOperations-1
  - MyOperations-xx-2 is referred to as MyOperations-2
- In the screen shots in this guide, an instance of Microsoft Windows is pre-installed on **MyOperations-1** and an instance of Linux is pre-installed on **MyOperations-2**.

To redefine the default scheme:

- 1. From the Customer Administrator PAM Tree, click Configuration Tasks  $\rightarrow$  Domains  $\rightarrow$  Schemes to open the Schemes Management pane.
- 2. Select MyOperationsScheme click Delete.
- 3. Click New to open the Scheme Creation dialog and complete the fields as follows:

| Field       | Value                                   |
|-------------|-----------------------------------------|
| Scheme      | MyOperationsScheme                      |
| Description | Default scheme for < <i>MyServer</i> >* |

\* < MyServer> = New Central Subsystem name given by the Customer

|   | 🎒 Scheme Manageme                                                                                                   | ent Dialogue de page \                     | Web                                                                                             |                                                            |                                 | ×                 |
|---|----------------------------------------------------------------------------------------------------|--------------------------------------------|-------------------------------------------------------------------------------------------------|------------------------------------------------------------|---------------------------------|-------------------|
|   | Scheme Name : My<br>Description: De                                                                                 | yOperationsScheme<br>efault Scheme for MyS | Server                                                                                          | Central Subsyst                                            | em<br>Remove<br>Identity        | Modify<br>EFI Lun |
|   | Your server Cen<br>dynamic partitior<br>A domain is a se<br>cells, managed t<br>A Domain Schen<br>active simultaner | cheme Name and optic                       | signed around a<br>hysically indepen<br>ftware resources<br>System instance<br>ed to define and | dent domains.<br>, spanning one o<br>!.<br>manage a set of | r more Centra<br>domains that i | l Subsystem       |
| 1 | 🦷 Indicates Requin                                                                                                  | ed Field.                                  | Cancel                                                                                          |                                                            | Help                            | ]                 |

Figure 47. Scheme creation page

 Click Central Subsystem → Add to select the previously declared Central Subsystem. The Central Subsystem Configuration dialog opens.

|                                                                                                    |                              |         |            | s Dia   | logue de page Web  | × |  |
|----------------------------------------------------------------------------------------------------|------------------------------|---------|------------|---------|--------------------|---|--|
| Central Subsy                                                                                      | Central Subsystem : MYSERVER |         |            |         |                    |   |  |
| Each Central S                                                                                     | ubsyster                     | n can l | be divided | into u  | p to 2 partitions. |   |  |
| 1- Use the dropdown list to select the required number of partitions.<br>Number of Partitions: 2 - |                              |         |            |         |                    |   |  |
| 2- Select a con                                                                                    | figuratior                   | n and c | lick OK to | o conti | nue.               |   |  |
| MODULE_1                                                                                           |                              |         |            |         |                    |   |  |
| MODULE_0                                                                                           | 2                            |         |            |         |                    |   |  |
|                                                                                                    | Partitio                     | on 1    | Partitio   | on 2    |                    |   |  |
|                                                                                                    | CELL_0                       | Total   | CELL_1     | Total   |                    |   |  |
| CPU                                                                                                | 8                            | 8       | 8          | 8       |                    |   |  |
| Memory (MB)                                                                                        | 0                            | 0       | 0          | 0       |                    |   |  |
|                                                                                                    |                              |         |            |         |                    |   |  |
| <u>QK</u> ancel <u>H</u> elp                                                                       |                              |         |            |         |                    |   |  |
|                                                                                                    |                              |         |            |         |                    |   |  |

Figure 48. Central Subsystem Configuration dialog

5. Check that the Central Subsystem is highlighted and select 2 in the **Number of Parts** dropdown list. Click **OK** to return to the **Scheme Management** dialog. **Status** icons are red because a domain **Identity** is required to complete domain configuration.

| A Scheme Manag  | ement                                         | Dialogue de page Web                                              |            |                       | X               |
|-----------------|-----------------------------------------------|-------------------------------------------------------------------|------------|-----------------------|-----------------|
|                 |                                               |                                                                   | -Central S | Subsystem             |                 |
|                 |                                               |                                                                   | Add        | - 1                   | Modify          |
| Description:    | Defau                                         | It Scheme for MyServer                                            | Domains    |                       |                 |
|                 |                                               |                                                                   | Remo       | ve <u>I</u> dentity   | EFI <u>L</u> un |
|                 |                                               | ed Domain Identities field to char<br>ge the domain EFI boot Lun. | e the dom  | ain identity and / or | the required    |
| CellBlocks      | D                                             | Domain Identities                                                 |            | EFI LUNs              | S               |
| MYSERVER        | 1                                             |                                                                   | MYSERV     | ER_OLUO               | i 🖌 🕒           |
|                 | 2                                             |                                                                   | MYSERV     | ER_OLU1               |                 |
| 28              |                                               |                                                                   |            |                       |                 |
|                 |                                               |                                                                   |            |                       |                 |
|                 | <u>,                                     </u> | ,<br>                                                             |            |                       |                 |
|                 |                                               |                                                                   |            |                       |                 |
|                 |                                               |                                                                   |            |                       |                 |
|                 |                                               |                                                                   |            |                       |                 |
|                 |                                               |                                                                   |            |                       | -               |
| 🦷 Indicates Red | quired                                        | Field.                                                            |            |                       |                 |
| Sav             | /e                                            | Cancel                                                            |            | <u>H</u> elp          |                 |
|                 |                                               |                                                                   |            |                       |                 |

Figure 49. Scheme Management dialog

6. Double click the empty **D1 Identities** field and select **MyOperations–1** from the list of available identities. The corresponding **Status** icon turns green.

7. Double click the empty **D2 Identities** field and select **MyOperations–2** from the list of available identities. The corresponding **Status** icon turns green.

|   | 🚰 Scheme Manag  | ement     | Dialogue de page Web                                              |     |                   |                   |                | × |
|---|-----------------|-----------|-------------------------------------------------------------------|-----|-------------------|-------------------|----------------|---|
|   | Scheme Name :   | МуОр      | erationsScheme 🔫                                                  | ۲.  | Central Subsy     |                   |                | - |
| Ì | Description:    |           | Ilt Scheme for MyServer                                           |     | Add               | Remove            | <u>M</u> odify |   |
| 1 |                 | L         |                                                                   |     | Domains<br>Remove | Identity          | EFI Lun        |   |
| i |                 |           |                                                                   |     |                   |                   |                |   |
| 1 |                 |           | ed Domain Identities field to chan<br>ge the domain EFI boot Lun. | ige | the domain id     | entity and / or i | the required   | 1 |
|   | CellBlocks      | D         | Domain Identities                                                 |     | EFI               | LUNs              | S              |   |
|   | - MYSERVER      | 1         | At MyOperations-1                                                 | 4   | MYSERVER_0        | LUO               |                |   |
|   |                 | <b>D2</b> | $\Delta$ MyOperations-2                                           | 2   | MYSERVER_0        | LU1               |                |   |
| 1 | D2 D1           |           |                                                                   |     |                   |                   |                |   |
|   |                 |           |                                                                   |     |                   |                   |                |   |
|   |                 |           |                                                                   |     |                   |                   |                |   |
|   |                 |           |                                                                   |     |                   |                   |                |   |
| t |                 |           |                                                                   |     |                   |                   |                |   |
|   |                 |           |                                                                   |     |                   |                   |                |   |
| I |                 |           |                                                                   |     |                   |                   |                |   |
|   | 🤻 Indicates Rec | quired    | Field.                                                            |     |                   |                   |                |   |
| 3 | <u>S</u> av     | /e        | Cancel                                                            |     |                   | <u>H</u> elp      | 1              |   |
|   |                 |           |                                                                   |     |                   |                   |                |   |

Figure 50. Scheme Management dialog

8. Click **Save**. The re–defined default domain scheme is now available for domain management.

# I Note:

For further details about domain configuration, see *Configuring Domains* in the *User's Guide*.

# Redefining the Default Scheme (NovaScale 6165 Server)

# **I** Notes:

- **xx** in the default Scheme and domain names represents the Central Subsystem HW identifier (from 00 to 16). For further details, refer to *Checking PMB Code Wheel Settings*, on page 2-4.
- In the screen shots, tables, and examples in this guide:
  - MyOperationsScheme-xx is referred to as MyOperationsScheme
  - MyOperations-xx-1 is referred to as MyOperations-1
  - MyOperations-xx-2 is referred to as MyOperations-2
  - MyOperations-xx-3 is referred to as MyOperations-3
  - MyOperations-xx-4 is referred to as MyOperations-4
- In the screen shots in this guide, an instance of Microsoft Windows is pre-installed on MyOperations-1 and MyOperations-3 and an instance of Linux is pre-installed on MyOperations-2 and MyOperations-4.

To redefine the default scheme:

- 1. From the Customer Administrator PAM Tree, click Configuration Tasks  $\rightarrow$  Domains  $\rightarrow$  Schemes to open the Schemes Management pane.
- 2. Select MyOperationsScheme click Delete.
- 3. Click New to open the Scheme Creation dialog and complete the fields as follows:

| Field       | Value                                   |
|-------------|-----------------------------------------|
| Scheme      | MyOperationsScheme                      |
| Description | Default scheme for < <i>MyServer</i> >* |

\* <*MyServer>* = New Central Subsystem name given by the Customer

| I | 🎒 Scheme Manag                                                                                                    | ement Dialogue de page V              | Web               |                    |              | ×               |  |
|---|----------------------------------------------------------------------------------------------------|---------------------------------------|-------------------|--------------------|--------------|-----------------|--|
|   | Scheme Name :                                                                                                    | MyOperationsScheme                    |                   | Central Subsyst    | 1            | 1               |  |
|   | Description:                                                                                                    | Default Scheme for MyS                | erver 🔺           | Add                | Remove       | Modify          |  |
|   |                                                                                                    | 1                                     |                   | <u>R</u> emove     | Identity     | EFI <u>L</u> un |  |
|   |                                                                                                    |                                       |                   |                    |              |                 |  |
|   | Welcome to t                                                                                                    | he Domain Scheme wizar                | rd.               |                    |              |                 |  |
| : | Your server Central Subsystem is designed around a flexible, cell-based architecture allowing<br>dynamic partitioning into up to four physically independent domains. |                                       |                   |                    |              |                 |  |
| 1 | A domain is a set of hardware and software resources, spanning one or more Central Subsystem cells, managed by a single Operating System instance.                    |                                       |                   |                    |              |                 |  |
|   | A Domain Scl<br>acti∨e simulta                                                                                                    | heme is the template use<br>aneously. | d to define and i | manage a set of    | domains that | can be          |  |
|   | Complete the<br>scheme creat                                                                                                    | e Scheme Name and optic<br>tion.      | onaly Descriptior | n fields and click | Add to begin | domain          |  |
| i |                                                                                                    |                                       |                   |                    |              |                 |  |
|   | 🦷 Indicates Rec                                                                                                    | quired Field.                         |                   |                    |              |                 |  |
|   | <u></u> av                                                                                                    | /8                                    | <u>Cancel</u>     |                    | <u>H</u> elp |                 |  |

Figure 51. Scheme creation page

 Click Central Subsystem → Add to select the previously declared Central Subsystem. The Central Subsystem Configuration dialog opens.

| Add and Conf    | figure Central Subsyst  | em Dial     | ogue de   | page Wet      | )            | × |
|-----------------|-------------------------|-------------|-----------|---------------|--------------|---|
|                 | ntral Subsystem fro     | m the list  |           | , ,           |              |   |
|                 | ubsystem Name           | Cells       | CPU       | Memory        | Status       |   |
| MYSERVER        |                         | 4           | 32        | 0             | PRESENT      |   |
|                 |                         |             |           |               |              |   |
|                 |                         |             |           |               |              |   |
|                 |                         |             |           |               | <b>_</b>     |   |
| Each Central S  | Subsystem can be divi   | ided into u | up to 4 p | artitions.    |              |   |
|                 |                         |             |           |               |              |   |
|                 | odown list to select th | e required  | l numbe   | r of partitio | ons.         |   |
| Number of P     | 'artitions: 🛛 🖊 💌       |             |           |               |              |   |
| D. Soloot o con | nfiguration and click O | l/ to conti | inua      |               |              |   |
| 2- Select a con | niguration and click O  | K to conti  | inue.     |               |              |   |
| MODULE_1        |                         |             |           |               |              |   |
|                 |                         |             |           |               |              |   |
| MODULE_0        | 2 1                     |             |           |               |              |   |
|                 |                         |             |           |               |              |   |
|                 | Partition 1 Pa          | artition 2  | Pa        | rtition 3     | Partition 4  |   |
|                 | CELL_O Total CEL        | L_1 Total   | CELL      | _2 Total      | CELL_3 Total |   |
| CPU             | 8 8                     | 8 8         |           | 8 8           | 8 8          |   |
| Memory (MB)     | 0 0                     | 0 0         |           | 0 0           | 0 0          |   |
|                 |                         |             |           |               |              |   |
| 0               | <u>ik</u>               | <u>C</u> an | icel      |               | <u>H</u> elp |   |
|                 |                         |             |           |               |              |   |
|                 |                         |             |           |               |              |   |

Figure 52. Central Subsystem Configuration dialog

- 5. Check that the Central Subsystem is highlighted and select **4** in the **Number of Parts** dropdown list.
- 6. Click **OK** to return to the **Scheme Management** dialog. **Status** icons are red because a domain **Identity** is required to complete domain configuration.

| 🖥 Scheme Manag              | ement                                                                                                    | Dialogue de page Web                                                                                                    |                                          | X                                                                                                    |  |  |  |  |
|-----------------------------|----------------------------------------------------------------------------------------------------|----------------------------------------------------------------------------------------------------|------------------------------------------|----------------------------------------------------------------------------------------------------|--|--|--|--|
| Scheme Name :               | МуОр                                                                                                    | erationsScheme 🔫                                                                                                    |                                          |                                                                                                    |  |  |  |  |
| Description:                | Defau                                                                                                    | It Scheme for MyServer 🛛 🔼                                                                                                    |                                          | Modify                                                                                                    |  |  |  |  |
|                             | I                                                                                                    | <b>Y</b>                                                                                                    | Remove Identity                          | EFI <u>L</u> un                                                                                                    |  |  |  |  |
|                             |                                                                                                    |                                                                                                    |                                          |                                                                                                    |  |  |  |  |
| CellBlocks                  | D                                                                                                    | Domain Identities                                                                                                    | EFILUNS                                  | S                                                                                                    |  |  |  |  |
| MYSERVER                    | 1                                                                                                    |                                                                                                    | MYSERVER_OLUO                            | -                                                                                                    |  |  |  |  |
| 88                          | 2                                                                                                    |                                                                                                    | MYSERVER_0LU1                            |                                                                                                    |  |  |  |  |
| 63 63                       | 3                                                                                                    |                                                                                                    | MYSERVER_0LU2                            |                                                                                                    |  |  |  |  |
|                             | 4                                                                                                    |                                                                                                    | MYSERVER_0LU3                            |                                                                                                    |  |  |  |  |
|                             |                                                                                                    |                                                                                                    |                                          |                                                                                                    |  |  |  |  |
|                             |                                                                                                    |                                                                                                    |                                          |                                                                                                    |  |  |  |  |
|                             |                                                                                                    |                                                                                                    |                                          |                                                                                                    |  |  |  |  |
|                             |                                                                                                    |                                                                                                    |                                          |                                                                                                    |  |  |  |  |
|                             |                                                                                                    |                                                                                                    |                                          | <u> </u>                                                                                                    |  |  |  |  |
| 🤻 Indicates Required Field. |                                                                                                    |                                                                                                    |                                          |                                                                                                    |  |  |  |  |
| Sav                         | /8                                                                                                    | Cancel                                                                                                    | <u>H</u> elp                             |                                                                                                    |  |  |  |  |
|                             | Scheme Name :<br>Description:<br>Double-click the<br>CellBlocks<br>MYSERVER<br>2010<br>2010<br>2010<br>2010<br>2010<br>2010<br>2010<br>201 | Scheme Name : MyOp<br>Description: Defau<br>Double-click the Doma<br>Double-click the EFI LU<br>CellBlocks D<br>MYSERVER 1<br>2<br>3<br>4<br>4 | Description: Default Scheme for MyServer | Scheme Name :       MyOperationsScheme       Central Subsystem         Description:       Default Scheme for MyServer       Add       Remove         Double-click the Domain Identities field to select or create a Domain Identity.       Double-click the EFI LUNs field to select a different EFI Boot Lun.         CellBlocks       D       Domain Identities       EFI LUNs         MySERVER       1       MySERVER_OLUO         Image: Image: |  |  |  |  |

Figure 53. Scheme Management dialog

- Double click the empty D1 Identities field and select MyOperations-1 from the list of available identities. The corresponding Status icon turns green.
- Repeat Step 7 for each empty Domain Identities field, taking care to select MyOperations-2 for D2, MyOperations-3 for D3, MyOperations-4 for D4 from the list of available identities. All the Status icons turn green.

| neme Name     | : МуОр     | perationsScheme                                                             |   | Central Subsystem           | 1     |     |      |
|---------------|------------|-----------------------------------------------------------------------------|---|-----------------------------|-------|-----|------|
| escription:   | Defai      | ult Scheme for MyServer 🛛 🔼                                                 |   | <u>A</u> dd Rem             | iove  | Mod | anty |
|               |            |                                                                             |   | Domains                     |       |     |      |
|               |            |                                                                             |   | <u>R</u> emove <u>I</u> der | ntity | EFI | _un  |
|               |            | ain Identities field to select or cre<br>UNs field to select a different EF |   |                             |       |     |      |
| CellBlocks    | D          | Domain Identities                                                           |   | EFI LUNs                    |       | S   |      |
| MYSERVER      | 1          | At MyOperations-1                                                           | 6 | MYSERVER_OLUO               |       |     |      |
| D3 D4         | <b>D2</b>  | ⚠ MyOperations-2                                                            | 6 | MYSERVER_OLU1               |       |     |      |
| D2 D1         | <b>D</b> 3 | At MyOperations-3                                                           | 2 | MYSERVER_OLU2               |       |     |      |
|               | <b>D</b> 4 | ▲ MyOperations-4                                                            | 6 | MYSERVER_OLU3               |       | •   |      |
|               |            |                                                                             |   |                             |       |     |      |
|               |            |                                                                             |   |                             |       |     |      |
|               |            |                                                                             |   |                             |       |     |      |
|               |            |                                                                             |   |                             |       |     |      |
|               |            |                                                                             |   |                             |       |     |      |
|               |            |                                                                             |   |                             |       |     |      |
| lindicates Re | equired    | Field.                                                                      |   |                             |       |     |      |

Figure 54. Scheme Management dialog

9. Click **Save**. The re-defined default domain scheme is now available for domain management.

# Dote:

For further details about domain configuration, see *Configuring Domains* in the *User's Guide*.

### Setting up PAP Unit Users

The Customer Administrator should now set up at least one Customer Administrator and one Customer Operator user account to ensure controlled access to the PAP unit.

The Microsoft Windows operating system pre–installed on the PAP unit provides standard security features for controlling access to applications and resources. PAM software security is based on Windows user management and you are advised to give Windows administrator rights to at least one member of the PAP Customer Administrator user group. For further details about user management, refer to the Microsoft Windows documentation on the Bull NovaScale Server System Resource CD.

### **I**Note:

You are advised to change the temporary Administrator password (**administrator**) used for setup purposes and to maintain a detailed record of authorized users.

### **Predefined PAP User Groups**

For optimum security and flexibility, the Microsoft Windows software environment is delivered with two predefined Customer user groups:

#### Pap\_Customer\_Administrators Group (CA)

This group is designed for customer representatives responsible for the overall management, configuration, and operation of the system. Members of the Customer Administrator group are allowed to configure and administrate the server and have full access to the PAM **Domain Manager**, **Hardware Monitor**, **History Manager** and **Configuration Tasks** menus, as shown in Table 6.

#### Pap\_Customer\_Operators (CO)

This group is designed for customer representatives responsible for the daily operation of the system. Members of the Customer Operator group are allowed to operate the server and have full access to the **Domain Manager** menu and partial access to the **History Manager** menu, as shown in Table 6.

#### **IF** Notes:

- Group membership also conditions which Event Messages a user will receive via the PAM Web interface. See *Setting up Event Subscriptions*, in the User's Guide.
- The predefined Customer user groups have been designed to suit the needs of most Administrator and Operators. Contact your Customer Service Engineer if you require a customized user group.

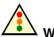

#### Warning:

The two predefined Support user groups:

- Pap\_Support\_Administrators
- Pap\_Support\_Operators

are reserved EXCLUSIVELY for authorized Customer Service Engineers in charge of monitoring, servicing, and upgrading the system.

| PAM Tools                  | Associated Actions                                   | CA | СО |
|----------------------------|------------------------------------------------------|----|----|
|                            | Load/delete domains                                  | Х  | Х  |
|                            | Power on/off/reset domains                           | Х  | Х  |
|                            | View/modify domain settings                          | Х  | Х  |
|                            | View domain status                                   | Х  | Х  |
|                            | View domain resources                                | Х  | Х  |
| Domain Manager             | View BIOS info                                       | Х  | Х  |
|                            | View BIOS version                                    | Х  | Х  |
|                            | View loaded BIOS image                               | Х  | Х  |
|                            | View power logs                                      | Х  | Х  |
|                            | View request logs                                    | Х  | Х  |
|                            | Request a system dump                                | Х  | Х  |
|                            | View hardware functional/presence status             | Х  |    |
|                            | View detailed hardware status information            | Х  |    |
| Hardwara Manitar           | Use the hardware Search engine                       | Х  |    |
| Hardware Monitor           | Exclude/include hardware components                  | Х  |    |
|                            | View current PAM Web site user information           | Х  |    |
|                            | View PAM version information                         | Х  |    |
| History Manager            | View system history files and messages               | Х  |    |
|                            | Manually archive system history files                | Х  |    |
|                            | View/delete system history archives                  | Х  |    |
|                            | View user history files                              | Х  | Х  |
|                            | Manually archive user history files                  | Х  | Х  |
|                            | View/delete user history archives                    | Х  | Х  |
|                            | View/modify customer information                     | Х  |    |
|                            | Modify the system history automatic archiving policy | Х  |    |
|                            | Create/modify/delete domain schemes and identities   | Х  |    |
|                            | Modify domain schemes and identities                 | Х  |    |
| <b>Configuration Tasks</b> | Create/delete user histories                         | Х  |    |
|                            | Modify user history automatic archiving policy       | Х  |    |
|                            | Customize the event messaging system                 | Х  |    |
|                            | View/ modify PAM parameters                          | Х  |    |
|                            | Display/modify autocall parameters                   | Х  |    |
|                            | View/acknowledge WEB event messages                  | Х  | Х  |
| Status Pane                | Check system functional status                       | Х  | х  |
|                            | Check CSS availability                               | х  | х  |

User access to PAM features Table 6.

CA = Customer Administrator CO = Customer Operator

### **Backing Up and Restoring PAM Configuration Files**

The Customer Administrator should now set up an automatic backup task via the Microsoft Windows **Task Scheduler** to save PAM configuration data to a removable media or network directory for rapid restoration in the event of a PAP unit failure.

PAM software can be deployed on any standard PC running the appropriate version of Microsoft Windows and you can restore your configuration data to rebuild your working environment.

PAM configuration data is automatically saved to the default PAM Site Data directory on the PAP unit:

#### < WinDrive>:\Program Files\BULL\PAM\PAMSiteData\< DataCompatibilityRelease>

To ensure carefree, reliable and regular configuration data backup, the Bull NovaScale Server Resource CD contains two scripts, **PamBackupData.js** and **PamRestoreData.js**, that can be scheduled to run via the Microsoft Windows **Task Scheduler**.

#### **I** Note:

The **PamBackupData.js** and **PamRestoreData.js** scripts are also stored in the PAM Site Data directory on the PAP unit:

< WinDrive>:\Program Files\BULL\PAM\PAMSiteData\ReleaseData\Utilities

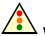

#### Warning:

The same PAM software release must be deployed on the PAP unit and on the backup PC to allow data restoration.

PAM releases use the same data directory to ensure configuration consistency. Before activating / re–activating a PAM Version, ensure that the <DataCompatibilityRelease> level of deployed releases is compatible.

### **Backing Up PAM Configuration Files**

To create a Microsoft Windows automatic backup task:

- 1. Select or create the local or network directory to be used for saving configuration data, e.g. *<MyPamBackupDirectory>*.
- Create a local directory for the PamBackupData.js and PamRestoreData.js script files, e.g.
- 3. Copy the **PamBackupData.js** and **PamRestoreData.js** script files into the *<MyPamBackupTools>* directory.
- 4. Create a Text File and enter the following command line:

#### Cscript PamBackupData.js < MyPamBackupDirectory>

- Save the Text File as a batch file with a .BAT extension, e.g. <*MyPamBackupCommand*>.bat.
- Click Control Panel → Scheduled Tasks → Add Scheduled Task to open the Task Scheduler wizard and follow the instructions. PAM configuration data will be automatically saved at the interval indicated in the wizard.

#### **I** Note:

When requested to select a program, select the <*MyPamBackupCommand*>.bat batch file.

### **Restoring PAM Configuration Data**

To restore PAM configuration data:

- 1. If required, install the same PAM software release on the backup PC as on the PAP unit. See *Deploying a New PAM Release* and *Activating a PAM Version* in the User's Guide.
- From the Microsoft Windows desktop, open a command window. Browse to the *Appendix Comparison of Command Vision Command Vision Comm*

#### Cscript PamRestoreBackupData.js < MyPamBackupDirectory>

Saved PAM configuration data is restored.

# **Chapter 3. Troubleshooting**

This chapter describes what to do if a problem occurs during installation. It includes the following topics:

- Server Power, on page 3-2
- KVM Switch, on page 3-3
- PAP Unit, on page 3-4
- Disk Rack, on page 3-5
- CD/DVD Drive, on page 3-6
- Operating System, on page 3-7
- PAM Software, on page 3-8

# **Server Power**

| Problem                                                                            | Possible Cause                                                                                                 | Solution                                                                                                  |
|------------------------------------------------------------------------------------|----------------------------------------------------------------------------------------------------|----------------------------------------------------------------------------------------------------|
|                                                                                    |                                                                                                    |                                                                                                    |
| The server does not power up to standby.                                           | The CSS module power cable is not connected or is incorrectly connected to the AC outlet.                      | Check the CSS module power cable<br>connection. Connect or reconnect the power<br>cable to the AC outlet. |
|                                                                                    | The AC outlet is faulty.                                                                                       | Try another AC outlet.                                                                                    |
|                                                                                    | The AC source is missing.                                                                                      | Call the site electrician to check the AC source.                                                         |
|                                                                                    | The AC power cable is faulty.                                                                                  | Check the AC power cable for faults. Replace the faulty cable.                                            |
| The operating system does not boot.                                                | The disk rack power button is not set to ON.                                                                   | Check the power button on the rear of the disk rack. Set to ON (I).                                       |
|                                                                                    | System disks are incorrectly inserted in the disk rack.                                                        | Check system disk status LEDs. If the status LEDs are not green, reinsert system disks.                   |
|                                                                                    | The disk rack power cable is not connected or is incorrectly connected to the PDU.                             | Check the disk rack power cable connection.<br>Connect or reconnect the power cable to the<br>PDU.        |
|                                                                                    | The PDU power cable is not<br>connected or is incorrectly<br>connected to the AC outlet.                       | Check the PDU power cable connection.<br>Connect or reconnect the power cable to the<br>AC outlet.        |
|                                                                                    | The PDU circuit breaker is not ON.                                                                             | Check the PDU circuit breaker and turn ON if required.                                                    |
|                                                                                    | The AC outlet is faulty.                                                                                       | Try another AC outlet.                                                                                    |
|                                                                                    | The AC source is missing.                                                                                      | Call the site electrician to check the AC source.                                                         |
|                                                                                    | Internal cables are not connected or are incorrectly connected to their dedicated ports.                       | Check data cable connections. Connect or reconnect cables to their dedicated ports.                       |
|                                                                                    | An internal cable is faulty.                                                                                   | Check internal cables for faults. Replace the faulty cable.                                               |
| The server does not power<br>down (an activated domain<br>cannot be powered down). | Domain Operating System power<br>management settings do not allow<br>PAM software to power down the<br>domain. | Check domain Operating System power<br>management settings and change if required.<br>See User's Guide.   |
|                                                                                    | The domain Operating System is not responding.                                                                 | Click Force Power OFF to shut down the<br>domain Operating System.                                        |
| The PAM functional status icon is not green.                                       |                                                                                                    | See User's Guide.                                                                                         |
| The PAM presence status bar is not green.                                          |                                                                                                    | See User's Guide.                                                                                         |

# **KVM Switch**

| Problem                                                | Possible Cause                                                                           | Solution                                                                                                    |
|--------------------------------------------------------|------------------------------------------------------------------------------------------|----------------------------------------------------------------------------------------------------|
|                                                        |                                                                                          |                                                                                                    |
| The green status / channel<br>LEDs on the front of the | The KVM unit is not powered up.                                                          | Check the power button on the rear of the KVM unit. Turn to ON (I).                                                                                              |
| KVM unit are not alight.                               | The KVM unit power cable is not<br>connected or is incorrectly<br>connected to the PDU.  | Check the KVM unit power cable connection.<br>Connect or reconnect the power cable to the<br>PDU.                                                                |
|                                                        | The PDU power cable is not<br>connected or is incorrectly<br>connected to the AC outlet. | Check the PDU power cable connection.<br>Connect or reconnect the power cable to the<br>AC outlet.                                                               |
|                                                        | The PDU circuit breaker is not ON.                                                       | Check the PDU circuit breaker and turn ON if required.                                                                                                    |
|                                                        | The AC outlet is faulty.                                                                 | Try another AC outlet.                                                                                                    |
|                                                        | The AC source is missing.                                                                | Call the site electrician to check the AC source.                                                                                                    |
|                                                        | The AC power cable is faulty.                                                            | Check the AC power cable for faults. Replace the faulty cable.                                                                                                   |
| The status LED on the front of the KVM unit is RED.    | Internal unit failure.                                                                   | Replace the KVM.                                                                                                    |
| The KVM cannot be accessed or switched.                | The KVM unit is in secure mode (lock symbol on OSD screen).                              | If the KVM has been configured to the secure<br>mode, enter the password at the prompt.<br>Refer to the manufacturer's documentation for<br>further information. |
|                                                        | An internal cable is faulty.                                                             | Check internal cables for faults. Replace the faulty cable.                                                                                                    |

# **PAP Unit**

| Problem                                                                             | Possible Cause                                                                                                    | Solution                                                                                                    |
|-------------------------------------------------------------------------------------|----------------------------------------------------------------------------------------------------|----------------------------------------------------------------------------------------------------|
|                                                                                     |                                                                                                    |                                                                                                    |
| The PAP unit does not<br>power up (the status LED on<br>the PAP unit is not clight) | The PAP unit power switch is not set to ON.                                                                                                    | Press the power button on the front of the PAP unit .                                                                                                    |
| the PAP unit is not alight).                                                        | BIOS settings are incorrect.                                                                                                    | <ul> <li>Press F2 during the power–on sequence to<br/>enter BIOS Setup.</li> <li>1. Set the "After Power Failure" parameter to<br/>"Power ON".</li> <li>2. Save Settings and Exit.</li> </ul>                                                       |
|                                                                                     | The PAP unit power cable is not<br>connected or is incorrectly<br>connected to the PDU.                                                                                               | Check the PAP unit power cable connection.<br>Connect or reconnect the power cable to the<br>PDU.                                                                                                    |
|                                                                                     | The PDU power cable is not<br>connected or is incorrectly<br>connected to the AC outlet.                                                                                              | Check the PDU power cable connection.<br>Connect or reconnect the power cable to the<br>AC outlet.                                                                                                    |
|                                                                                     | The PDU circuit breaker is not ON.                                                                                                    | Check the PDU circuit breaker and turn ON if required.                                                                                                    |
|                                                                                     | The AC outlet is faulty.                                                                                                    | Try another AC outlet.                                                                                                    |
|                                                                                     | The AC source is missing.                                                                                                    | Call the site electrician to check the AC source.                                                                                                    |
|                                                                                     | The AC power cable is faulty.                                                                                                    | Check the AC power cable for faults. Replace the faulty cable.                                                                                                    |
|                                                                                     | POST is in progress.                                                                                                    | Wait a while. The status LED will turn green once the POST is completed.                                                                                                    |
| The status LED on the PAP<br>unit is alight but the PAP<br>unit does not boot.      | Incorrect boot sequence.                                                                                                    | Press the reset button on the front of the PAP unit.                                                                                                    |
| The PAP unit does not boot.                                                         | PAP unit disks are incorrectly inserted.                                                                                                    | Check disk status LEDs. If the status LEDs are not green, reinsert the disks.                                                                                                    |
| The PAP unit cannot be accessed via the internal network.                           | The LAN cable is not connected or<br>is incorrectly connected to the IOR<br>in the CSS module.                                                                                        | Check the PAP unit LAN cable connection.<br>Connect or reconnect the LAN cable to the<br>IOR in the CSS module.                                                                                                    |
| PAM software cannot be launched.                                                    | The KVM switch is not set to the<br>correct port (Port A – PAP). The<br>green channel 1 (PAP) LED on the<br>front of the KVM switch is not alight<br>(another channel LED is alight). | Press the <b>Control</b> key twice to access the<br>KVM Command Menu, see Toggling the<br>Integrated Console.<br>Select the PAP unit channel with the ↑↓ keys.<br>Press <b>Enter</b> to activate the PAP unit channel<br>and exit the Command Mode. |
|                                                                                     | An internal cable is faulty.                                                                                                    | Check internal cables for faults. Replace the faulty cable.                                                                                                    |

# **Disk Rack**

| Problem                                              | Possible Cause                                                                                                    | Solution                                                                                                    |
|------------------------------------------------------|----------------------------------------------------------------------------------------------------|----------------------------------------------------------------------------------------------------|
|                                                      |                                                                                                    |                                                                                                    |
| The disk rack does not<br>power up (the power on and | The disk rack power switch is not set to ON.                                                                              | Press the power button on the front of the disk rack.                                                                                                    |
| power status LEDs on the disk rack are not alight).  | The disk rack power cable is not<br>connected or is incorrectly<br>connected to the PDU.                                  | Check the disk rack power cable connection.<br>Connect or reconnect the power cable to the<br>PDU.                                                                                             |
|                                                      | The PDU power cable is not<br>connected or is incorrectly<br>connected to the AC outlet.                                  | Check the PDU power cable connection.<br>Connect or reconnect the power cable to the<br>AC outlet.                                                                                             |
|                                                      | The PDU circuit breaker is not ON.                                                                                        | Check the PDU circuit breaker and turn ON if required.                                                                                                    |
|                                                      | The AC outlet is faulty.                                                                                                  | Try another AC outlet.                                                                                                    |
|                                                      | The AC source is missing.                                                                                                 | Call the site electrician to check the AC source.                                                                                                    |
| The disk rack is not recognized by the server.       | The interface cable(s) is (are) not<br>connected or is (are) incorrectly<br>connected to the HBA(s) in the CSS<br>module. | Check the disk rack interface cable<br>connection. Connect or reconnect the<br>interface cable(s) to the HBA(s) in the CSS<br>module.                                                          |
|                                                      | An internal cable is faulty.                                                                                              | Check internal cables for faults. Replace the faulty cable.                                                                                                    |
| The disk rack is not recognized by the server.       | Disk drives have not finished spinning up.                                                                                | Wait a while. The drive status LEDs will turn green once they have finished spinning up.                                                                                                    |
|                                                      | Disk drives have not been correctly installed.                                                                            | Check that all disk drive cariers are correctly installed.                                                                                                    |
| The disk rack cannot be accessed from the PAP unit.  | The interface cable is not connected<br>or is incorrectly connected to the<br>COM port on the PAP unit.                   | Check the interface cable connection.<br>Connect or reconnect the interface cable to<br>the COM port on the PAP unit. Refer to the<br>manufacturer's documentation for further<br>information. |
|                                                      | An internal cable is faulty.                                                                                              | Check internal cables for faults. Replace the faulty cable.                                                                                                    |

# **CD–ROM / DVD–ROM Drive**

| Problem                             | Possible Cause        | Solution                                                                                                    |
|-------------------------------------|-----------------------|----------------------------------------------------------------------------------------------------|
|                                     |                       |                                                                                                    |
| The inserted CD/DVD cannot be read. | The CD/DVD is faulty. | Eject the CD/DVD. Check for visible faults.<br>Reinsert and try to read it again. If the<br>CD/DVD still cannot be read, try again with<br>another CD/DVD. If the problem persists, see<br>Maintenance and Service Guide. |

# **Operating System**

| Problem                                                                            | Possible Cause                                                                                                 | Solution                                                                                                |
|------------------------------------------------------------------------------------|----------------------------------------------------------------------------------------------------|----------------------------------------------------------------------------------------------------|
|                                                                                    |                                                                                                    |                                                                                                    |
| Microsoft Windows / Linux does not start.                                          | Incorrect EFI boot option.                                                                                     | See Maintenance and Service Guide.                                                                      |
| Microsoft Windows / Linux does not respond.                                        | Program run error.                                                                                             | Reboot the server.                                                                                      |
| The server does not boot.                                                          | System disks are incorrectly inserted in the disk rack.                                                        | Check system disk status LEDs. If the status LEDs are not green, reinsert system disks.                 |
| The server does not power<br>down (an activated domain<br>cannot be powered down). | Domain Operating System power<br>management settings do not allow<br>PAM software to power down the<br>domain. | Check domain Operating System power<br>management settings and change if required.<br>See User's Guide. |
|                                                                                    | The domain Operating System is not responding.                                                                 | Click Force Power OFF to shut down the<br>domain Operating System.                                      |

# **PAM Software**

| Problem                                                                                               | Possible Cause                                                              | Solution                                                                                                    |  |
|----------------------------------------------------------------------------------------------------|-----------------------------------------------------------------------------|----------------------------------------------------------------------------------------------------|--|
|                                                                                                    |                                                                             |                                                                                                    |  |
| Internet Explorer does not<br>connect to the PAM Web<br>site.                                         | The Maintenance LAN connection is incorrectly configured.                   | Check maintenance LAN settings.<br>Configure or reconfigure if necessary:<br>IP address: 10.10.240.240<br>Subnet mask: 255.255.0.0<br>No DNS<br>No WINS<br>Refer to the Microsoft Windows<br>documentation for further information. |  |
| The server presence status<br>bar is RED, indicating that<br>the CSS Module has not<br>been detected. | The PMB is not connected or is<br>incorrectly connected to the PAP<br>unit. | 1. Check the PMB to PAP unit internal<br>network cable connection. Connect or<br>reconnect the PMB to the PAP unit.                                                                                                    |  |
| been delected.                                                                                        |                                                                             | <ol> <li>Check PAP unit network connection<br/>configuration. From the PAP Windows<br/>desktop, click Start → Settings →<br/>Network and Dial–up Connection.</li> </ol>                                                             |  |
|                                                                                                    |                                                                             | 3. Click the <b>Command Prompt</b> icon in the Windows Task Bar.                                                                                                    |  |
|                                                                                                    |                                                                             | 4. Enter <b>IPCONFIG</b> to check IP address configuration.                                                                                                    |  |
|                                                                                                    |                                                                             | 5. If the local PAP address: <b>10.10.240.240</b><br>does NOT appear in the table, check that<br>the PAP is not configured as a DNS<br>server.                                                                                      |  |
|                                                                                                    |                                                                             | <ol> <li>Check that PMB code wheel position has<br/>not been changed. Default position :<br/>Cabinet 0 / Module 0. See PMB LEDs in<br/>the Maintenance and Service Guide.</li> </ol>                                                |  |
|                                                                                                    |                                                                             | 7. Check PMB LED status. See PMB LEDs<br>in the Maintenance and Service Guide.                                                                                                    |  |
|                                                                                                    |                                                                             | 8. Reset the PMB by pressing the <b>Reset</b><br>button on the front of the PMB. See PMB<br>LEDs in the Maintenance and Service<br>Guide.                                                                                           |  |

# **Appendix A. Specifications**

- NovaScale 5085 server specifications, on page A-2
- NovaScale 5165 server specifications, on page A-4
- NovaScale 6085 server specifications, on page A-6
- NovaScale 6165 server specifications, on page A-8

## **NovaScale 5085 Server Specifications**

NovaScale 5085 Servers are delivered rack-mounted in 40U or 19U cabinets.

The following web site may be consulted for general site preparation information: http://www.cs.bull.net/aise.

| 40U Cabinet Dimensions / Weight    |                      |                                                |                    |  |
|------------------------------------|----------------------|------------------------------------------------|--------------------|--|
| Unpacked                           |                      | Packed                                         |                    |  |
| Height:                            | 195.5 cm (77.0 in)   | Height:                                        | 200 cm (78.7 in)   |  |
| Width:                             | 60.0 cm (23.6 in)    | Width:                                         | 80 cm (31.5 in)    |  |
| Depth:                             | 129.5 cm (51.0 in)   | Depth:                                         | 140 cm (55.01 in)  |  |
| Weight (max.):                     | 943 kg (2079 lb)     | Weight (max.):                                 | 973 kg (2145 lb)   |  |
|                                    | 19U Cabinet Dim      | ensions / Weight                               |                    |  |
| U                                  | Inpacked             | Packed                                         |                    |  |
| Height:                            | 103.5 cm (40.7 in)   | Height:                                        | 108.0 cm (42.5in)  |  |
| Width:                             | 60.0 cm (23.6 in)    | Width:                                         | 80.0 cm (31.5 in)  |  |
| Depth:                             | 129.5 cm (51.0 in)   | Depth:                                         | 140.0 cm (55.1 in) |  |
| Weight (max.):                     | 478 kg (1054 lb)     | Weight (max.):                                 | 508 kg (1120 lb)   |  |
|                                    | Service (            | Clearance                                      |                    |  |
| Front                              |                      | 150 cm                                         |                    |  |
| Rear                               |                      | 100 cm                                         |                    |  |
| Side (free side)                   |                      | 100 cm                                         |                    |  |
|                                    | Operating Limits     |                                                |                    |  |
| Dry bulb temperat                  | ure range            | +15°C to +30°C (+59°F to +86°F)                |                    |  |
|                                    |                      | Gradient 5°C/h (41°F/h)                        |                    |  |
| Relative humidity (non-condensing) |                      | 35 to 60% (Gradient 5%/h)                      |                    |  |
| Max. wet bulb temperature          |                      | +24°C (+75.2°F)                                |                    |  |
| Moisture content                   |                      | 0.019 kg water/kg dry air                      |                    |  |
| Pressure / Elevation               |                      | Sea level $\leq$ 2500 m                        |                    |  |
|                                    | Optimum Opera        | tional Reliability                             |                    |  |
| Temperature                        |                      | + 22°C ( <u>+</u> 3°C) (+ 72°F ( <u>+</u> 5°F) |                    |  |
| Hygrometry                         |                      | 50% (± 5%)                                     |                    |  |
|                                    | Non–Operating Limits |                                                |                    |  |
| Dry bulb temperat                  | ure range            | +5°C to +50°C (                                | +41°F to +122°F)   |  |
|                                    |                      | Gradient 25°C/h (77°F/h)                       |                    |  |
| Relative humidity (non-condensing) |                      | 5 to 95% (Gradient 30%)                        |                    |  |
| Max. wet bulb temperature          |                      | +28°C (+82.4°F)                                |                    |  |
| Moisture content                   |                      | 0.024 kg water/kg dry air                      |                    |  |
|                                    | Shippin              | g Limits                                       |                    |  |
| Dry bulb temperat                  | ure range            | -35°C to +65°C (-                              | –31°F to +149°F)   |  |
|                                    |                      | Gradient 25°C/h (7                             | 77°F/h)            |  |
| Relative humidity                  | (non-condensing)     | 5 to 95%                                       |                    |  |
|                                    |                      | Gradient 30%/h                                 |                    |  |

| Acoustic Power at Room Temperature +20° C (+68° F)                                                                                                    |                                                   |  |  |
|----------------------------------------------------------------------------------------------------|---------------------------------------------------|--|--|
| System Running System Idle                                                                                                    |                                                   |  |  |
| Lw(A) 6.3 Bels                                                                                                    | Lw(A) 6.1 Bels                                    |  |  |
| Pov                                                                                                    | ver Cables                                        |  |  |
| PDU-                                                                                                    | -2-4-M-32A                                        |  |  |
| AC (32A)                                                                                                    | 1 par PDU                                         |  |  |
| Cable type                                                                                                    | 3 x AWG10                                         |  |  |
| Connector type                                                                                                    | IEC60309–32A                                      |  |  |
| It is mandatory for power lines and terminal boxes to be located within the imme-<br>diate vicinity of the system and to be easily accessible. Each power line must be<br>connected to a separate, independent electrical panel and bipolar circuit breaker.<br>The PDU requires an extra cable length of 1.5 meters for connection inside the cabi-<br>net. |                                                   |  |  |
|                                                                                                    | I Specifications<br>uto–sensing and auto–ranging) |  |  |
| Current draw                                                                                                    | 11 A max. at 200 VAC input                        |  |  |
| Power consumption                                                                                                    | 2400 VA per full CSS module                       |  |  |
| Thermal dissipation                                                                                                    | 2400 W / 8190 BTU per full CSS module             |  |  |
|                                                                                                    | Europe                                            |  |  |
| Nominal voltage                                                                                                    | 230 VAC (Phase / Neutral)                         |  |  |
| Voltage range                                                                                                    | 207 – 244 VAC                                     |  |  |
| Frequency                                                                                                    | 50 Hz $\pm$ 1%                                    |  |  |
| United St                                                                                                    | tates of America                                  |  |  |
| Nominal voltage                                                                                                    | 208 VAC (Phase / Neutral)                         |  |  |
| Voltage range                                                                                                    | 182 – 229 VAC                                     |  |  |
| Frequency                                                                                                    | 60 Hz $\pm$ 0.3%                                  |  |  |
|                                                                                                    | Japan                                             |  |  |
| Nominal voltage                                                                                                    | 200 VAC (Phase / Neutral)                         |  |  |
| Voltage range                                                                                                    | 188 – 212 VAC                                     |  |  |
| Frequency                                                                                                    | 60 Hz $\pm$ 0.2%                                  |  |  |
| Brazil                                                                                                    |                                                   |  |  |
| Nominal voltage                                                                                                    | 220 VAC (Phase / Neutral)                         |  |  |
| Voltage range                                                                                                    | 212 – 231 VAC                                     |  |  |
| Frequency                                                                                                    | 60 Hz $\pm$ 2%                                    |  |  |
| Break                                                                                                    | er Protection                                     |  |  |
| Mains power:<br>PDU–2–4–M–32A                                                                                                    | 32A Curve C                                       |  |  |
| Maximum inrush current                                                                                                    | 210A / per quarter period                         |  |  |

 Table 7.
 NovaScale 5085 Server specifications

# **NovaScale 5165 Server Specifications**

The following web site may be consulted for general site preparation information: http://www.cs.bull.net/aise.

| 40U Cabinet Dimensions / Weight                    |                                                              |  |
|----------------------------------------------------|--------------------------------------------------------------|--|
| Unpacked Packed                                    |                                                              |  |
| Height: 192 cm (75.1 in)                           | Height: 202 cm (79.5 in)                                     |  |
| Width: 60 cm (23.6 in)                             | Width: 80 cm (31.5 in)                                       |  |
| Depth: 128 cm (50.4 in)                            | Depth: 140 cm (55.1 in)                                      |  |
| Weight: 590 kg (1300 lb)                           | Weight: 630 kg (1390 lb)                                     |  |
| 19U Cabinet Dim                                    | ensions / Weight                                             |  |
| Unpacked                                           | Packed                                                       |  |
| Height: 101 cm (39.8 in)                           | Height: 110 cm (43.3 in)                                     |  |
| Width: 60 cm (23.6 in)                             | Width: 80 cm (31.5 in)                                       |  |
| Depth: 128 cm (50.4 in)                            | Depth: 140 cm (55.1 in)                                      |  |
| Weight: 390 kg (440 lb)                            | Weight: 420 kg (507 lb)                                      |  |
| Service (                                          | Clearance                                                    |  |
| Front                                              | 150 cm                                                       |  |
| Rear                                               | 100 cm                                                       |  |
| Side (free side)                                   | 100 cm                                                       |  |
| Operatir                                           | ng Limits                                                    |  |
| Dry bulb temperature range                         | +15°C to +30°C (+59°F to +86°F)                              |  |
|                                                    | Gradient 5°C/h (41°F/h)                                      |  |
| Relative humidity (non-condensing)                 | 35 to 60% (Gradient 5%/h)                                    |  |
| Max. wet bulb temperature                          | +24°C (+75.2°F)                                              |  |
| Moisture content                                   | 0.019 kg water/kg dry air                                    |  |
| Pressure / Elevation                               | Sea level $\leq$ 2500 m                                      |  |
| Optimum Opera                                      | tional Reliability                                           |  |
| Temperature                                        | + 22°C (± 3°C) (+ 72°F (± 5°F)                               |  |
| Hygrometry                                         | 50% (± 5%)                                                   |  |
| Non–Opera                                          | ating Limits                                                 |  |
| Dry bulb temperature range                         | +5°C to +50°C (+41°F to +122°F)                              |  |
|                                                    | Gradient 25°C/h (77°F/h)                                     |  |
| Relative humidity (non-condensing)                 | 5 to 95% (Gradient 30%)                                      |  |
| Max. wet bulb temperature                          | +28°C (+82.4°F)                                              |  |
| Moisture content                                   | 0.024 kg water/kg dry air                                    |  |
| Shipping Limits                                    |                                                              |  |
| Dry bulb temperature range                         | -35°C to +65°C (-31°F to +149°F)<br>Gradient 25°C/h (77°F/h) |  |
| Relative humidity (non-condensing)                 | 5 to 95%<br>Gradient 30%/h                                   |  |
| Acoustic Power at Poom Temperature (20° C (168° E) |                                                              |  |

| Acoustic Power at Room Temperature +20 $^{\circ}$ C (+68 $^{\circ}$ F) |             |  |
|------------------------------------------------------------------------|-------------|--|
| System Running                                                         | System Idle |  |

| Lw(A) 6.3 Bels                                                                                                    | Lw(A) 6.1 Bels                           |  |  |
|----------------------------------------------------------------------------------------------------|------------------------------------------|--|--|
| Power Cables                                                                                                    |                                          |  |  |
| AC (20A)                                                                                                    | 1 per PDU                                |  |  |
| Cable type                                                                                                    | 3 x 4mm <sup>2</sup> / AWG # 12 (US)     |  |  |
| Connector type                                                                                                    | C22 Appliance Coupler                    |  |  |
| It is mandatory for power lines and terminal boxes to be located within the imme-<br>diate vicinity of the system and to be easily accessible. Each power line must be<br>connected to a separate, independent electrical panel and bipolar circuit breaker.<br>The PDU requires an extra cable length of 1.5 meters for connection inside the cabi-<br>net. |                                          |  |  |
|                                                                                                    | pecifications                            |  |  |
|                                                                                                    | sensing and auto-ranging)                |  |  |
| Current draw                                                                                                    | 11 A max. at 200 VAC input               |  |  |
| Power consumption                                                                                                    | 2400 VA per full CSS module              |  |  |
| Thermal dissipation                                                                                                    | 2400 W / 8190 BTU per full CSS module    |  |  |
| Europe                                                                                                    |                                          |  |  |
| Nominal voltage                                                                                                    | 230 VAC (Phase / Neutral)                |  |  |
| Voltage range                                                                                                    | 207 – 244 VAC                            |  |  |
| Frequency                                                                                                    | $50 \text{ Hz} \pm 1\%$                  |  |  |
| United State                                                                                                    | s of America                             |  |  |
| Nominal voltage                                                                                                    | 208 VAC (Phase / Neutral)                |  |  |
| Voltage range                                                                                                    | 182 – 229 VAC                            |  |  |
| Frequency                                                                                                    | 60 Hz $\pm$ 0.3%                         |  |  |
| Ja                                                                                                    | pan                                      |  |  |
| Nominal voltage                                                                                                    | 200 VAC (Phase / Neutral)                |  |  |
| Voltage range                                                                                                    | 188 – 212 VAC                            |  |  |
| Frequency                                                                                                    | $60~{ m Hz}\pm0.2\%$                     |  |  |
| Br                                                                                                    | azil                                     |  |  |
| Nominal voltage                                                                                                    | 220 VAC (Phase / Neutral)                |  |  |
| Voltage range                                                                                                    | 212 – 231 VAC                            |  |  |
| Frequency                                                                                                    | 60 Hz $\pm$ 2%                           |  |  |
| Breaker                                                                                                    | Breaker Protection                       |  |  |
| Mains power CSS module<br>Maximum inrush current                                                                                                    | 20A Curve C<br>210A / per quarter period |  |  |
| Mains power PDU<br>Maximum inrush current<br>Table 8 NovaScale 5165 Server specifications                                                                                                    | 20A Curve C<br>210A / per quarter period |  |  |

Table 8. NovaScale 5165 Server specifications

## **NovaScale 6085 Server Specifications**

NovaScale 6085 Servers are delivered rack-mounted in 40U or 19U cabinets.

The following web site may be consulted for general site preparation information: http://www.cs.bull.net/aise.

| 40U Cabinet Dimensions / Weight         |                                              |                                                |                    |
|-----------------------------------------|----------------------------------------------|------------------------------------------------|--------------------|
| Unpacked Packed                         |                                              | Packed                                         |                    |
| Height:                                 | 195.5 cm (77.0 in)                           | Height:                                        | 200 cm (78.7 in)   |
| Width:                                  | 60.0 cm (23.6 in)                            | Width:                                         | 80 cm (31.5 in)    |
| Depth:                                  | 129.5 cm (51.0 in)                           | Depth:                                         | 140 cm (55.01 in)  |
| Weight (max.):                          | 943 kg (2079 lb)                             | Weight (max.):                                 | 973 kg (2145 lb)   |
|                                         | 19U Cabinet Dim                              | ensions / Weight                               |                    |
| U                                       | Inpacked                                     | F                                              | Packed             |
| Height:                                 | 103.5 cm (40.7 in)                           | Height:                                        | 108.0 cm (42.5in)  |
| Width:                                  | 60.0 cm (23.6 in)                            | Width:                                         | 80.0 cm (31.5 in)  |
| Depth:                                  | 129.5 cm (51.0 in)                           | Depth:                                         | 140.0 cm (55.1 in) |
| Weight (max.):                          | 478 kg (1054 lb)                             | Weight (max.):                                 | 508 kg (1120 lb)   |
|                                         | Service (                                    | Clearance                                      |                    |
| Front                                   |                                              | 150 cm                                         |                    |
| Rear                                    |                                              | 100 cm                                         |                    |
| Side (free side)                        |                                              | 100 cm                                         |                    |
| Operating Limits                        |                                              |                                                |                    |
| Dry bulb temperat                       | ure range                                    | +15°C to +30°C (+59°F to +86°F)                |                    |
| Gradient 5°C/h (41°F/h)                 |                                              | °F/h)                                          |                    |
| Relative humidity                       | •••                                          | 35 to 60% (Gradient 5%/h)                      |                    |
| Max. wet bulb tem                       | iperature                                    | +24°C (+75.2°F)                                |                    |
| Moisture content                        |                                              | 0.019 kg water/kg dry air                      |                    |
| Pressure / Elevation Sea level ≤ 2500 m |                                              | 1                                              |                    |
|                                         | Optimum Opera                                | tional Reliability                             |                    |
| Temperature                             |                                              | + 22°C ( <u>+</u> 3°C) (+ 72°F ( <u>+</u> 5°F) |                    |
| Hygrometry                              |                                              | 50% (± 5%)                                     |                    |
|                                         | Non–Opera                                    | ating Limits                                   |                    |
| Dry bulb temperat                       | ure range                                    | +5°C to +50°C (                                | +41°F to +122°F)   |
|                                         |                                              | Gradient 25°C/h (77°F/h)                       |                    |
| Relative humidity                       | ity (non-condensing) 5 to 95% (Gradient 30%) |                                                | t 30%)             |
| Max. wet bulb tem                       | Max. wet bulb temperature +28°C (+82.4°F)    |                                                |                    |
| Moisture content                        | Moisture content 0.024 kg water/kg dry air   |                                                | dry air            |
|                                         | Shippin                                      | g Limits                                       |                    |
| Dry bulb temperat                       | ure range                                    | -35°C to +65°C (<br>Gradient 25°C/h (7         | ,                  |
| Relative humidity                       | (non-condensing)                             | 5 to 95%<br>Gradient 30%/h                     |                    |
|                                         |                                              |                                                |                    |

| Acoustic Power at Room Temperature +20° C (+68° F)                                                                                                    |                                             |  |  |  |
|----------------------------------------------------------------------------------------------------|---------------------------------------------|--|--|--|
| System Running System Idle                                                                                                    |                                             |  |  |  |
| Lw(A) 6.3 Bels                                                                                                    | Lw(A) 6.1 Bels                              |  |  |  |
| Power Cables                                                                                                    |                                             |  |  |  |
| PDU-2-                                                                                                    | 4-M-32A                                     |  |  |  |
| AC (32A)                                                                                                    | 1 par PDU                                   |  |  |  |
| Cable type                                                                                                    | 3 x AWG10                                   |  |  |  |
| Connector type                                                                                                    | IEC60309–32A                                |  |  |  |
| It is mandatory for power lines and termir<br>diate vicinity of the system and to be easi<br>connected to a separate, independent ele<br>The PDU requires an extra cable length of<br>net. | ly accessible. Each power line must be      |  |  |  |
|                                                                                                    | pecifications<br>-sensing and auto–ranging) |  |  |  |
| Current draw                                                                                                    | 11 A max. at 200 VAC input                  |  |  |  |
| Power consumption                                                                                                    | 2400 VA per full CSS module                 |  |  |  |
| Thermal dissipation                                                                                                    | 2400 W / 8190 BTU per full CSS module       |  |  |  |
| Eu                                                                                                    | rope                                        |  |  |  |
| Nominal voltage                                                                                                    | 230 VAC (Phase / Neutral)                   |  |  |  |
| Voltage range                                                                                                    | 207 – 244 VAC                               |  |  |  |
| Frequency                                                                                                    | 50 Hz $\pm$ 1%                              |  |  |  |
| United State                                                                                                    | es of America                               |  |  |  |
| Nominal voltage                                                                                                    | 208 VAC (Phase / Neutral)                   |  |  |  |
| Voltage range                                                                                                    | 182 – 229 VAC                               |  |  |  |
| Frequency                                                                                                    | 60 Hz $\pm$ 0.3%                            |  |  |  |
| Ja                                                                                                    | pan                                         |  |  |  |
| Nominal voltage                                                                                                    | 200 VAC (Phase / Neutral)                   |  |  |  |
| Voltage range                                                                                                    | 188 – 212 VAC                               |  |  |  |
| Frequency                                                                                                    | $60~{ m Hz}\pm0.2\%$                        |  |  |  |
| Brazil                                                                                                    |                                             |  |  |  |
| Nominal voltage                                                                                                    | 220 VAC (Phase / Neutral)                   |  |  |  |
| Voltage range                                                                                                    | 212 – 231 VAC                               |  |  |  |
| Frequency                                                                                                    | 60 Hz $\pm$ 2%                              |  |  |  |
| Breaker                                                                                                    | Protection                                  |  |  |  |
| Mains power:                                                                                                    |                                             |  |  |  |
| PDU-2-4-M-32A                                                                                                    | 32A Curve C                                 |  |  |  |
| Maximum inrush current Table 9. NovaScale 6085 Server specifications                                                                                                    | 210A / per quarter period                   |  |  |  |

Table 9. NovaScale 6085 Server specifications

## **NovaScale 6165 Server Specifications**

NovaScale 6165 Servers are delivered rack-mounted in 40U or 19U cabinets.

The following web site may be consulted for general site preparation information: http://www.cs.bull.net/aise.

| 40U Cabinet Dimensions / Weight         |                                              |                                                |                    |
|-----------------------------------------|----------------------------------------------|------------------------------------------------|--------------------|
| Unpacked Packed                         |                                              | Packed                                         |                    |
| Height:                                 | 195.5 cm (77.0 in)                           | Height:                                        | 200 cm (78.7 in)   |
| Width:                                  | 60.0 cm (23.6 in)                            | Width:                                         | 80 cm (31.5 in)    |
| Depth:                                  | 129.5 cm (51.0 in)                           | Depth:                                         | 140 cm (55.01 in)  |
| Weight (max.):                          | 943 kg (2079 lb)                             | Weight (max.):                                 | 973 kg (2145 lb)   |
|                                         | 19U Cabinet Dim                              | ensions / Weight                               |                    |
| U                                       | Inpacked                                     | F                                              | Packed             |
| Height:                                 | 103.5 cm (40.7 in)                           | Height:                                        | 108.0 cm (42.5in)  |
| Width:                                  | 60.0 cm (23.6 in)                            | Width:                                         | 80.0 cm (31.5 in)  |
| Depth:                                  | 129.5 cm (51.0 in)                           | Depth:                                         | 140.0 cm (55.1 in) |
| Weight (max.):                          | 478 kg (1054 lb)                             | Weight (max.):                                 | 508 kg (1120 lb)   |
|                                         | Service (                                    | Clearance                                      |                    |
| Front                                   |                                              | 150 cm                                         |                    |
| Rear                                    |                                              | 100 cm                                         |                    |
| Side (free side)                        |                                              | 100 cm                                         |                    |
| Operating Limits                        |                                              |                                                |                    |
| Dry bulb temperat                       | ure range                                    | +15°C to +30°C (+59°F to +86°F)                |                    |
| Gradient 5°C/h (41°F/h)                 |                                              | °F/h)                                          |                    |
| Relative humidity                       | •••                                          | 35 to 60% (Gradient 5%/h)                      |                    |
| Max. wet bulb tem                       | iperature                                    | +24°C (+75.2°F)                                |                    |
| Moisture content                        |                                              | 0.019 kg water/kg dry air                      |                    |
| Pressure / Elevation Sea level ≤ 2500 m |                                              | 1                                              |                    |
|                                         | Optimum Opera                                | tional Reliability                             |                    |
| Temperature                             |                                              | + 22°C ( <u>+</u> 3°C) (+ 72°F ( <u>+</u> 5°F) |                    |
| Hygrometry                              |                                              | 50% (± 5%)                                     |                    |
|                                         | Non–Opera                                    | ating Limits                                   |                    |
| Dry bulb temperat                       | ure range                                    | +5°C to +50°C (                                | +41°F to +122°F)   |
|                                         |                                              | Gradient 25°C/h (77°F/h)                       |                    |
| Relative humidity                       | ity (non-condensing) 5 to 95% (Gradient 30%) |                                                | t 30%)             |
| Max. wet bulb tem                       | Max. wet bulb temperature +28°C (+82.4°F)    |                                                |                    |
| Moisture content                        | Moisture content 0.024 kg water/kg dry air   |                                                | dry air            |
|                                         | Shippin                                      | g Limits                                       |                    |
| Dry bulb temperat                       | ure range                                    | -35°C to +65°C (<br>Gradient 25°C/h (7         | ,                  |
| Relative humidity                       | (non-condensing)                             | 5 to 95%<br>Gradient 30%/h                     |                    |
|                                         |                                              |                                                |                    |

| Acoustic Power at Room Temperature +20° C (+68° F)                                                                                                    |                                                       |  |  |  |
|----------------------------------------------------------------------------------------------------|-------------------------------------------------------|--|--|--|
| System Running System Idle                                                                                                    |                                                       |  |  |  |
| Lw(A) 6.3 Bels                                                                                                    | Lw(A) 6.1 Bels                                        |  |  |  |
| Power Cables                                                                                                    |                                                       |  |  |  |
| PD                                                                                                    | 0U-2-4-M-32A                                          |  |  |  |
| AC (32A)                                                                                                    | 1 par PDU                                             |  |  |  |
| Cable type                                                                                                    | 3 x AWG10                                             |  |  |  |
| Connector type                                                                                                    | IEC60309–32A                                          |  |  |  |
| It is mandatory for power lines and terminal boxes to be located within the imme-<br>diate vicinity of the system and to be easily accessible. Each power line must be<br>connected to a separate, independent electrical panel and bipolar circuit breaker.<br>The PDU requires an extra cable length of 1.5 meters for connection inside the cabi-<br>net. |                                                       |  |  |  |
|                                                                                                    | ical Specifications<br>auto-sensing and auto-ranging) |  |  |  |
| Current draw                                                                                                    | 11 A max. at 200 VAC input                            |  |  |  |
| Power consumption                                                                                                    | 2400 VA per full CSS module                           |  |  |  |
| Thermal dissipation                                                                                                    | 2400 W / 8190 BTU per full CSS module                 |  |  |  |
|                                                                                                    |                                                       |  |  |  |
| Europe           Nominal voltage         230 VAC (Phase / Neutral)                                                                                                    |                                                       |  |  |  |
| Voltage range                                                                                                    | 200 VAC (Flase / Neutral)<br>207 – 244 VAC            |  |  |  |
| • •                                                                                                    |                                                       |  |  |  |
| Frequency 50 Hz ± 1%<br>United States of America                                                                                                    |                                                       |  |  |  |
| Nominal voltage                                                                                                    | 208 VAC (Phase / Neutral)                             |  |  |  |
| Voltage range                                                                                                    | 182 – 229 VAC                                         |  |  |  |
| Frequency                                                                                                    | $60 \text{ Hz} \pm 0.3\%$                             |  |  |  |
|                                                                                                    | Japan                                                 |  |  |  |
| Nominal voltage                                                                                                    | 200 VAC (Phase / Neutral)                             |  |  |  |
| Voltage range                                                                                                    | 188 – 212 VAC                                         |  |  |  |
| Frequency                                                                                                    | 60 Hz $\pm$ 0.2%                                      |  |  |  |
|                                                                                                    | Brazil                                                |  |  |  |
| Nominal voltage                                                                                                    | 220 VAC (Phase / Neutral)                             |  |  |  |
| Voltage range                                                                                                    | 212 – 231 VAC                                         |  |  |  |
| Frequency                                                                                                    | 60 Hz $\pm$ 2%                                        |  |  |  |
| Breaker Protection                                                                                                    |                                                       |  |  |  |
| Mains power CSS module<br>Maximum inrush current                                                                                                    | 20A Curve C<br>210A / per quarter period              |  |  |  |
| Mains power PDU<br>Maximum inrush current                                                                                                    | 20A Curve C<br>210A / per quarter period              |  |  |  |
| Mains power:<br>PDU-2-4-M-32A                                                                                                    | 32A Curve C                                           |  |  |  |
| Maximum inrush current                                                                                                    | 210A / per quarter period                             |  |  |  |
| Table 10. NovaScale 6165 Server specifications                                                                                                    |                                                       |  |  |  |

# Appendix B. Conversion, Keyboard, and Writing Tables

### **Imperial to Metric**

| 1 inch (")                       | 2.54 cm (centimeters)                    |
|----------------------------------|------------------------------------------|
| 1 foot (') (12 inches)           | 30.48 cm                                 |
| 1 yards (yd) (3 feet)            | 0.91 m (meters)                          |
| 1 mile (mi) (1760 yards)         | 1.6093 km (kilometers)                   |
| 1 pound (avdp) (lb)              | 0.5 kg (kilograms)                       |
| 1 ounce (avdp) (oz)              | 28.4 g (grams)                           |
| 1 square foot (ft <sup>2</sup> ) | 0.093 m <sup>2</sup> (square meters)     |
| 1 square inch (in <sup>2</sup> ) | 6.5 cm <sup>2</sup> (square centimeters) |
| 1 square yard (yd <sup>2</sup> ) | 0.8 m <sup>2</sup> (square meters)       |
| 1 acre                           | 0.4 ha (hectares)                        |
| 1 cubic foot (ft <sup>3</sup> )  | 0.03 m <sup>3</sup> (cubic meters)       |
| 1 horsepower (hp)                | 0.7 kw (kilowatts)                       |
| 1 lb/ft <sup>2</sup>             | 4.88 kg/m <sup>2</sup>                   |
| 1 Btu                            | 0.2929 w hour                            |

Table 11. Imperial to metric conversion table

### Metric to Imperial

|                                     | ,                                    |
|-------------------------------------|--------------------------------------|
| 1 meter (meter)                     | 3.3' (feet) / 1.09 yd (yards)        |
| 1 centimeter (cm)                   | 0.3937" (inches)                     |
| 1 kilometer (km)                    | 0.62 mi (miles)                      |
| 1 gram (g)                          | 0.04 oz (ounces (avdp))              |
| 1 kilogram (kg)                     | 2.2 lbs (pounds (avdp))              |
| 1 sq. centimeter (cm <sup>2</sup> ) | 0.15 in <sup>2</sup> (square inches) |
| 1 square meter (m <sup>2</sup> )    | 10.76 ft <sup>2</sup> (square feet)  |
| 1 square meter (m <sup>2</sup> )    | 1.2 yd <sup>2</sup> (square yards)   |
| 1 hectare (ha)                      | 2.5 acres                            |
| 1 cubic meters (m <sup>3</sup> )    | 35.3 ft <sup>3</sup> (cubic feet)    |
| 1 kilowatts (kW)                    | 1.3 hp (horsepower)                  |
| 1 kg/m <sup>2</sup>                 | 0.205 lb/ft <sup>2</sup>             |
| 1 kW hour                           | 3412 Btu (British thermal unit)      |

Table 12. Metric to imperial conversion table

#### **Celsius to Fahrenheit Conversion**

Multiply the temperature in Celsius by 9, divide by 5 and add 32: (C° x 9/5) + 32 =  $\mbox{ F}^\circ$ 

#### Fahrenheit to Celsius Conversion

Subtract 32 degrees from the temperature in Fahrenheit, multiply by 5 and divide by 9: (F° – 32) x 5/9 = C°

# **AZERTY/QWERTY Keyboard Lookup Table**

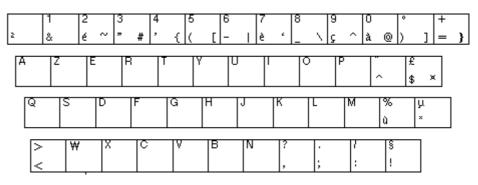

Figure 55. AZERTY keyboard

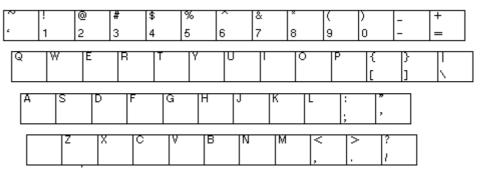

Figure 56. QWERTY keyboard

## **PAM Writing Rules**

### **Illegal Characters**

The following table lists the illegal characters that must not be used in PAM identifiers.

|                  | Illegal Characters                    |
|------------------|---------------------------------------|
| à, é, è, ù, ^, ¨ | Accentuated letters                   |
| /                | Slash                                 |
| /                | Backslash                             |
| "                | Double quote                          |
| ,                | Simple quote                          |
| ŝ                | Inverted comma                        |
| &                | Ampersand                             |
| +                | Plus                                  |
| *                | Asterisk                              |
| %                | Percent                               |
| =                | Equal sign                            |
| <                | Less-than sign                        |
| >                | Greater-than sign                     |
| :                | Colon                                 |
| !                | Exclamation mark                      |
| ?                | Question mark                         |
| ;                | Semi-colon                            |
| 3                | Comma                                 |
| ~                | Tilde                                 |
| 1                | Pipe operator                         |
|                  | Space. Use – (dash) or _ (underscore) |

Table 13. PAM illegal characters

### **String Lengths**

The following table lists authorized string lengths.

| String Type             | Length                               |
|-------------------------|--------------------------------------|
| CellBlock / System Name | 16                                   |
| Scheme Name             | 32                                   |
| History Name            | 64                                   |
| Archive Name            | 75 (History Name: + 11 (_JJMMAA_nnn) |
| LUN Name                | 32                                   |
| Switch Name             | 32                                   |
| Event Name              | 32                                   |
| Description             | 256 (Scheme: unlimited)              |
| Domain Identity Name    | 16                                   |

Table 14. String length rules

### **Registry Keys**

PAM obtains file paths via 2 registry keys:

#### ReleaseRoot:

Contains PAP application file paths (DLL, WEB pages, models,...). Two versions of PAM software can be installed and used indifferently on the same machine: each new version is installed in a new directory.

• SiteRoot:

Contains site data file paths. Site data remains valid when the PAM software version changes.

Registry keys are generally stored under: HKEY\_LOCAL\_MACHINE\SOFTWARE\BULL\PAM

# **Appendix C. Cabling Diagrams**

#### NovaScale 5085 Server

- Internal disk configuration, on page C-3.
- External Disk configuration, on page C-4:
  - SJ-0812 SCSI JBOD disk configuration, on page C-4.
  - SR-0812 SCSI RAID disk configuration, on page C-4.
  - Extension disk rack (SJ-0812 SCSI JBOD SR-0812 SCSI RAID), on page C-5.
  - FDA 1x00 FC disk configuration, on page C-5.
  - Extension disk rack (FDA 1x00 FC FDA 1x00 FC), on page C-6.
- Power Cables, on page C-11.

#### NovaScale 6085 Server

- Internal disk configuration, on page C-7.
- External Disk configuration, on page C-8:
  - SJ-0812 SCSI JBOD disk configuration, on page C-8.
  - SR-0812 SCSI RAID disk configuration, on page C-8.
  - Extension disk rack (SJ-0812 SCSI JBOD SR-0812 SCSI RAID), on page C-9.
  - FC disk configuration, on page C-9.
  - Extension disk rack (FDA 1x00 FC FDA 1x00 FC), on page C-10.
- Power Cables, on page C-11.

#### NovaScale 5165 Server

- Internal disk configuration, on page C-12.
- External Disk configuration, on page C-13:
  - SJ-0812 SCSI JBOD disk configuration, on page C-13.
  - SR-0812 SCSI RAID disk configuration, on page C-14.
  - Extension disk rack (SJ-0812 SCSI JBOD SR-0812 SCSI RAID), on page C-14.
  - FDA 1x00 FC disk configuration, on page C-15.
  - Extension disk rack (FDA 1x00 FC FDA 1x00 FC), on page C-15.
- Power Cables, on page C-25.

#### NovaScale 6165 Server

- Internal disk configuration, on page C-16.
- External Disk configuration, on page C-18:

SJ-0812 SCSI JBOD disk configuration, on page C-18.

SR-0812 SCSI RAID disk configuration, on page C-19.

Extension disk rack (SJ-0812 SCSI JBOD - SR-0812 SCSI RAID), on page C-20.

FDA 1x00 FC disk configuration, on page C-21.

Extension disk rack (FDA 1x00 FC - FDA 1x00 FC), on page C-22.

FDA 2x00 FC disk configuration, on page C-23.

Extension disk rack (FDA 2x00 FC – FDA 1x00 FC), on page C-24.

Power Cables, on page C-25.

# NovaScale 5085 Server Data Cabling Diagram

### **Internal Disk Configuration**

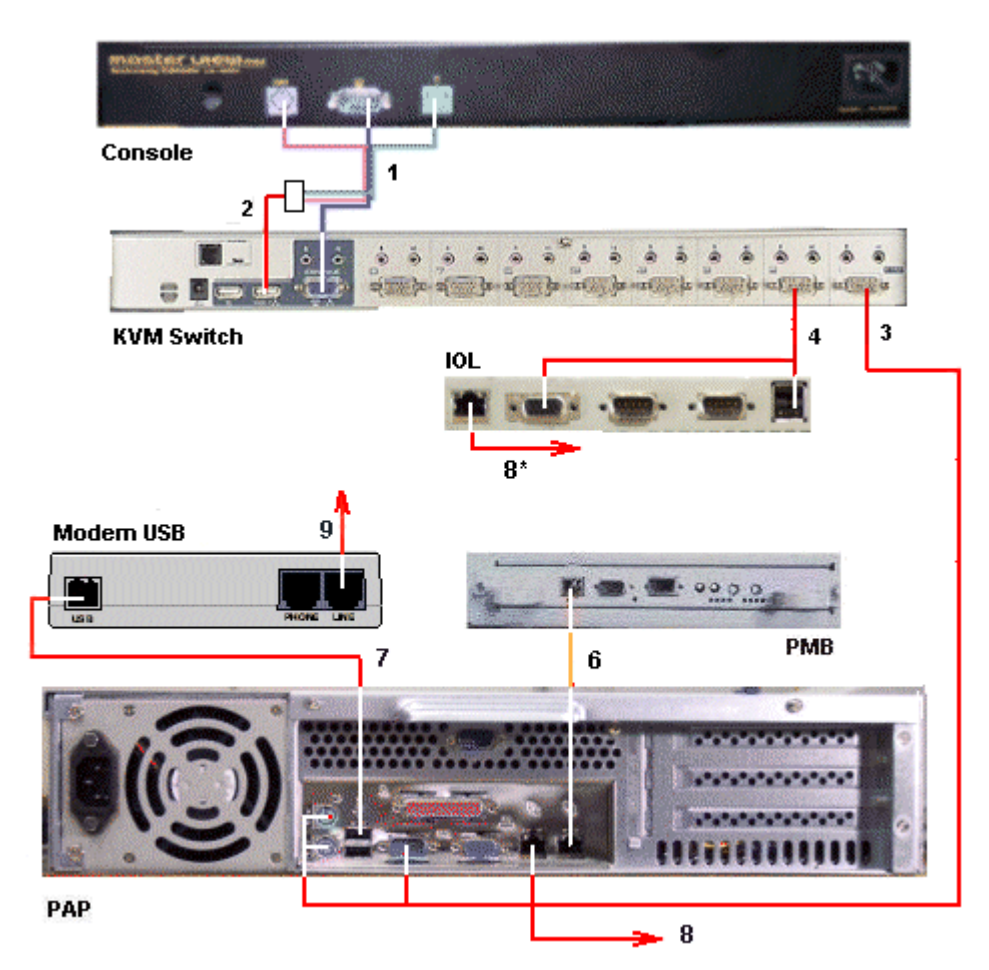

| Mark   | Cable Type                                              | From                         | То                               |
|--------|---------------------------------------------------------|------------------------------|----------------------------------|
| 1      | Video/PS2/PS2 cable                                     | KVM (video)                  | Console (video)                  |
| 2      | PS2/USB converter                                       | KVM (USB)                    | Console (PS2/PS2)                |
| 3      | Combined PS2/VGA cable                                  | KVM Port 1                   | PAP (VGA/PS2)                    |
| 4      | Combined USB/VGA cable                                  | KVM Port 2                   | IOL (Video/USB)                  |
| 6      | RJ45 – RJ45 Ethernet cross<br>cable                     | PMB Ethernet                 | PAP LAN Maint                    |
| 7      | USB cable                                               | Modem USB                    | PAP USB                          |
| 8<br>8 | RJ45 – RJ45 Ethernet<br>RJ45 – RJ45 Ethernet (optional) | PAP Ethernet<br>IOL Ethernet | Enterprise LAN<br>Enterprise LAN |
| 9      | RJ11 – RJ11 cable                                       | Modem (Line)                 | Telephone network socket         |

Figure 57. NovaScale 5085 Server data cabling diagram

## **External Disk Configuration**

### SJ-0812 SCSI JBOD Disk Rack

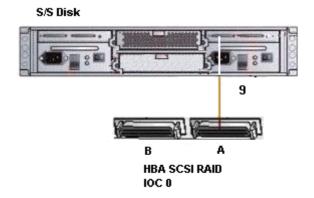

| Mark | Cable Type                            | From                    | То                           |
|------|---------------------------------------|-------------------------|------------------------------|
| 9    | SCSI–3 68–pin<br>VHDCI to VHDCI cable | HBA SCSI RAID<br>(IOC0) | S/S Disk 1<br>Extension port |

Figure 58. SJ–0812 SCSI JBOD disk rack data cabling diagram

### SR-0812 SCSI RAID Disk Rack

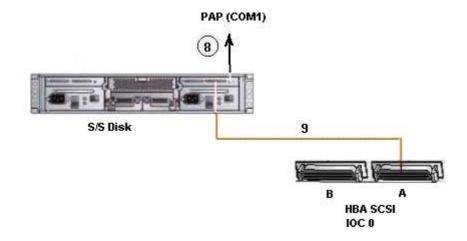

| Mark | Cable Type                            | From               | То                     |
|------|---------------------------------------|--------------------|------------------------|
| 8    | DB9 to Jack cable (optional)          | Nport server       | S/S Disk (1) RS232     |
| 9    | SCSI–3 68–pin<br>VHDCI to VHDCI cable | HBA SCSI<br>(IOC0) | S/S Disk (1) Host port |

Figure 59. SR-0812 SCSI RAID disk rack data cabling diagram

### Extension Disk Rack (SJ-0812 SCSI JBOD - SR-0812 SCSI RAID)

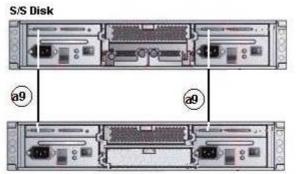

S/S Disk Extension (optional)

| Ν | Mark | Cable Type                            | From                                | То                                  |
|---|------|---------------------------------------|-------------------------------------|-------------------------------------|
|   | a9   | SCSI–3 68–pin<br>VHDCI to VHDCI cable | SR–0812 SCSI RAID<br>extension port | SJ–0812 SCSI JBOD<br>extension port |

Figure 60. SJ-0812 SCSI JBOD extension disk rack data cabling diagram

### Disk Rack (FDA 1x00 FC)

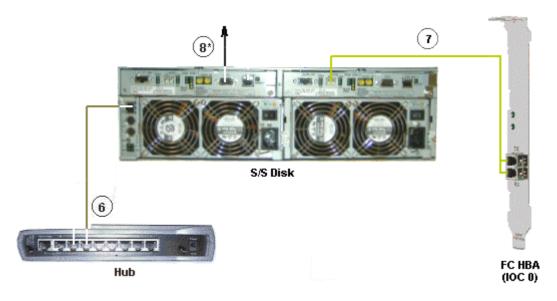

| Mark | Cable Type                         | From              | То                 |
|------|------------------------------------|-------------------|--------------------|
| 6    | RJ45 – RJ45 Ethernet cable         | S/S Disk Ethernet | Hub port 6         |
| 7    | LC-LC cable                        | S/S Disk (CTL 0)  | FC Adapter (IOC 0) |
| 8    | DB9 to DB9 serial cable (optional) | PAP COM 1         | S/S Disk RS232     |

Figure 61. FDA 1x00 FC disk rack data cabling diagram

### Extension Disk Rack (FDA 1x00 FC - FDA 1x00 FC)

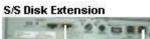

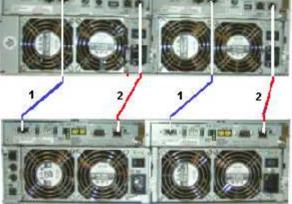

S/S Disk

| Mark | Cable Type         | From     | То                 |
|------|--------------------|----------|--------------------|
| 1    | HSSDC-HSSDC cable  | S/S Disk | S/S Disk Extension |
| 2    | DE diagnosis cable | S/S Disk | S/S Disk Extension |

Figure 62. FDA 1x00 FC – FDA 1x00 FC extension disk rack data cabling diagram

# NovaScale 6085 Server Data Cabling Diagram

### **Internal Disk Configuration**

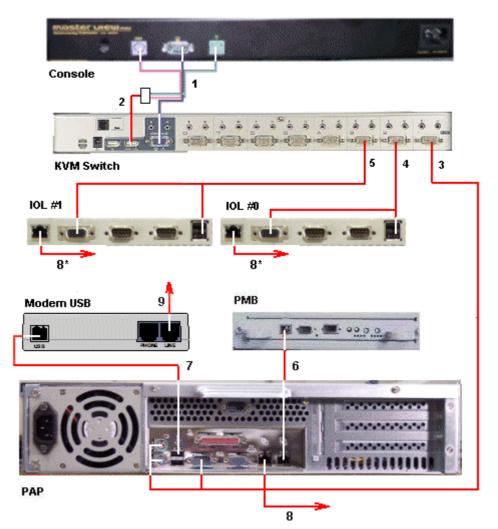

| Mark        | Cable Type                                                                                 | From                                             | То                                                 |
|-------------|--------------------------------------------------------------------------------------------|--------------------------------------------------|----------------------------------------------------|
| 1           | Video/PS2/PS2 cable                                                                        | KVM (video)                                      | Console (video)                                    |
| 2           | PS2/USB converter                                                                          | KVM (USB)                                        | Console (PS2/PS2)                                  |
| 3           | Combined PS2/VGA cable                                                                     | KVM Port 1                                       | PAP (VGA/PS2)                                      |
| 4           | Combined USB/VGA cable                                                                     | KVM Port 2                                       | IOL#0 (Video/USB)                                  |
| 5*          | Combined USB/VGA cable                                                                     | KVM Port 3                                       | IOL#1 (Video/USB)                                  |
| 6           | RJ45 – RJ45 Ethernet cross cable                                                           | PMB Ethernet                                     | PAP LAN Maint                                      |
| 7           | USB cable                                                                                  | Modem USB                                        | PAP USB                                            |
| 8<br>8<br>8 | RJ45 – RJ45 Ethernet<br>RJ45 – RJ45 Ethernet (optional)<br>RJ45 – RJ45 Ethernet (optional) | PAP Ethernet<br>IOL#0 Ethernet<br>IOL#1 Ethernet | Enterprise LAN<br>Enterprise LAN<br>Enterprise LAN |
| 9           | RJ11 – RJ11 cable                                                                          | Modem (Line)                                     | Telephone network socket                           |

Figure 63. NovaScale 6085 Server data cabling diagram

### **External Disk Configuration**

### SJ-0812 SCSI JBOD Disk Rack

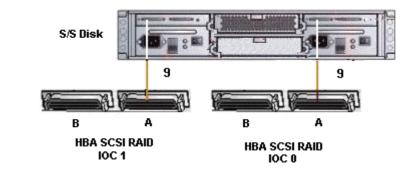

| Mark | Cable Type           | From          | То             |
|------|----------------------|---------------|----------------|
| 9    | SCSI–3 68–pin        | HBA SCSI RAID | S/S Disk 1     |
|      | VHDCI to VHDCI cable | (IOC0)        | Extension port |
| 9    | SCSI–3 68–pin        | HBA SCSI RAID | S/S Disk 2     |
|      | VHDCI to VHDCI cable | (IOC1)        | Extension port |

Figure 64. SJ–0812 SCSI JBOD disk rack data cabling diagram

### SR-0812 SCSI RAID Disk Rack

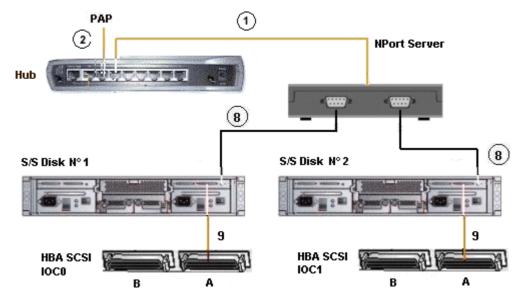

| Mark | Cable Type                            | From                | То                     |
|------|---------------------------------------|---------------------|------------------------|
| 1    | RJ45 – RJ45 Ethernet cable            | Nport Server        | Hub                    |
| 2    | RJ45 – RJ45 Ethernet cable            | Hub Ethernet port 7 | PAP LAN Maint          |
| 8    | DB9 to Jack cable (optional)          | Nport server        | S/S Disk (1) RS232     |
| 8    | DB9 to Jack cable (optional)          | Nport server        | S/S Disk (2) RS232     |
| 9    | SCSI–3 68–pin<br>VHDCI to VHDCI cable | HBA SCSI<br>(IOC0)  | S/S Disk (1) Host port |
| 9    | SCSI–3 68–pin<br>VHDCI to VHDCI cable | HBA SCSI<br>(IOC1)  | S/S Disk (2) Host port |

Figure 65. SR-0812 SCSI RAID disk rack data cabling diagram

#### Extension Disk Rack (SJ-0812 SCSI JBOD - SR-0812 SCSI RAID)

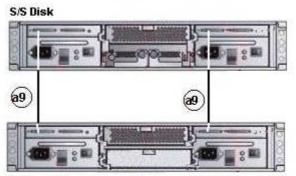

S/S Disk Extension (optional)

| Mark | Cable Type           | From              | То                |
|------|----------------------|-------------------|-------------------|
| a9   | SCSI–3 68–pin        | SR–0812 SCSI RAID | SJ–0812 SCSI JBOD |
|      | VHDCI to VHDCI cable | extension port    | extension port    |

Figure 66. SJ-0812 SCSI JBOD extension disk rack data cabling diagram

#### Disk Rack (FDA 1x00 FC)

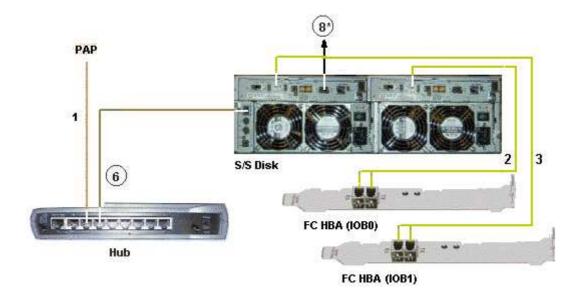

| Mark | Cable Type                         | From              | То                 |
|------|------------------------------------|-------------------|--------------------|
| 1    | RJ45 – RJ45 Ethernet cable         | PAP Ethernet      | Hub port 1         |
| 2    | LC-LC cable                        | S/S Disk (CTL 0)  | FC Adapter (IOC 0) |
| 3    | LC-LC cable                        | S/S Disk (CTL 1)  | FC Adapter (IOC 1) |
| 6    | RJ45 – RJ45 Ethernet cable         | S/S Disk Ethernet | Hub port 6         |
| 8    | DB9 to DB9 serial cable (optional) | PAP COM 1         | S/S Disk RS232     |

Figure 67. FDA 1x00 FC disk rack data cabling diagram

# Extension Disk Rack (FDA 1x00 FC - FDA 1x00 FC)

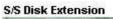

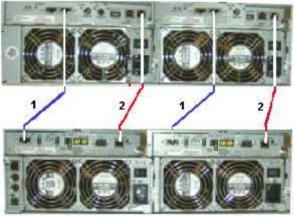

S/S Disk

| Mark | Cable Type         | From     | То                 |
|------|--------------------|----------|--------------------|
| 1    | HSSDC-HSSDC cable  | S/S Disk | S/S Disk Extension |
| 2    | DE diagnosis cable | S/S Disk | S/S Disk Extension |

Figure 68. FDA 1x00 FC – FDA 1x00 FC extension disk rack data cabling diagram

## **Power Cabling Diagram**

All power supply cables are connected to the internal PDU(s), as shown below:

#### Internal Disk configuration

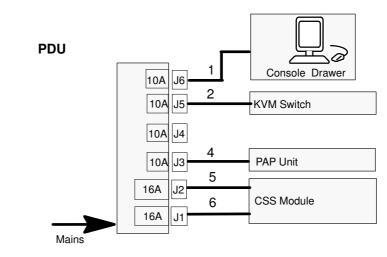

| Mark  | Cable Type  | From       | То         |
|-------|-------------|------------|------------|
| 1     | Power cable | Console    | PDU J6     |
| 2     | Power cable | KVM switch | PDU J5     |
| 4     | Power cable | PAP Pwr    | PDU J3     |
| 5 – 6 | Power cable | CSS Module | PDU J1, J2 |

#### SCSI or FC Disk configuration

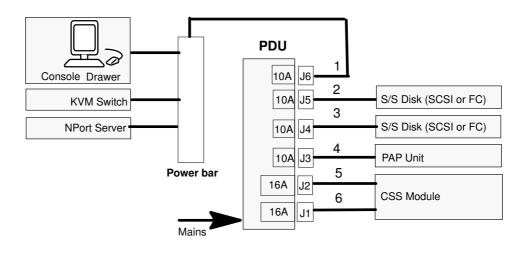

| Mark  | Cable Type  | From                                             | То         |
|-------|-------------|--------------------------------------------------|------------|
| 1     | Power cable | Power bar (console,<br>KVM switch, NPort server) | PDU J6     |
| 2-3   | Power cable | S/S disk (SCSI or FC)                            | PDU J5, J4 |
| 4     | Power cable | PAP Pwr                                          | PDU J3     |
| 5 – 6 | Power cable | CSS Module                                       | PDU J1, J2 |

Figure 69. NovaScale 5085 Server / NovaScale 6085 Server power cabling diagram

# NovaScale 5165 Server Data Cabling Diagrams

# Internal Disk Configuration

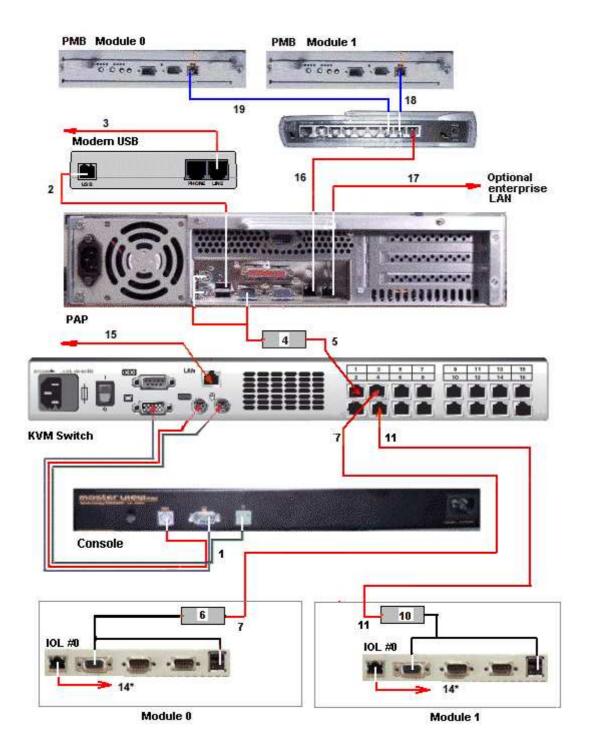

| Mark     | Cable Type                                                         | From                                           | То                               |
|----------|--------------------------------------------------------------------|------------------------------------------------|----------------------------------|
| 1        | video/PS2/PS2 cable                                                | Console                                        | KVM switch                       |
| 2        | USB cable                                                          | PAP USB                                        | Modem USB                        |
| 3        | RJ11 – RJ11 cable                                                  | Modem (Line)                                   | Telephone<br>network socket      |
| 5        | RJ45 – RJ45 Ethernet cable                                         | PAP (VGA and PS2)<br>via AVRIQ (4)             | KVM Port 1                       |
| 7        | RJ45/RJ45 cable                                                    | IOL Module 0<br>VGA and USB<br>via AVRIQ (6)   | KVM Port 3                       |
| 11       | RJ45/RJ45 cable                                                    | IOL Module 1<br>VGA and USB<br>via AVRIQ (10)  | KVM Port 5                       |
| 14<br>14 | RJ45 – RJ45 Ethernet (optional)<br>RJ45 – RJ45 Ethernet (optional) | IOL Module 0 Ethernet<br>IOL Module 1 Ethernet | Enterprise LAN<br>Enterprise LAN |
| 15       | RJ45/RJ45 cable                                                    | KVM (LAN)                                      | Enterprise LAN                   |
| 16       | RJ45 – RJ45 Ethernet cable                                         | PAP Ethernet                                   | Hub Ether Port 1                 |
| 17       | RJ45 – RJ45 Ethernet cable                                         | PAP LAN Enter                                  | Enterprise LAN                   |
| 18       | RJ45 – RJ45 Ethernet cable                                         | PMB Ethernet Module 1                          | Hub port 3                       |
| 19       | RJ45 – RJ45 Ethernet cable                                         | PMB Ethernet Module 0                          | Hub port 2                       |

Figure 70. NovaScale 5165 Server data cabling diagram

# **External Disk Configuration**

## SJ-0812 SCSI JBOD Disk Rack

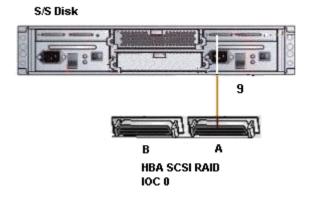

| I | Mark | Cable Type                            | From | То                           |
|---|------|---------------------------------------|------|------------------------------|
|   | 9    | SCSI–3 68–pin<br>VHDCI to VHDCI cable |      | S/S Disk 1<br>Extension port |

Figure 71. SJ-0812 SCSI JBOD disk rack data cabling diagram

#### SR-0812 SCSI RAID Disk Rack

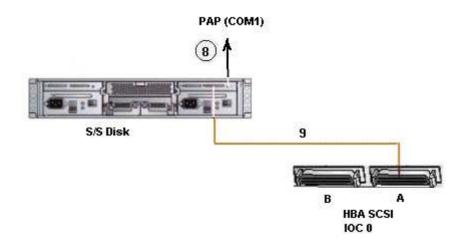

| Mark | Cable Type                            | From                        | То                     |
|------|---------------------------------------|-----------------------------|------------------------|
| 8    | DB9 to Jack cable (optional)          | Nport server                | S/S Disk (1) RS232     |
| 9    | SCSI–3 68–pin<br>VHDCI to VHDCI cable | HBA SCSI<br>(IOC0 Module 0) | S/S Disk (1) Host port |

Figure 72. SR-0812 SCSI RAID disk rack data cabling diagram

#### Extension Disk Rack (SJ-0812 SCSI JBOD - SR-0812 SCSI RAID)

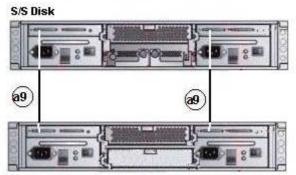

S/S Disk Extension (optional)

| Mark | Cable Type           | From              | То                |
|------|----------------------|-------------------|-------------------|
| a9   | SCSI–3 68–pin        | SR–0812 SCSI RAID | SJ–0812 SCSI JBOD |
|      | VHDCI to VHDCI cable | extension port    | extension port    |

Figure 73. SJ-0812 SCSI JBOD extension disk rack data cabling diagram

#### Disk Rack (FDA 1x00 FC)

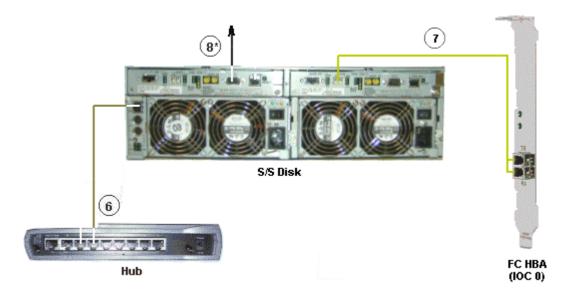

| Mark | Cable Type                         | From              | То                             |
|------|------------------------------------|-------------------|--------------------------------|
| 6    | RJ45 – RJ45 Ethernet cable         | S/S Disk Ethernet | Hub port 6                     |
| 7    | LC–LC cable                        | S/S Disk (CTL 0)  | FC Adapter<br>(IOC 0 Module 0) |
| 8    | DB9 to DB9 serial cable (optional) | PAP COM 1         | S/S Disk RS232                 |

Figure 74. FDA 1x00 FC disk rack data cabling diagram

# Extension Disk Rack (FDA 1x00 FC – FDA 1x00 FC)

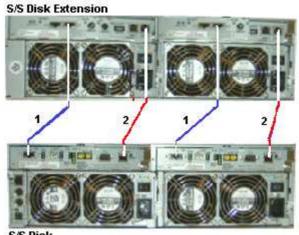

S/S Disk

| Mark | Cable Type         | From     | То                 |
|------|--------------------|----------|--------------------|
| 1    | HSSDC-HSSDC cable  | S/S Disk | S/S Disk Extension |
| 2    | DE diagnosis cable | S/S Disk | S/S Disk Extension |

Figure 75. FDA 1x00 FC – FDA 1x00 FC extension disk rack data cabling diagram

#### Server Cabling C-15

# NovaScale 6165 Server Data Cabling Diagrams

# **Internal Disk Configuration**

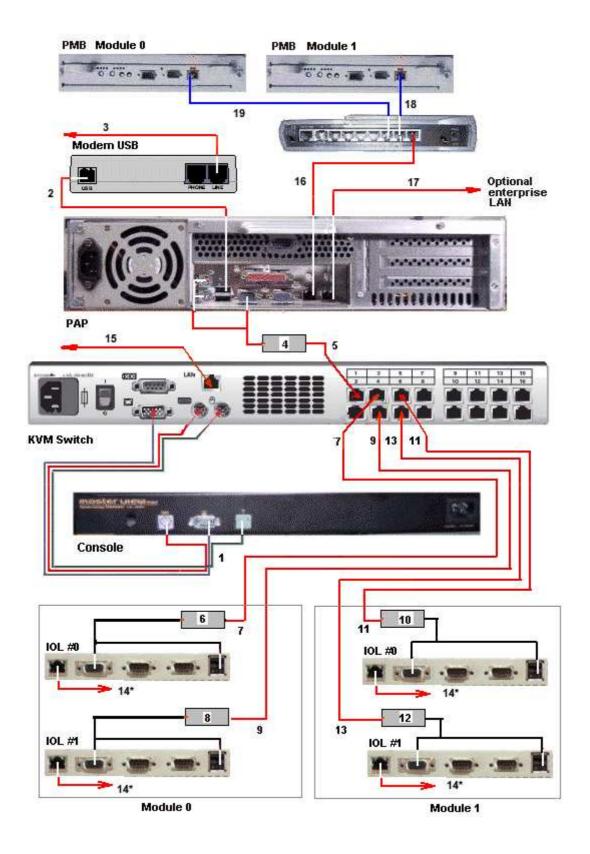

| Mark                 | Cable Type                                                                                                    | From                                                                                                 | То                                                                   |
|----------------------|----------------------------------------------------------------------------------------------------|----------------------------------------------------------------------------------------------------|----------------------------------------------------------------------|
| 1                    | video/PS2/PS2 cable                                                                                                    | Console                                                                                              | KVM switch                                                           |
| 2                    | USB cable                                                                                                    | PAP USB                                                                                              | Modem USB                                                            |
| 3                    | RJ11 – RJ11 cable                                                                                                    | Modem (Line)                                                                                         | Telephone<br>network socket                                          |
| 5                    | RJ45 – RJ45 Ethernet cable                                                                                                    | PAP (VGA and PS2)<br>via AVRIQ (4)                                                                   | KVM Port 1                                                           |
| 7                    | RJ45/RJ45 cable                                                                                                    | IOL #0 Module 0<br>VGA and USB<br>via AVRIQ (6)                                                      | KVM Port 3                                                           |
| 9                    | RJ45/RJ45 cable                                                                                                    | IOL #1 Module 0<br>VGA and USB<br>via AVRIQ (8)                                                      | KVM Port 4                                                           |
| 11                   | RJ45/RJ45 cable                                                                                                    | IOL #0 Module 1<br>VGA and USB<br>via AVRIQ (10)                                                     | KVM Port 5                                                           |
| 13                   | RJ45/RJ45 cable                                                                                                    | IOL #1 Module 1<br>VGA and USB<br>via AVRIQ (12)                                                     | KVM Port 6                                                           |
| 14<br>14<br>14<br>14 | RJ45 – RJ45 Ethernet (optional)<br>RJ45 – RJ45 Ethernet (optional)<br>RJ45 – RJ45 Ethernet (optional)<br>RJ45 – RJ45 Ethernet (optional) | IOL0 Module 0 Ethernet<br>IOL1 Module 0 Ethernet<br>IOL0 Module 1 Ethernet<br>IOL1 Module 1 Ethernet | Enterprise LAN<br>Enterprise LAN<br>Enterprise LAN<br>Enterprise LAN |
| 15                   | RJ45/RJ45 cable                                                                                                    | KVM (LAN)                                                                                            | Enterprise LAN                                                       |
| 16                   | RJ45 – RJ45 Ethernet cable                                                                                                    | PAP Ethernet                                                                                         | Hub Ethernet                                                         |
| 17                   | RJ45 – RJ45 Ethernet cable                                                                                                    | PAP LAN Enter                                                                                        | Enterprise LAN                                                       |
| 18                   | RJ45 – RJ45 Ethernet cable                                                                                                    | PMB Ethernet Module 1                                                                                | Hub port 3                                                           |
| 19                   | RJ45 – RJ45 Ethernet cable                                                                                                    | PMB Ethernet Module 0                                                                                | Hub port 2                                                           |

Figure 76. NovaScale 6165 Server data cabling diagram

# External Disk Configuration SJ–0812 SCSI JBOD Disk Rack

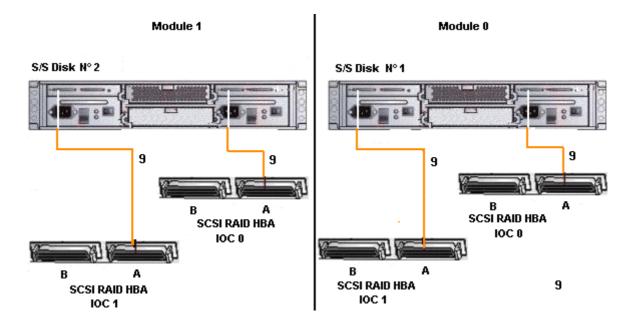

| Mark | Cable Type           | From          | То             |
|------|----------------------|---------------|----------------|
| 9    | SCSI–3 68–pin        | HBA SCSI RAID | S/S Disk 1     |
|      | VHDCI to VHDCI cable | (IOC0)        | Extension port |
| 9    | SCSI–3 68–pin        | HBA SCSI RAID | S/S Disk 2     |
|      | VHDCI to VHDCI cable | (IOC1)        | Extension port |

Figure 77. SJ-0812 SCSI JBOD disk rack data cabling diagram

#### SR-0812 SCSI RAID Disk Rack

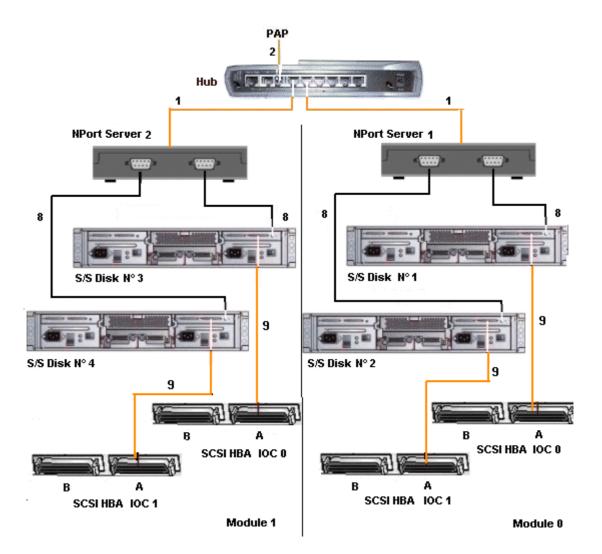

| Mark | Cable Type                            | From                         | То                   |
|------|---------------------------------------|------------------------------|----------------------|
| 1    | RJ45 – RJ45 Ethernet cable            | Nport Server (Module 0)      | Hub                  |
| 1*   | RJ45 – RJ45 Ethernet cable            | Nport Server (Module 1)      | Hub                  |
| 2    | RJ45 – RJ45 Ethernet cable            | Hub Ethernet port 7          | PAP LAN Maint        |
| 8    | DB9 to Jack cable (optional)          | Nport server                 | S/S Disk 1 RS232     |
| 8    | DB9 to Jack cable (optional)          | Nport server                 | S/S Disk 2 RS232     |
| 8    | DB9 to Jack cable (optional)          | Nport server                 | S/S Disk 3 RS232     |
| 8    | DB9 to Jack cable (optional)          | Nport server                 | S/S Disk 4 RS232     |
| 9    | SCSI–3 68–pin<br>VHDCI to VHDCI cable | HBA SCSI<br>(IOC 0 Module 0) | S/S Disk 1 Host port |
| 9    | SCSI–3 68–pin<br>VHDCI to VHDCI cable | HBA SCSI<br>(IOC 1 Module 0) | S/S Disk 2 Host port |
| 9    | SCSI–3 68–pin<br>VHDCI to VHDCI cable | HBA SCSI<br>(IOC 0 Module1)  | S/S Disk 3 Host port |
| 9    | SCSI–3 68–pin<br>VHDCI to VHDCI cable | HBA SCSI<br>(IOC 1 Module 1) | S/S Disk 4 Host port |

Figure 78. SR-0812 SCSI RAID disk rack data cabling diagram

# Extension Disk Rack (SJ-0812 SCSI JBOD - SR-0812 SCSI RAID)

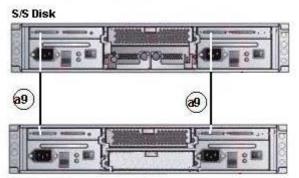

S/S Disk Extension (optional)

| Mark | Cable Type                            | From                                   | То                                  |
|------|---------------------------------------|----------------------------------------|-------------------------------------|
| a9   | SCSI–3 68–pin<br>VHDCI to VHDCI cable | SR–0812 SCSI<br>RAID<br>extension port | SJ–0812 SCSI JBOD<br>extension port |

Figure 79. SJ-0812 SCSI JBOD extension disk rack data cabling diagram

# Disk Rack (FDA 1x00 FC)

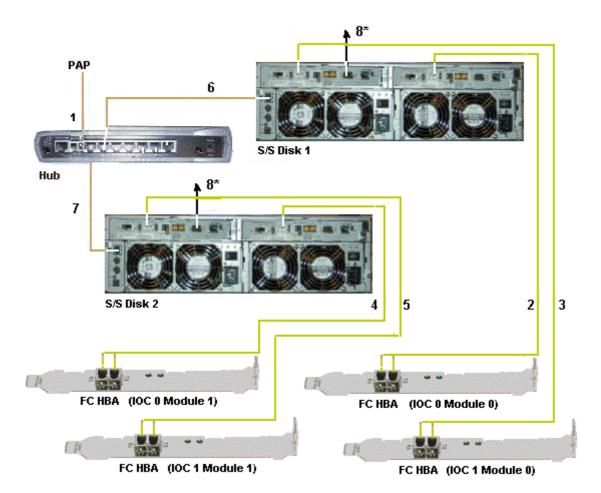

| Mark | Cable Type                         | From             | То                           |
|------|------------------------------------|------------------|------------------------------|
| 1    | RJ45 – RJ45 Ethernet cable         | PAP Ethernet     | Hub port 1                   |
| 2    | LC–LC cable                        | S/S Disk (CTL 0) | FC Adapter<br>IOC 0 Module 0 |
| 3    | LC–LC cable                        | S/S Disk (CTL 1) | FC Adapter<br>IOC 1 Module 0 |
| 4    | LC–LC cable                        | S/S Disk (CTL 0) | FC Adapter<br>IOC 0 Module 1 |
| 5    | LC–LC cable                        | S/S Disk (CTL 1) | FC Adapter<br>IOC 1 Module 1 |
| 6    | RJ45 – RJ45 Ethernet cable         | S/S Disk         | Hub port 3                   |
| 7    | RJ45 – RJ45 Ethernet cable         | S/S Disk         | Hub port 2                   |
| 8    | DB9 to DB9 serial cable (optional) | PAP COM 1        | S/S Disk RS232               |

Figure 80. FDA 1x00 FC disk rack data cabling diagram

# Extension Disk Rack (FDA 1x00 FC – FDA 1x00 FC)

S/S Disk Extension

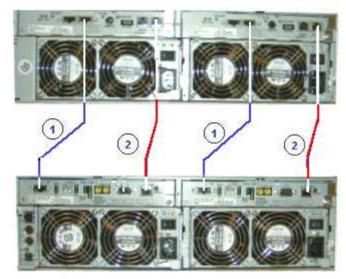

S/S Disk

| Mark | Cable Type         | From     | То                 |
|------|--------------------|----------|--------------------|
| 1    | HSSDC-HSSDC cable  | S/S Disk | S/S Disk Extension |
| 2    | DE diagnosis cable | S/S Disk | S/S Disk Extension |

Figure 81. FDA 1x00 FC – FDA 1x00 FC extension disk rack data cabling diagram

# Disk Rack (FDA 2x00 FC)

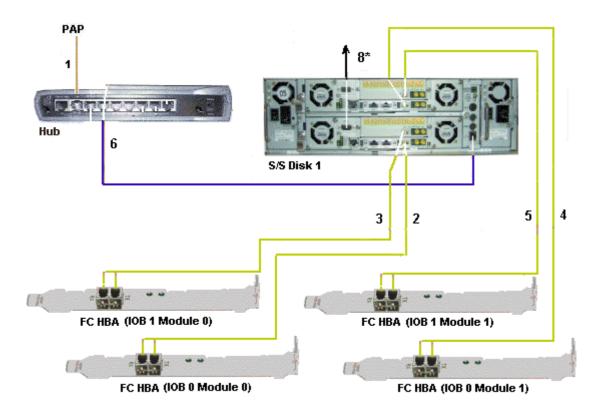

| Mark | Cable Type                            | From                | То                        |
|------|---------------------------------------|---------------------|---------------------------|
| 1    | RJ45 – RJ45 Ethernet cable            | PAP Ethernet        | Hub port 1                |
| 2    | LC-LC cable                           | S/S Disk (CTL0–HF0) | FC Adapter IOB 0 Module 0 |
| 3    | LC-LC cable                           | S/S Disk (CTL0–HF1) | FC Adapter IOB 1 Module 0 |
| 4    | LC-LC cable                           | S/S Disk (CTL1–HF0) | FC Adapter IOB 0 Module 1 |
| 5    | LC-LC cable                           | S/S Disk (CTL1–HF1) | FC Adapter IOB 1 Module 1 |
| 6    | RJ45 – RJ45 Ethernet cable            | S/S Disk            | Hub port 6                |
| 8*   | DB9 to DB9 serial cable<br>(optional) | PAP COM 1           | S/S Disk RS232            |

\* optional cable used to configure the S/S disk.

Figure 82. FDA 2x00 FC disk rack data cabling diagram

# Extension Disk Rack (FDA 2x00 FC – FDA 1x00 FC)

S/S Disk Extension

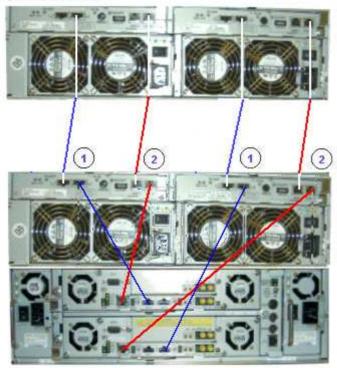

S/S Disk

| Mark | Cable Type         | From     | То                 |
|------|--------------------|----------|--------------------|
| 1    | HSSDC-HSSDC cable  | S/S Disk | S/S Disk Extension |
| 2    | DE diagnosis cable | S/S Disk | S/S Disk Extension |

Figure 83. FDA 2x00 FC – FDA 1x00 FC extension data cabling diagram

# **Power Cabling Diagram**

# Internal Disk configuration

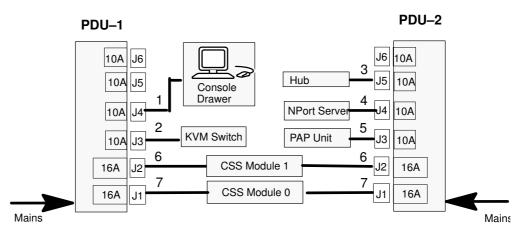

| Mark | Cable Type  | From         | То           |
|------|-------------|--------------|--------------|
| 1    | Power cable | Console      | PDU–1 J4     |
| 2    | Power cable | KVM switch   | PDU–1 J3     |
| 3    | Power cable | Hub          | PDU–2 J5     |
| 4    | Power cable | NPort server | PDU–2 J4     |
| 5    | Power cable | PAP Pwr      | PDU–2 J3     |
| 6    | Power cable | CSS Module 1 | PDU–1 & 2 J2 |
| 7    | Power cable | CSS Module 0 | PDU–1 & 2 J1 |

#### SCSI or FC Disk configuration

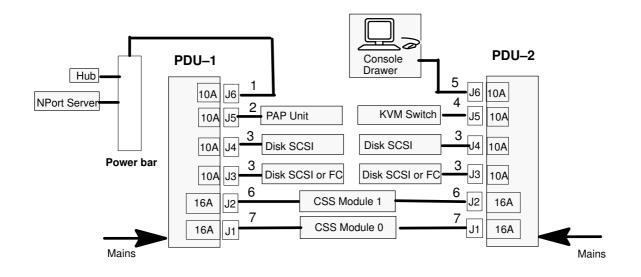

| Mark | Cable Type  | From                             | То               |
|------|-------------|----------------------------------|------------------|
| 1    | Power cable | Power bar<br>(Hub, NPort server) | PDU–1 J6         |
| 2    | Power cable | PAP Pwr                          | PDU–1 J5         |
| 3    | Power cable | S/S disk (SCSI or FC)            | PDU–1 & 2 J3, J4 |
| 4    | Power cable | KVM switch                       | PDU J5           |
| 5    | Power cable | Console drawer                   | PDU–2 J6         |
| 6    | Power cable | CSS Module 1                     | PDU–1 & 2 J2     |
| 7    | Power cable | CSS Module 0                     | PDU–1 & 2 J1     |

Figure 84. NovaScale 5165 Server / NovaScale 6165 Server power cabling diagram

# Glossary

# A

**AC:** Alternating **C**urrent generated by the power supply. See DC.

ACPI: Advanced Configuration and Power Interface. An industry specification for the efficient handling of power consumption in desktop and mobile computers. ACPI specifies how a computer's BIOS, operating system, and peripheral devices communicate with each other about power usage.

**Address:** A label, name or number that identifies a location in a computer memory.

AMI: American Megatrends Incorporated.

ANSI: American National Standards Institute.

**API:** Application **P**rogram Interface. The specific method prescribed by a computer operating system or by an application program by which a programmer writing an application program can make requests of the operating system or another application.

**Archive:** (Archive file). A file that is a copy of a history file. When a history file is archived, all messages are removed from the history file.

**ASCII:** American National Standard Code for Information Interchange. A standard number assigned to each of the alphanumeric characters and keyboard control code keys to enable the transfer of information between different types of computers and peripherals.

# В

**Backup:** A copy of data for safe–keeping. The data is copied form computer memory or disk to a floppy disk, magnetic tape or other media.

**Backup battery:** The battery in a computer that maintains real-time clock and configuration data when power is removed.

**Baud rate:** The speed at which data is transmitted during serial communication.

**BIOS: Basic Input / Output System.** A program stored in flash EPROM or ROM that controls the system startup process.

BIST: Built-In Self-Test. See POST.

**Bit:** Derived from **BI**nary digi**T**. A bit is the smallest unit of information a computer handles.

BTU: British Thermal Unit.

**Byte:** A group of eight binary digits (bit) long that represents a letter, number, or typographic symbol.

#### С

**Cache Memory:** A very fast, limited portion of RAM set aside for temporary storage of data for direct access by the microprocessor.

**CD-ROM:** Compact Disk Read-Only Memory. High-capacity read-only memory in the form of an optically readable compact disk.

**Cell:** The smallest set of hardware components allocated to a single OS. A cell is functionally defined by:

- the number of available processors
- memory capacity
- I/O channel capacity.

**CellBlock:** A group of interconnected cells within a single domain. See Central Subsystem.

**Central Subsystem:** A group of interconnected cells gathered within a single domain. See CellBlock.

Chip: Synonym for integrated circuit. See IC.

**Clipping:** A PAM Event filter criterion. Clipping is defined on a Count / Time basis aimed at routing a pre-defined number of messages only. Identical messages are counted and when the number of messages indicated in the **Count** field is reached within the period of time indicated in the **Time** field, no other messages will be selected for routing.

CMC: Corrected Memory Check.

**CMOS:** Complementary Metal Oxide Semiconductor. A type of low–power integrated circuits. System startup parameters are stored in CMOS memory. They can be changed via the system setup utility.

**COM:** Component Object Model. Microsoft technology for component based application development under Windows.

**COM +: Component Object Model +.** Microsoft technology for component based application development under Windows. The external part of the PAM software package is a COM+ application.

**COM1 or COM2:** The name assigned to a serial port to set or change its address. See Serial Port.

**Command:** An instruction that directs the computer to perform a specific operation.

**Configuration:** The way in which a computer is set up to operate. Configurable options include CPU speed, serial port designation, memory allocation, ...

**Configuration Tasks:** A PAM feature used to configure and customize the server.

**Control Pane:** One of the three areas of the PAM web page. When an item is selected in the **PAM Tree** pane, details and related commands are displayed in the **Control** pane. See PAM Tree pane and Status pane.

**Core Unit:** A main CSS module unit interconnecting the MIO, MQB, MSX and MFL boards. See MIO, MQB, MSX, MFL.

COS: Cluster Operating System.

CPE: Corrected PCI Error.

**CPU: C**entral **P**rocessing **U**nit. See Microprocessor.

CSE: Customer Service Engineer.

CSS: Central Sub–System. See CellBlock.

**CSS Module:** A MidPlane with all its connected components (QBBs, IO boards, PMB) and utility devices. See Module.

# D

D2D: DC to DC converter.

**DC: D**irect **C**urrent generated by the power supply. See AC.

**Default Setting:** The factory setting your server uses unless instructed otherwise.

**Density:** The capacity of information (bytes) that can be packed into a storage device.

**Device Driver:** A software program used by a computer to recognize and operate hardware.

**DIB:** Device Interface Board. The DIB provides the necessary electronics for the Internal Peripheral Drawer. See IPD.

DIG64: Developer Interface Guide for IA64.

**DIM Code: D**evice Initialization Manager. Initializes different BUSes during the BIOS POST.

**DIMM:** Dual In-line Memory Module – the smallest system memory component.

**Disk Drive:** A device that stores data on a hard or floppy disk. A floppy disk drive requires a floppy disk to be inserted. A hard disk drive has a permanently encased hard disk.

**DMA:** Direct Memory Access. Allows data to be sent directly from a component (e.g. disk drive) to the memory on the motherboard). The microprocessor does not take part in data transfer enhanced system performance.

**DMI:** Desktop Management Interface. An industry framework for managing and keeping track of hardware and software components in a system of personal computers from a central location.

**DNS: D**omain **N**ame **S**erver. A server that retains the addresses and routing information for TCP/IP LAN users.

**Domain:** is the coherent set of resources allocated to run a customer activity, i.e. the association –at boot time– of a Partition, an OS instance (including applications) and associated LUNs and an execution context including execution modes and persistent information (e.g. time, date of the OS instance). Domain definitions and initializations are performed via PAM. A Domain can be modified to run the same OS instance on a different Partition. When a Domain is running, its resources are neither visible nor accessible to other running Domains.

**Domain Identity:** a PAM Domain management logical resource. This resource contains context information related to the Customer activity running in a domain. The most visible attribute of this resource is the name that the Customer gives to the activity. For each domain created, the Domain management feature allows the operator to define a new activity or choose an activity from the list of existing activities. See Domain.

**Domain Manager:** A PAM feature used to power on / off and manage server domains. See Domain.

DPS: Distributed Power Supply.

**DRAM:** Dynamic Random Access Memory is the most common type of random access memory (RAM).

# E

**EEPROM:** Electrically Erasable Programmable Read-Only Memory. A type of memory device that stores password and configuration data. See also EPROM.

EFI: Extensible Firmware Interface.

EFIMTA: EFI Modular Test Architecture.

**EFI Shell:** The EFI (Extensible Firmware Interface) Shell is a simple, interactive user interface that allows EFI device drivers to be loaded, EFI applications to be launched, and operating systems to be booted. In addition, the EFI Shell provides a set of basic commands used to manage files and the system environment variables. See Shell.

EMI: Electro-Magnetic Interference.

**EPROM:** Erasable Programmable Read-Only Memory. A type of memory device that is used to store the system BIOS code. This code is not lost when the computer is powered off.

ERC: Error Recovery Check.

ERP: Error Recovery Procedure.

**ESD:** Electro**S**tatic **D**ischarge. An undesirable discharge of static electricity that can damage equipment and degrade electrical circuitry.

**Event:** The generation of a message (event message) by a software component and that is directed to the Event Manager.

**Event address:** Defines the destination for a message sent over a specified event channel. An address is one of: the name of a history file (for the HISTORY channel), an e-mail address (for the EMAIL channel), the name of a user group (for the WEB channel), the SNMP Manager IP address (for the SNMP channel).

**Event channel:** Defines how the Event Manager sends an event message. An event channel is one of: HISTORY (the message is logged in a history file), EMAIL (the message is sent to an e-mail address), WEB (the message is stored for analysis from the PAM web user interface), SNMP (the message is sent as an SNMP trap to the selected SNMP application).

**Event filter:** A list of selected messages among all possible event messages. If an event message is not included in the filter, the Event Manager discards the message.

**Event Manager:** A PAM feature used to forward event messages over a configured event channel. See Event.

**Event message:** A message sent by a software component to the Event Manager for routing to a destination that is configured by an administrator.

**Event subscription:** An object that defines the event channel, address, and filter for sending an event message. If no such object is defined, the event message is discarded.

#### F

**Fail–over:** Failover is a backup operational mode in which the functions of a system component (such as a processor, server, network, or database, for example) are assumed by secondary system components when the primary component becomes unavailable through either failure or scheduled down time.

FAME: Flexible Architecture for Multiple Environments.

**FAST WIDE:** A standard 16–bit SCSI interface providing synchronous data transfers of up to 10 MHz, with a transfer speed of 20M bytes per second.

FC: Fibre Channel.

FCAL: Fibre Channel Arbitrated Loop.

FCA: Fibre Channel Adapter.

FCBQ: Fan Control Board for QBB.

FCBS: Fan Control Board for SPS.

FDA: Fibre Disk Array.

FDD: Floppy Disk Drive.

**Flash EPROM:** Flash Erasable Programmable Read-Only Memory. A type of memory device that is used to store the the system firmware code. This code can be replaced by an updated code from a floppy disk, but is not lost when the computer is powered off.

**Firewall:** A set of related programs, located at a network gateway server, that protects the resources of a private network from users from other networks.

**Firmware:** an ordered set of instructions and data stored to be functionally independent of main storage.

**Format:** The process used to organize a hard or floppy disk into sectors so that it can accept data. Formatting destroys all previous data on the disk.

**FPB: F**AME **P**ower **B**oard (FAME: Flexible Architecture for Multiple Environments).

**FPGA:** Field **P**rogrammable **G**ate **A**rray. A gate array that can reprogrammed at run time.

**FRB:** Fault Resilient Boot. A server management feature. FRB attempts to boot a system using the alternate processor or DIMM.

**FRU:** Field Replaceable Unit. A component that is replaced or added by Customer Service Engineers as a single entity.

**FSS:** FAME Scalability Switch. Each CSS Module is equipped with 2 Scalability Port Switches providing high speed bi–directional links between server components. See SPS.

**FTP:** File Transfer Protocol. A standard Internet protocol: the simplest way of exchanging files between computers on the Internet. FTP is an application protocol that uses Internet TCP/IP protocols. FTP is commonly used to transfer Web page files from their creator to the computer that acts as their server for everyone on the Internet. It is also commonly used to download programs and other files from other servers.

FWH: FirmWare Hub.

# G

**GB: G**iga**B**yte: 1,073,741,824 bytes. See Byte.

GUI: Graphical User Interface.

GTS: Global Telecontrol Server.

# Η

**HA: H**igh **A**vailability. Refers to a system or component that is continuously operational for a desirably long length of time.

HA CMP: High Availability Clustered MultiProcessing.

Hard Disk Drive: HDD. See Disk Drive.

**Hardware:** The physical parts of a system, including the keyboard, monitor, disk drives, cables and circuit cards.

Hardware Monitor: A PAM feature used to supervise server operation.

HBA: Host Bus Adapter.

HDD: Hard Disk Drive. See Disk Drive.

**History File:** A file in which the History Manager logs informative messages or error messages relating to system activity. Messages are sent from source components to target components.

**History Manager:** The component running on the PAP Windows operating system that logs messages to history files.

**HPB:** Hot Plug Board. This board provides an interlock switch on each IO Box PCI slot for hot–swapping PCI boards. See P–HPB.

HPC: High Performance Computing.

**Hot plugging:** The operation of adding a component without interrupting system activity.

**Hot swapping:** The operation of removing and replacing a faulty component without interrupting system activity.

**HTTP:** HyperText Transfer **P**rotocol. In the World Wide Web, a protocol that facilitates the transfer of hypertext–based files between local and remote systems.

**HW Identifier:** Number (0 - F) used to identify Cellblock components. This number is identical to PMB code–wheel position.

# 

**I2C:** Intra Integrated **C**ircuit. The I2C (Inter–IC) bus is a bi–directional two–wire serial bus that provides a communication link between integrated circuits (ICs).

The I2C bus supports 7–bit and 10–bit address space devices and devices that operate under different voltages.

**IA64:** is a **64**-bit Intel processor **A**rchitecture based on Explicitly Parallel Instruction Computing (EPIC). The Itanium processor is the first in the Intel line of IA-64 processors.

IB: Infini Band.

**IC:** Integrated **C**ircuit. An electronic device that contains miniaturized circuitry. See Chip.

ICH4: I/O Control Hub.

ICMB: Intelligent Chassis Management Bus.

**ID:** A number which uniquely identifies a device on a bus.

**IDE:** Integrated **D**rive **E**lectronics. A type of hard disk drive with the control circuitry located inside the disk drive rather than on a drive controller card.

Identity: See Domain Identity.

**IIS:** Internet Information **S**erver. A group of Internet servers (including a Web or HTTP server and a FTP server) with additional capabilities for Microsoft Windows NT and Microsoft Windows (and later) operating systems.

**I/O:** Input /**O**utput. Describes any operation, program, or device that transfers data to or from a computer.

**Interface:** A connection between a computer and a peripheral device enabling the exchange of data. See Parallel Port and Serial Port.

**IOB:** Input / **O**utput **B**oard. The IOB connects up to 11 PCI–X boards.

**IOC:** Input / Output Board Compact. The IOC connects up to 6 PCI–X boards.

IOL: I/O Board Legacy. The IOL provides:

- I/O controller Hub
- USB ports
- 10/100/1000 Ethernet controller
- Video controller
- Serial / debug port

#### IOR: I/O Board Riser. The IOR provides:

- I/O controller Hub
- USB ports
- 10/100/1000 Ethernet controller
- Video controller
- Serial / debug port

**IP:** Internet **P**rotocol. The protocol by which data is sent from one computer to another via the Internet. Each computer (known as a host) on the Internet has at least one IP address that uniquely identifies it from all other computers on the Internet.

**IPD:** Internal **P**eripheral **D**rawer. The IPD houses legacy peripherals (DVD–Rom drive, USB port) and SCSI system disks.

**IPF:** Itanium **P**rocessor **F**amily.

**IPL:** Initial **P**rogram Load. It defines the firmware functional phases during the system initialization.

IPMB: Intelligent Platform Management Bus.

**IPMI:** Intelligent **P**latform **M**anagement Interface.

**ISA:** Industry **S**tandard **A**rchitecture. An industry standard for computers and circuit cards that transfer 16 bits of data at a time.

#### J

**Jumper:** A small electrical connector used for configuration on computer hardware.

# K

KVM: Keyboard Video Monitor.

KVM switch: the Keyboard Video Monitor switch allows the use of a single keyboard, monitor and mouse for more than one module.

# L

LAN: Local Area Network. A group of computers linked together within a limited area to exchange data.

**LD:** Logical **D**isk. A Storeway FDA 1300/2300 logical disk (or LUN) is visible to the OS as a Disk. See LUN and PD (Physical Disk).

**LED:** Light Emitting Diode. A small electronic device that glows when current flows through it.

**Legacy Application:** An application in which a company or organization has already invested considerable time and money. Typically, legacy applications are database management systems (DBMSs) running on mainframes or minicomputers.

**LPT1 or LPT2:** The name assigned to a parallel port to specify its address. See Parallel Port.

**LS240:** Laser **S**ervo super diskette holding up to 240 Mb.

**LUN:** Logical Unit Number. Term used to designate Logical Storage Units (logical disks) defined through the configuration of physical disks stored in a mass storage cabinet.

LVDS: Low Voltage Differential SCSI.

# Μ

**MAESTRO:** Machine Administration Embedded Software Real Time Oriented. Part of the PAM software package embedded on the PMB board.

MCA: Machine Check Abort.

**Memory:** Computer circuitry that stores data and programs. See RAM and ROM.

**Memory bank:** The minimum quantity of memory used by the system. It physically consists of four memory DIMMs.

**MFL: Midplane Fan & Logistics board.** The MFL houses the Fan Boxes and is connected to the MIO and MQB. See MIO, MQB.

**Microprocessor:** An integrated circuit that processes data and controls basic computer functions.

**Midplane: Mid–P**lane. All system hardware components are connected to the Midplane.

MIMD: Multiple Instruction Multiple Data

**MIO: Midplane Input / Output board. The MIO connects one or two IOC boards and the PMB. See Core Unit.** 

**Mirrored volumes:** A mirrored volume is a fault-tolerant volume that duplicates your data on two physical disks. If one of the physical disks fails, the data on the failed disk becomes unavailable, but the system continues to operate using the unaffected disk.

**Module:** a Midplane Board with all its connected components and utility devices. See CSS Module and MP.

**MQB:** Midplane **QBB** board. The MQB connects one or two QBBs and one or two IPDs. See QBB and IPD.

**MSX:** Midplane SPS & XPS board. The MSX houses a B–SPS switch and is connected to the MIO and the MQB. There are two MSX boards in a CSS module. All SP connections between a QBB and an IOC use an MSX. See B–SPS, MIO, MQB.

MTBF: Mean Time Between Failure. An indicator of expected system reliability calculated on a statistical basis from the known failure rates of various components of the system. Note: MTBF is usually expressed in hours.

**Multimedia:** Information presented through more than one type of media. On computer systems, this media includes sound, graphics, animation and text.

**Multitasking:** The ability to perform several tasks simultaneously. Multitasking allows you to run multiple applications at the same time and exchange information among them.

# Ν

**NFS:** Network File System. A proprietary distributed file system that is widely used by TCP/IP vendors. Note: NFS allows different computer systems to share files, and uses user datagram protocol (UDP) for data transfer.

NMI: Non-Maskable Interrupt.

**NUMA:** Non Uniform Memory Access. A method of configuring a cluster of microprocessors in a multiprocessing system so that they can share memory locally, improving performance and the ability of the system to be expanded.

**nsh:** nsh stands for **n**ew **sh**ell. See Shell and EFI Shell.

**NVRAM:** Non Volatile Random Access Memory. A type of RAM that retains its contents even when the computer is powered off. See RAM and SRAM.

# 0

**OF: O**pen **F**irmware. Firmware controlling a computer prior to the Operating System.

Operating System: See OS.

**OS:** Operating System. The software which manages computer resources and provides the operating environment for application programs.

## Ρ

PAL: Processor Abstraction Layer. See SAL.

PAM: Platform Administration & Maintenance.

**PAM software:** Platform Administration & Maintenance software. One part (PAP application and the PamSite WEB site) runs on the PAP unit. The other part (MAESTRO) is embedded on the PMB board.

**PAM Tree pane:** One of the three areas of the PAM web page. Server hardware presence and functional status are displayed in the PAM Tree pane. See Status pane and Control pane.

**PAP unit:** Platform Administration Processor unit. The PC hosting all server administration software.

**PAP application:** Platform Administration Processor application. Part of PAM software, PAP application is a Windows COM+ application running on PAP unit.

**Parallel Port:** Connector allowing the transfer of data between the computer and a parallel device.

**PARM request:** the PARM application is designed to handle Requests issued by the CSE (Customer Service Engineer)

**Partition:** Division of storage space on a hard disk into separate areas so that the operating system treats them as separate disk drives.

**Password:** A security feature that prevents an unauthorized user from operating the system.

**PCI:** Peripheral Component Interconnect. Bus architecture supporting high-performance peripherals.

**PD:** Physical **D**isk. A Storeway FDA 1300/2300 physical disk is not visible to the OS. See LD.

**PDU: P**ower **D**istribution **U**nit. Power bus used for the connection of peripheral system components.

**Permanence:** Property of a history file that determines whether or not the history file can be modified or deleted from the PAM user interface. Permanence is either *Static* (cannot be modified) or *Dynamic* (can be modified).

**P–HPB: P**CI Hot Plug Board. This board provides an interlock switch on each IO Box PCI slot for hot–swapping PCI boards. See HPB.

PIC: Platform Instrumentation Control.

**ping:** A basic Internet program that lets you verify that a particular IP address exists and can accept requests. The verb "to ping" means the act of using the ping utility or command.

**PIROM:** Processor Information **ROM**. Processor Information ROM (PIROM) contains information about the specific processor in which it resides. This information includes robust addressing headers to allow for flexible programming and forward compatibility, core and L2 cache electrical specifications, processor part and S–spec numbers, and a 64–bit processor number.

**PMB: P**latform **M**anagement **B**oard. Links the server to the PAP unit.

**PNP:** Plug aNd Play. The ability to plug a device into a computer and have the computer recognize that the device is there.

**POST:** Power On Self Test. When power is turned on, POST (Power–On Self–Test) is the diagnostic testing sequence (or "starting program") that a computer runs to determine if hardware is working correctly.

PROM: Programmable Read-Only Memory.

PUID: PAM Universal/Unique IDentifier. PAM software allocates a PUID (PAM Universal / Unique Identifier) to each hardware / software object to guarantee unambiguous identification. The PUID for each hardware element can be obtained by hovering the mouse over the corresponding element in the PAM tree, e.g.: PAM:/CELLSBLOCK\_<NAME>/MODULE\_x/QBB\_ y/CPU\_y.

# Q

**QBB:** Quad Brick Board. The QBB is the heart of the Bull NovaScale Server, housing 4 Itanium <sup>®</sup> 2 processors and 16 DIMMs. Each QBB communicates with other CSS Module components via 2 high–speed bidirectional Scalability Port Switches. See SPS or FSS.

R

**RAID:** Redundant Array of Independent Disks. A method of combining hard disk drives into one logical storage unit for disk-fault tolerance.

**RAM:** Random Access Memory. A temporary storage area for data and programs. This type of memory must be periodically refreshed to maintain valid data and is lost when the computer is powered off. See NVRAM and SRAM.

RAS: Reliability, Availability, Serviceability.

**Real-time clock:** The Integrated Circuit in a computer that maintains the time and date.

RFI: Radio Frequency Interference.

RJ45: 8-contact regular jack.

RMC: Remote Maintenance Console.

**ROM:** Read-Only Memory. A type of memory device that is used to store the system BIOS code. This code cannot be altered and is not lost when the computer is powered off. See BIOS, EPROM and Flash EPROM.

**RS-232 Port:** An industry standard serial port. See Serial Port.

RSF: Remote Service Facilities.

RTC: Real Time Clock.

# S

S@N.IT: SAN Administration Tool.

SAL: System Abstraction Layer. See PAL.

SAN: Storage Area Network. A high–speed special–purpose network that interconnects different kinds of data storage devices with associated data servers on behalf of a larger network of users.

SAPIC: Streamlined Advanced Programmable Interrupt Controller message.

SBE: Single Bit Error.

**Scheme:** Configuration file ensuring optimum use and compatibility of the physical and logical resources used to simultaneously run multiple domains.

SCI: Scalable Coherent Interface.

**SCSI: S**mall **C**omputer **S**ystem Interface. An input and output bus that provides a standard interface used to connect peripherals such as disks or tape drives in a daisy chain.

SDR: Sensor Data Record.

**SDRAM:** Synchronous Dynamic Random Access Memory. A type of DRAM that runs at faster clock speeds than conventional memory. See DRAM.

SEL: System Event Log. A record of system management events. The information stored includes the name of the event, the date and time the event occurred and event data. Event data may include POST error codes that reflect hardware errors or software conflicts within the system.

**Serial Communication:** Data sent sequentially, one bit at a time.

**Serial Port:** Connector that allows the transfer of data between the computer and a serial device. See COM1 or COM 2.Shell is a Unix term for the interactive user interface with an operating system.

SIO: Server I/O / Super I/O.

**Shell:** The Shell is the layer of programming that understands and executes the commands a user enters. As the outer layer of an operating system, the Shell can be contrasted with the kernel, the inmost layer or core of services of an operating system. See EFI Shell.

SIOH: Server I/O Hub.

SMBIOS: System Management BIOS.

SM-BUS: System Management Bus.

SMIC: Server Management Interface Chip.

**SMP:** Symmetrical Multi Processor. The processing of programs by multiple processors that share a common operating system and memory.

SNC: Scalable Node Controller.

SNM: System Network Module.

**SNMP:** Simple Network Management Protocol. The protocol governing network management and the monitoring of network devices and their functions.

**Source:** Each message refers to a source (the resource that generated the message) and a target (the component referred to in the message). This feature can be allows messages to be filtered according to one or more **Source** string(s) and is particularly useful for debugging and troubleshooting. See Target.

**SPS:** Scalability Port Switch. Each CSS Module is equipped with 2 Scalability Port Switches providing high speed bi–directional links between system components. See FSS.

**SRAM:** Static **RAM**. A temporary storage area for data and programs. This type of memory does not need to be refreshed, but is lost when the system is powered off. See NVRAM and RAM.

SSI: Server System Infrastructure.

**Status Pane:** One of the three areas of the PAM web page. Provides quick access to CSS Module availability status, server functional status, and pending event message information. See also Control pane and PAM Tree pane.

SVGA: Super Video Graphics Array.

# T

**Target:** Each message refers to a target (the component referred to in the message), identified by its PUID, and a source (the component that generated the message). This feature allows messages to be filtered according to one or more **Target** string(s) and is particularly useful for debugging and troubleshooting. See Source and PUID.

**TCP:** Transmission Control Protocol. A set of rules (protocol) used along with the Internet Protocol (IP) to send data in the form of message units between computers over the Internet.

**TCP/IP: T**ransmission **Co**ntrol **P**rotocol / Internet **P**rotocol. The basic communication language or protocol of the Internet.

T&D: Tests and Diagnostics.

**Thresholding:** A PAM Event filter criterion. Thresholding is defined on a Count / Time basis aimed at routing significant messages only. Identical messages are counted and when the number of messages indicated in the **Count** field is reached within the period of time indicated in the **Time** field, this message is selected for routing.

# U

**UART:** a Universal Asynchronous Receiver Transmitter. The microchip with programming that controls a computer interface to its attached serial devices.

**ULTRA SCSI:** An enhanced standard 16–bit SCSI interface providing synchronous data transfers of up to 20 MHz, with a transfer speed of 40M bytes per second. It is also called Fast-20 SCSI.

**UML:** Unified Modeling Language. A standard notation for the modeling of real–world objects as a first step in developing an object–oriented design methodology.

**UPS: Uninterruptible Power Supply.** A device that allows uninterrupted operation if the primary power source is lost. It also provides protection from power surges.

**URL: U**niform / **U**niversal **R**esource Locator. The address of a file (resource) accessible on the Internet.

**USB:** Universal Serial Bus. A plug–and–play interface between a computer and add–on devices. The USB interface allows a new device to be added to your computer without having to add an adapter card or even having to turn the computer off.

# V

VCC: Voltage Continuous Current.

VGA: Video Graphics Array.

VI: Virtual Interface.

**Visibility:** A property of a history file. Visibility is either *System* (the history file is predefined by the PAM software and is visible only to an administrator) or *User* (the history file is created by an administrator and is visible to both an administrator and an operator).

**VLAN:** Virtual Local Area Network. A local area network with a definition that maps workstations on some other basis than geographic location (for example, by department, type of user, or primary application).

**VxWORKS:** Platform Management Board Operating System.

# W

WAN: Wide Area Network. Geographically dispersed telecommunications network. The term distinguishes a broader telecommunication structure from a local area network (LAN).

WBEM: Web Based Enterprise Management.

WMI: Windows Management Interface.

**WOL:** A feature that provides the ability to remotely power on a system through a network connection.

# Χ

**XML:** eXtended MarkUp Language. A flexible way to create common information formats and share both the format and the data on the World Wide Web, intranets, and elsewhere.

XSP: eXtended Scalable Port.

# Υ

No entries.

#### Ζ

No entries.

# Index

# A

Access, front door, 2-2 Autocalls configuring, 2-30 FTP parameters, 2-30 testing, 2-54

# B

Back Up, PAM software, 2-65 С Cabinet installing, 1-8 securing, 1-8 unloading, 1-8 unpacking, 1-8 Cabling, inter-cabinet, 2-5 CD drive, troubleshooting, 3-6 Central Subsystem configuring, 2-55 removing, 2-55 Central subsystem, adding, 2-55 Checks autocall connection, 2-54 network connections, 2-54 server operation, 2-8 server status, 2-11 Components 5085, 1-10 6085, 1-12 Connecting, external devices, 2-53 Connections Enterprise LAN, 2-33, 2-52 network, 2-54 PAP unit, 2-33 Console, 1-16 opening / closing, 2-3 toggling, 2-13 CSS Module, PMB, 2-4 CSS module, 1-14 availability status, 2-11 shipping brackets, 1-9 Customer information, configuring, 2-29

# D

Data cables FDA 1x00 FC disk rack, C-5, C-9, C-15, C-21 FDA 1x00 FC extension disk rack, C-6, C-10, C-15, C-22 FDA 2x00 FC disk rack, C-23 FDA 2x00 FC extension disk rack, C-24 SJ–0812 SCSI disk rack, C-4, C-8, C-13, C-18 Delivery server, 1-7 system, 1-2 Details pane, PAM, 2-12 Devices, external, 2-53 DIMMs, 1-14 Disk Rack, troubleshooting, 3-5 Disk racks, setup, 2-50 Domain power down, 2-14, 2-16 power up, 2-14, 2-16 DVD/CD–ROM drive, 1-14

# Ε

Electrical safety, xiv Electromagnetic compatibility, xvi Electrostatic discharges, xvi Enterprise LAN connecting PAP unit, 2-33 connection, 2-52 Environmental standards, xvi Ethernet hub, 1-21 Ethernet ports, 1-14

# F

FC storage subystems, password, changing, 2-32 FDA 1300 disk rack, 1-19 FDA 1x00 FC Disk rack, data cables, C-5, C-9, C-15, C-21 FDA 1x00 FC extension Disk rack, data cables, C-6, C-10, C-15, C-22 FDA 2300 FC disk rack, 1-19 FDA 2x00 FC Disk rack, data cables, C-23 FDA 2x00 FC extension Disk rack, data cables, C-24 Front door, opening, 2-2

# G

Getting to know, server, 1-10

# 

Illegal characters, B-4 Inspecting, server, 1-8 Inspection cabling, 1-9 components, 1-9 Installation flowchart, xix intervention report, 2-54 Intervention report, installation, 2-54 IOB, 1-14 IOL, 1-14

# K

Keyboard, 1-16 Keys, registry, B-5 KVM switch, 1-17 troubleshooting, 3-3

Laser safety, xv

Limits audio–noise, xviii pollution, xviii

#### Μ

Memory boards, 1-14 Modem, 1-21 Monitor, 1-16 Mother boards, 1-14 Mouse, 1-16

#### Ν

Network, testing, 2-54 Notices electrical safety, xiv laser safety, xv safety, xiv NPort Server, 1-21

# 0

Operating System completing setup, 2-36 troubleshooting, 3-7 Operating system, setup completing, 2-37, 2-41, 2-45 Microsoft Windows, 2-38, 2-42, 2-46

#### Ρ

PAM details pane, 2-12 status pane, 2-11 toolbar, 2-12 user interface, 2-10 writing rules, B-4 PAM software back up / restore, 2-65 launching, 2-8 troubleshooting, 3-8 PAM tree pane, 2-12 PAP, troubleshooting, 3-4 PAP unit, 1-15 configuration, 2-26 PAP users, setting up, 2-63 Password, changing, FC storage subsystems, 2-32 Peripheral drawer, 1-14 PHPB, 1-14 PMB, 1-14 code wheels, 2-4 Power cables, 1-15, 1-16, 1-17, 1-18, 1-19, 1-20 sockets, 2-5 Power down, server domain, 2-14, 2-16 Power supply, connecting, 2-7 Power supply cables, server, C-11, C-25 Power-up server, 2-7 server domain, 2-14, 2-16 system domains, 2-21 Processors, 1-14 Program, post-install, 2-26 PUID, PAM software, 2-8

# Q

QBBs, 1-14

# R

RAID controller, 1-18 Remote access iSM, 2-35 PAM, 2-34 Restarting, server, 2-15, 2-20, 2-25 Restoring, PAM software, 2-65

# S

Safety notices, xiv recommendations, 2-7 specifications, xviii SCSI JBOD rack, 1-18 SCSI rack, 1-18 Serial ports, 1-14 Server configuring, 2-55 domain, 2-14, 2-16 getting to know, 1-10 inspecting, 1-8 power supply cables, C-11, C-25 restarting, 2-15, 2-20, 2-25 shutdown, 2-15, 2-20, 2-25 Server components accessing, 2-2 console, 1-16 core unit, 1-14 CSS module, 1-14 DIMMs, 1-14 Ethernet hub, 1-21 Ethernet ports, 1-14 FDA 1300 FC, 1-19 FDA 2300 FC, 1-19 internal peripheral drawer, 1-14 IOB, 1-14 IOL, 1-14 keyboard, 1-16 KVM switch, 1-17 memory boards, 1-14 modem, 1-21 monitor, 1-16 mother boards, 1-14 mouse, 1-16 NPort Server, 1-21 PAP unit, 1-15 PHPB, 1-14 PMB, 1-14, 2-4 power cables, 1-15, 1-16, 1-17, 1-18, 1-19, 1-20, 2-5 processors, 1-14 QBBs, 1-14 RAID controller, 1-18 SCSI JBOD rack, 1-18 SCSI rack, 1-18 serial ports, 1-14

USB ports, 1-14 VGA port, 1-14 Server operation, checking, 2-8 Server power, troubleshooting, 3-2 Server status, checking, 2-11 Setting up, PAP users, 2-63 Setup Microsoft Windows, 2-38, 2-42, 2-46 operating system, completing, 2-37, 2-41, 2-45 preparing disk racks, 2-50 Shipping brackets, CSS module, 1-9 Shocks and vibrations, xvii Shutdown, server, 2-15, 2-20, 2-25 SJ-0812 SCSI disk rack, data cables, C-4, C-8, C-13, C-18 Specifications atmospheric, xvi electrical, xvi NovaScale 5085 Servers, A-2 NovaScale 5165 Server, A-4 NovaScale 6085 Server, A-6 NovaScale 6165 Server, A-8 safety, xviii system, A-1 Status, CSS module, 2-11 Status pane, PAM, 2-11 String lengths, B-4 System dimensions, A-1

domains, 2-21 weight, A-1 System components, DVD/CD–ROM drive, 1-14

#### Toolbar, PAM, 2-12 Troubleshooting, 3-1 CD drive, 3-6 disk rack, 3-5 KVM switch, 3-3 Operating System, 3-7 PAM software, 3-8 PAP, 3-4 server power, 3-2

# U

USB modem, connecting, 2-53 USB ports, 1-14 User group, PAP, 2-63 User interface, PAM, 2-10

# V

VGA port, 1-14

# W

Writing rules illegal characters, B-4 string lengths, B-4

## Vos remarques sur ce document / Technical publication remark form

Titre / Title : Bull NovaScale 5xx5 & 6xx5 Installation Guide

Nº Reférence / Reference Nº: 86 A1 40EM 00

Daté / Dated : February 2005

ERREURS DETECTEES / ERRORS IN PUBLICATION

AMELIORATIONS SUGGEREES / SUGGESTIONS FOR IMPROVEMENT TO PUBLICATION

Vos remarques et suggestions seront examinées attentivement. Si vous désirez une réponse écrite, veuillez indiguer ci-après votre adresse postale complète.

Your comments will be promptly investigated by qualified technical personnel and action will be taken as required. If you require a written reply, please furnish your complete mailing address below.

| NOM / NAME :          | Date | : |
|-----------------------|------|---|
| SOCIETE / COMPANY : _ |      |   |
| ADRESSE / ADDRESS : _ |      |   |
|                       |      |   |

Remettez cet imprimé à un responsable BULL ou envoyez-le directement à :

Please give this technical publication remark form to your BULL representative or mail to:

BULL CEDOC 357 AVENUE PATTON B.P.20845 49008 ANGERS CEDEX 01 FRANCE

# **Technical Publications Ordering Form**

#### Bon de Commande de Documents Techniques

#### To order additional publications, please fill up a copy of this form and send it via mail to:

Pour commander des documents techniques, remplissez une copie de ce formulaire et envoyez-la à :

BULL CEDOC ATTN / Mr. L. CHERUBIN 357 AVENUE PATTON B.P.20845 49008 ANGERS CEDEX 01 FRANCE

Phone / Téléphone : FAX / Télécopie E–Mail / Courrier Electronique :

+33 (0) 2 41 73 63 96 +33 (0) 2 41 73 60 19 srv.Cedoc@franp.bull.fr

Or visit our web sites at: / Ou visitez nos sites web à:

http://www.logistics.bull.net/cedoc

http://www-frec.bull.com http://www.bull.com

| <b>CEDOC Reference #</b><br>Nº Référence CEDOC                                                             | <b>Qty</b><br>Qté | <b>CEDOC Reference #</b><br>Nº Référence CEDOC | <b>Qty</b><br>Qté | <b>CEDOC Reference #</b><br>Nº Référence CEDOC | <b>Qty</b><br>Qté |
|----------------------------------------------------------------------------------------------------|-------------------|------------------------------------------------|-------------------|------------------------------------------------|-------------------|
| []                                                                                                    |                   | []                                             |                   | []                                             |                   |
| []                                                                                                    |                   | []                                             |                   | []                                             |                   |
| []                                                                                                    |                   | []                                             |                   | []                                             |                   |
| []                                                                                                    |                   | []                                             |                   | []                                             |                   |
| []                                                                                                    |                   | []                                             |                   | []                                             |                   |
| []                                                                                                    |                   | []                                             |                   | []                                             |                   |
| []                                                                                                    |                   | []                                             |                   | []                                             |                   |
| []: no revision number means latest revision / pas de numéro de révision signifie révision la plus récente |                   |                                                |                   |                                                |                   |

| NOM / NAME :                                                                                                    |                     | Date : |  |
|----------------------------------------------------------------------------------------------------|---------------------|--------|--|
| SOCIETE / COMPANY :                                                                                                    |                     |        |  |
| ADRESSE / ADDRESS :                                                                                                    |                     |        |  |
| PHONE / TELEPHONE :                                                                                                    | FAX :               |        |  |
| E-MAIL :                                                                                                    |                     |        |  |
| For Bull Subsidiaries / Pour les Filiales Bull :<br>Identification:<br>For Bull Affiliated Customers / Pour les Clients Affiliés Bull :<br>Customer Code / Code Client : |                     |        |  |
| For Bull Internal Customers / Pour les Clients Internes Bull :<br>Budgetary Section / Section Budgétaire :                                                               |                     |        |  |
| For Others / Pour les Autres :<br>Please ask your Bull representative. / Merci de demander à                                                                             | votre contact Bull. |        |  |

BULL CEDOC 357 AVENUE PATTON B.P.20845 49008 ANGERS CEDEX 01 FRANCE

ORDER REFERENCE 86 A1 40EM 00 Utiliser les marques de découpe pour obtenir les étiquettes. Use the cut marks to get the labels.

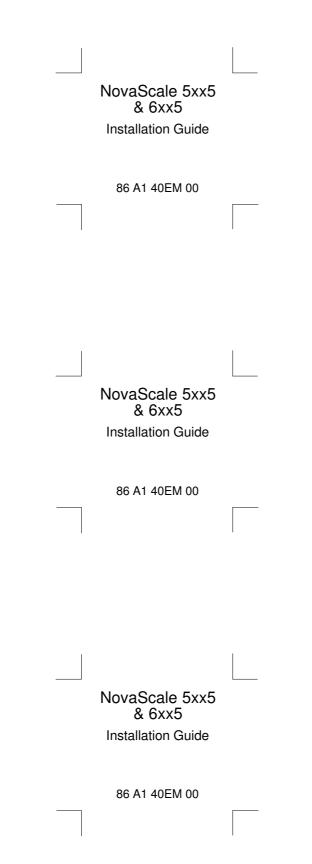